# illumina®

# NextSeq 550Dx in modalità di ricerca

Guida di consultazione dello strumento

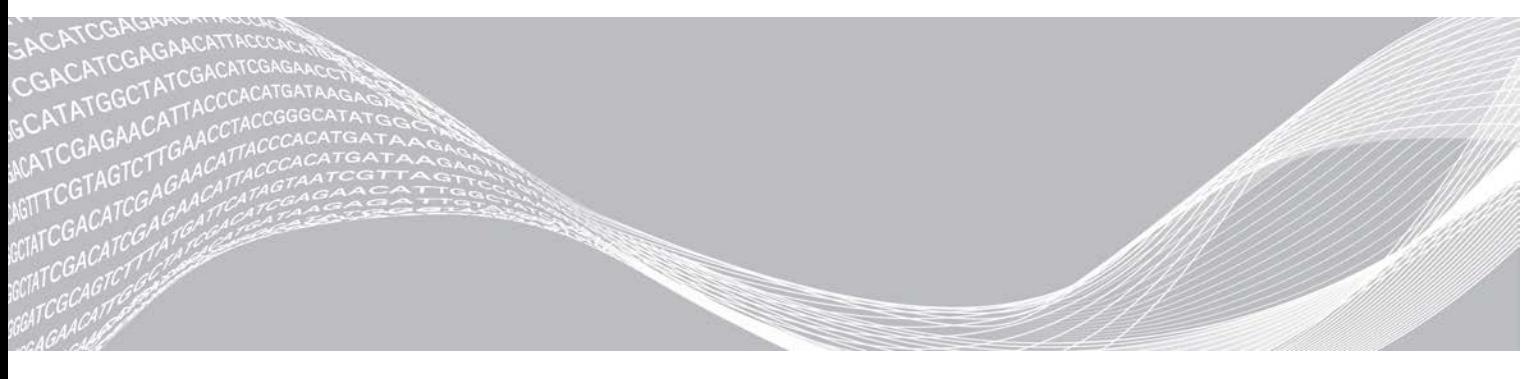

Documento n. 1000000041922 v03 ITA Ottobre 2021 Solo a uso di ricerca. Non usare in procedimenti diagnostici. DI PROPRIETÀ DI ILLUMINA

Questo documento e il suo contenuto sono di proprietà di Illumina, Inc. e delle aziende ad essa affiliate ("Illumina") e sono destinati esclusivamente ad uso contrattuale da parte dei clienti di Illumina, per quanto concerne l'utilizzo dei prodotti qui descritti, con esclusione di qualsiasi altro scopo. Questo documento e il suo contenuto non possono essere usati o distribuiti per altri scopi e/o in altro modo diffusi, resi pubblici o riprodotti, senza previa approvazione scritta da parte di Illumina. Mediante questo documento, Illumina non trasferisce a terzi alcuna licenza ai sensi dei suoi brevetti, marchi, copyright, o diritti riconosciuti dal diritto consuetudinario, né diritti similari di alcun genere.

Al fine di assicurare un uso sicuro e corretto dei prodotti qui descritti, le istruzioni riportate in questo documento devono essere scrupolosamente ed esplicitamente seguite da personale qualificato e adeguatamente formato. Leggere e comprendere a fondo tutto il contenuto di questo documento prima di usare tali prodotti.

LA LETTURA INCOMPLETA DEL CONTENUTO DEL PRESENTE DOCUMENTO E IL MANCATO RISPETTO DI TUTTE LE ISTRUZIONI IVI CONTENUTE POSSONO CAUSARE DANNI AL/I PRODOTTO/I, LESIONI PERSONALI A UTENTI E TERZI E DANNI MATERIALI E RENDERANNO NULLA QUALSIASI GARANZIA APPLICABILE AL/I PRODOTTO/I.

ILLUMINA NON SI ASSUME ALCUNA RESPONSABILITÀ DERIVANTE DALL'USO IMPROPRIO DEL/DEI PRODOTTO/I QUI DESCRITTI (INCLUSI SOFTWARE O PARTI DI ESSO).

© 2021 Illumina, Inc. Tutti i diritti riservati.

Tutti i marchi di fabbrica sono di proprietà di Illumina, Inc. o dei rispettivi proprietari. Per informazioni specifiche sui marchi di fabbrica, consultare la pagina Web [www.illumina.com/company/legal.html](http://www.illumina.com/company/legal.html).

#### Cronologia revisioni

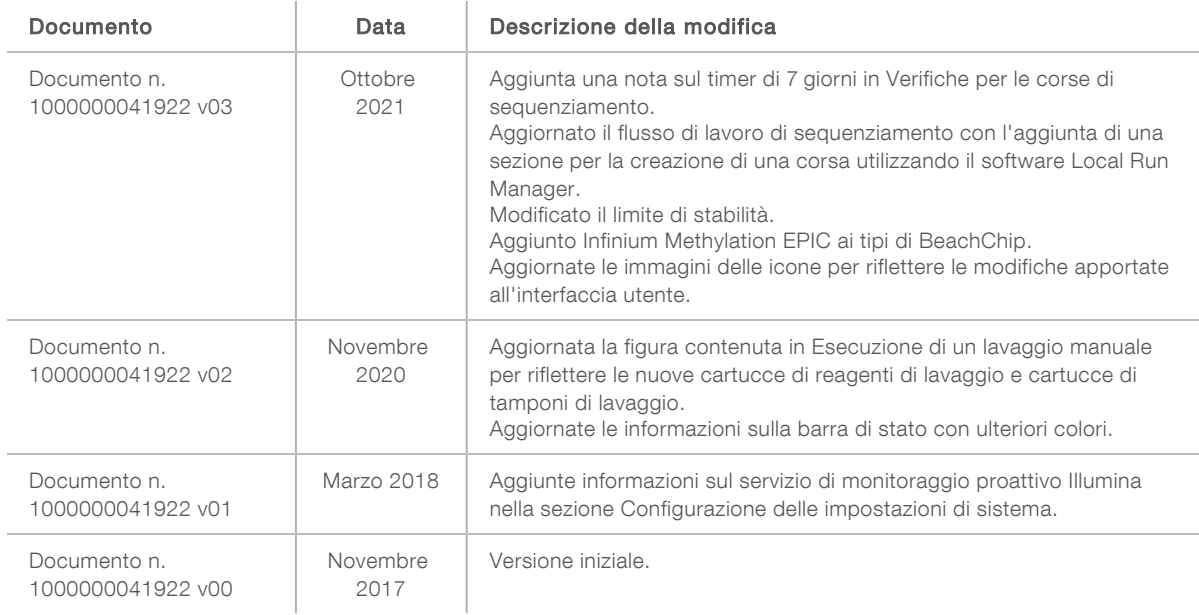

# Sommario

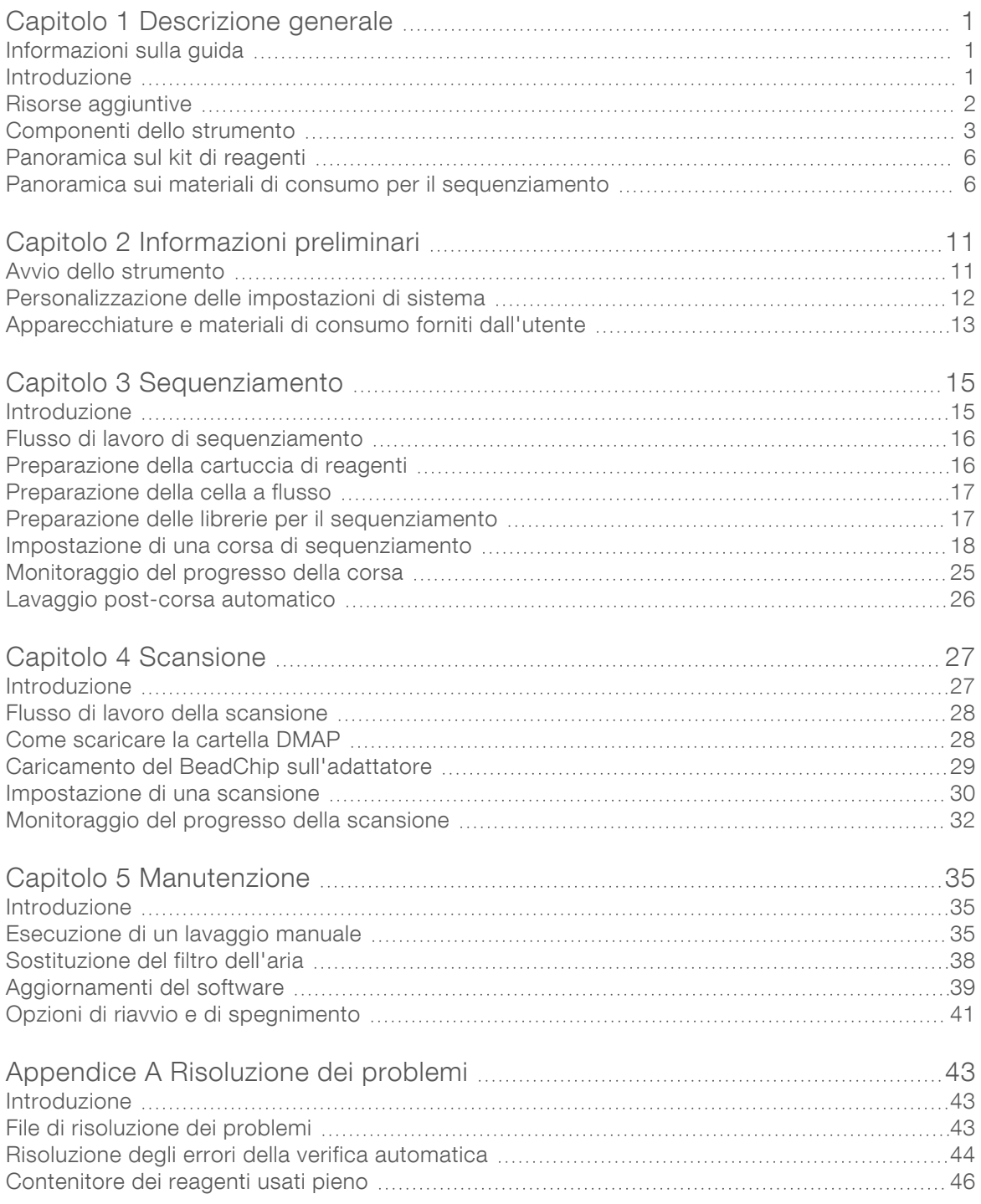

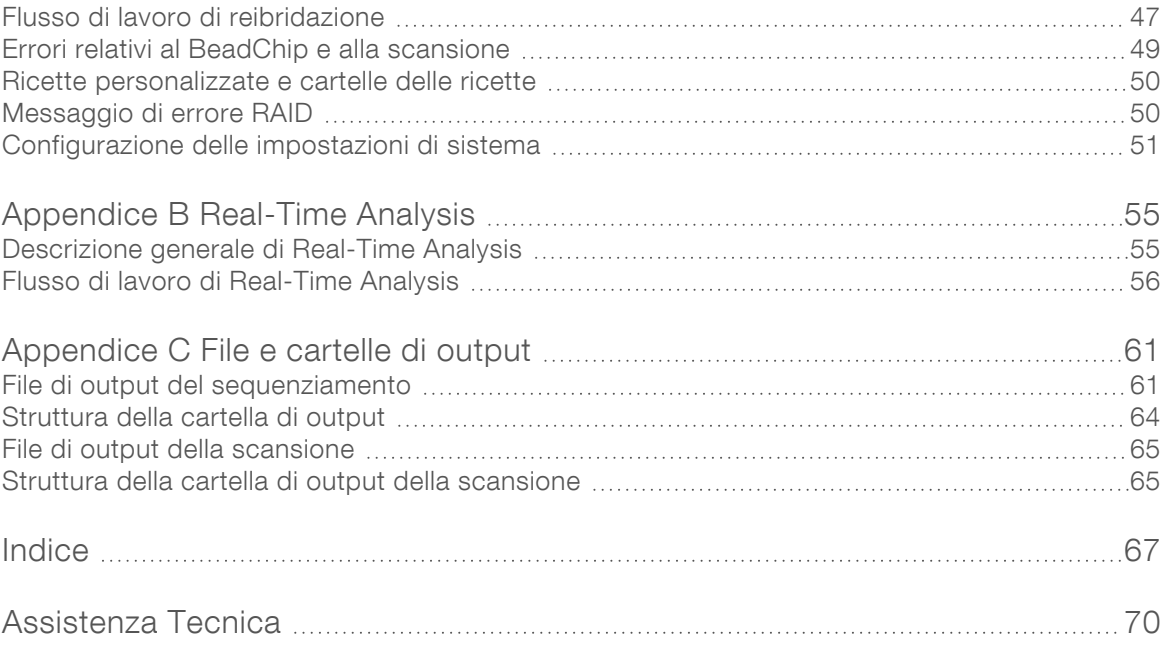

# <span id="page-5-0"></span>Capitolo 1 Descrizione generale

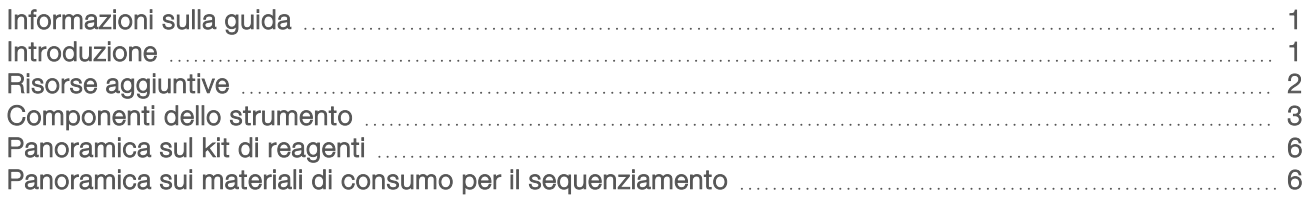

## <span id="page-5-1"></span>Informazioni sulla guida

Questa guida di consultazione dello strumento fornisce istruzioni per l'utilizzo dello strumento NextSeq 550Dx in modalità di ricerca (RUO, Research Use Only).

# <span id="page-5-2"></span>Introduzione

## Caratteristiche del sequenziamento

- Sequenziamento a elevata processività: lo strumento NextSeq<sup>™</sup> 550Dx consente di sequenziare le librerie di DNA.
- Real-Time Analysis (RTA): esegue l'elaborazione delle immagini e l'identificazione delle basi. Per maggiori informazioni, vedere *[Real-Time Analysis](#page-59-0)* a pagina 55.
- **Eunzionalità di analisi dei dati integrata sullo strumento:** il modulo di analisi del software Analysis Software specificato per la corsa analizza i dati della corsa.
- ▶ Dual Boot: lo strumento NextSeq 550Dx contiene due dischi rigidi separati che supportano la modalità diagnostica (Dx, Diagnostics) e la modalità solo a uso di ricerca (RUO, Research Use Only).

# Funzioni di scansione di array

- Scansione di array integrata nel software di controllo: NextSeq 550Dx permette la transizione tra la scansione di array e il sequenziamento a elevata processività sullo stesso strumento utilizzando lo stesso software di controllo.
- ► Funzione di imaging estesa: il sistema di imaging in NextSeq 550Dx comprende il software e le modifiche al piano per permettere l'imaging di un'area di superficie più grande per consentire la scansione dei BeadChip.
- ▶ Tipi di BeadChip: i tipi di BeadChip compatibili includono CytoSNP-12, CytoSNP-850K, Infinium MethylationEPIC e Karyomap-12.
- **Adattatore BeadChip:** un adattatore BeadChip riutilizzabile permette di caricare facilmente un BeadChip sullo strumento.
- Analisi dei dati: utilizzare il software BlueFuse<sup>®</sup> Multi per analizzare i dati dell'array.

# <span id="page-6-0"></span>Risorse aggiuntive

Dal sito Web di Illumina è possibile scaricare la seguente documentazione.

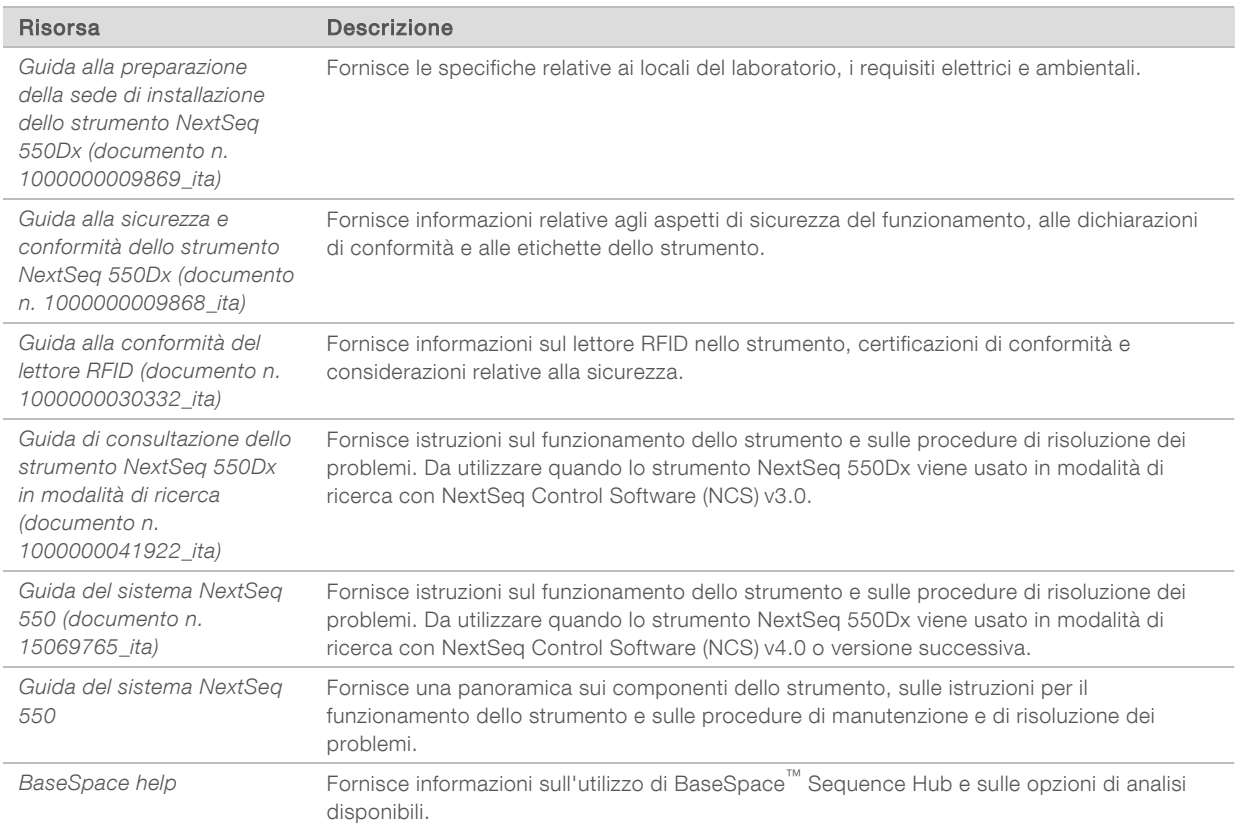

Consultare la [pagina di supporto per lo strumento NextSeq 550Dx](https://support.illumina.com/clinical_support/clinical_instruments/nextseq-550dx.html) sul sito Web Illumina per accedere alla documentazione, ai download del software, alla formazione online e alle domande frequenti (FAQ).

Consultare le [pagine di supporto per NextSeq 550Dx](http://support.illumina.com/) sul sito Web Illumina per accedere alla documentazione, ai download del software, alla formazione online e alle domande frequenti (FAQ).

# <span id="page-7-0"></span>Componenti dello strumento

Lo strumento NextSeq 550Dx comprende un monitor touch screen, una barra di stato e quattro scomparti.

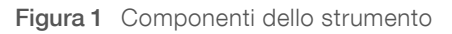

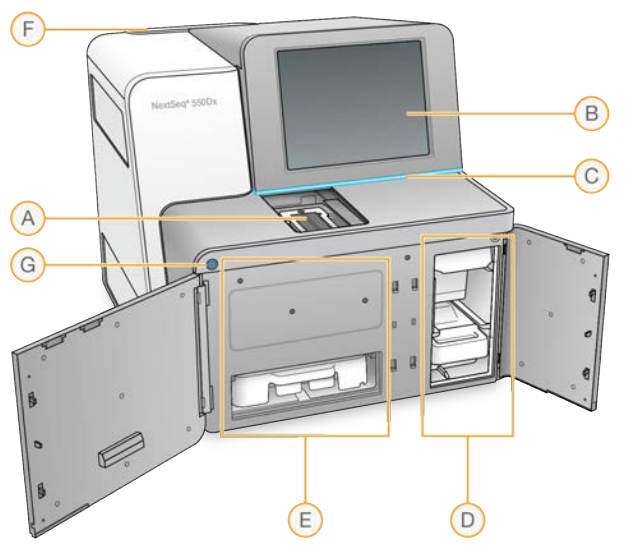

- A Scomparto di imaging: contiene la cella a flusso durante una corsa di sequenziamento.
- B Monitor touch screen: consente la configurazione e l'impostazione della corsa integrate sullo strumento utilizzando l'interfaccia del software operativo.
- C Barra di stato: indica lo stato dello strumento come in elaborazione (blu), richiede attenzione (arancione), pronto per il sequenziamento (verde), in fase di inizializzazione (blu e bianco alternati), non ancora inizializzato (bianco) o quando è necessario eseguire un lavaggio entro 24 ore (giallo).
- D Scomparto tamponi: contiene la cartuccia di tamponi e il contenitore dei reagenti usati.
- E Scomparto reagenti: contiene la cartuccia di reagenti.
- F Scomparto del filtro dell'aria: contiene il filtro dell'aria. Accedere al filtro dalla parte posteriore dello strumento.
- G Pulsante di alimentazione: accende lo strumento e accende e spegne il computer dello strumento.

## Scomparto di imaging

Lo scomparto di imaging alloggia il piano che comprende tre perni di allineamento per posizionare la cella a flusso. Dopo aver caricato la cella a flusso, lo sportello dello scomparto di imaging si chiude automaticamente e sposta i componenti in posizione.

## Scomparto reagenti e scomparto tamponi

L'impostazione di una corsa di sequenziamento sullo strumento NextSeq 550Dx richiede l'accesso allo scomparto reagenti e allo scomparto tamponi per caricare i materiali di consumo della corsa e per svuotare il contenitore dei reagenti usati.

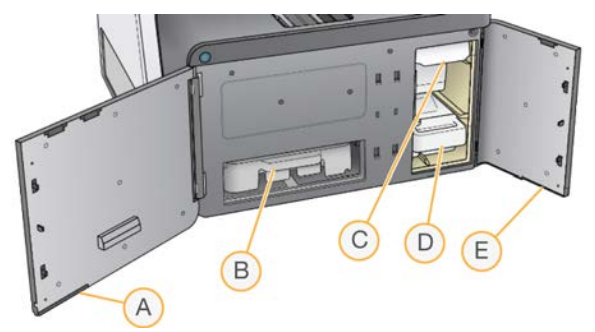

Figura 2 Scomparto reagenti e scomparto tamponi

- A Sportello dello scomparto reagenti: chiude lo scomparto reagenti con un fermo che si trova nell'area inferiore destra dello sportello. Lo scomparto reagenti alloggia la cartuccia di reagenti.
- B Cartuccia di reagenti: la cartuccia di reagenti è un materiale di consumo monouso pre-riempito.
- C Cartuccia di tamponi: la cartuccia di tamponi è un materiale di consumo monouso pre-riempito.
- D Contenitore dei reagenti usati: i reagenti usati sono raccolti per lo smaltimento dopo ciascuna corsa.
- E Sportello dello scomparto tamponi: chiude lo scomparto tamponi con un fermo che si trova sotto l'angolo inferiore sinistro dello sportello.

## Scomparto del filtro dell'aria

Lo scomparto del filtro dell'aria contiene il filtro dell'aria e si trova nella parte posteriore dello strumento. Sostituire il filtro dell'aria ogni 90 giorni. Per informazioni sulla sostituzione del filtro, vedere *[Sostituzione](#page-42-0) [del filtro dell'aria](#page-42-0)* a pagina 38.

## Software NextSeq 550Dx

Il software dello strumento include applicazioni integrate che eseguono le corse di sequenziamento.

- NextSeq Control Software (NCS): il software di controllo guida l'utente lungo l'intera procedura per l'impostazione di una corsa di sequenziamento.
- ▶ Software Real-Time Analysis (RTA): RTA esegue l'analisi delle immagini e l'identificazione delle basi durante la corsa. Lo strumento NextSeq 550Dx utilizza RTA v2, che include differenze importanti nell'architettura e nelle caratteristiche rispetto alle versioni precedenti. Per maggiori informazioni, vedere *[Real-Time Analysis](#page-59-0)* a pagina 55.

## Icone di stato

Un'icona di stato situata nell'angolo superiore destro di NCS indica qualsiasi cambiamento nelle condizioni durante l'impostazione o durante la corsa.

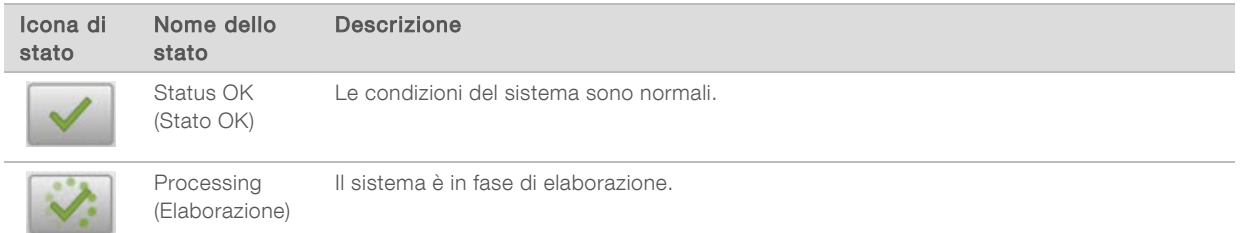

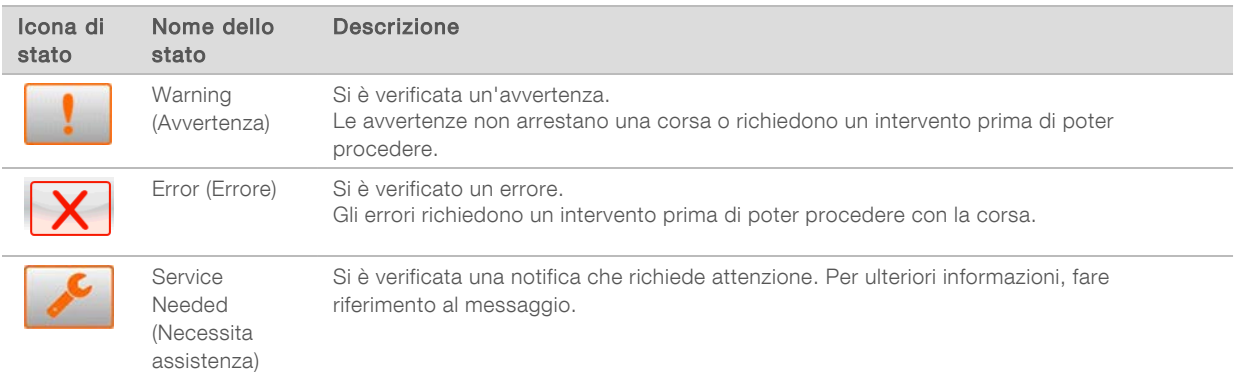

Quando si verifica un cambiamento nelle condizioni operative, l'icona lampeggia per avvertire l'utente. Selezionare l'icona per visualizzare una descrizione della condizione. Selezionare Acknowledge (Conferma) per confermare di aver letto il messaggio e Close (Chiudi) per chiudere la finestra di dialogo.

#### NOTA

L'accettazione di un messaggio reimposta l'icona e il messaggio diventa inattivo. Il messaggio è ancora visibile all'utente se viene selezionata l'icona, ma sparisce al riavvio di NCS.

## Pulsante di alimentazione

Il pulsante di alimentazione si trova nella parte anteriore di NextSeq 550Dx e permette di accendere lo strumento e il computer dello strumento. Il pulsante di alimentazione esegue le seguenti azioni in base allo stato di accensione dello strumento. Per impostazione predefinita, NextSeq 550Dx si avvia in modalità diagnostica.

Per informazioni sull'accensione iniziale dello strumento, vedere *[Avvio dello strumento](#page-15-1)* a pagina 11.

Per informazioni sullo spegnimento dello strumento, vedere *[Spegnimento dello strumento](#page-45-1)* a pagina 41.

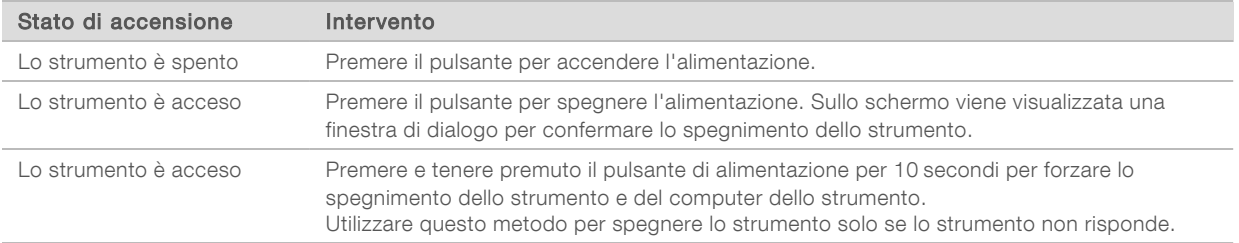

NOTA Spegnere lo strumento durante una corsa di sequenziamento termina la corsa immediatamente. La terminazione di una corsa è definitiva. I materiali di consumo della corsa non possono essere riutilizzati e i dati di sequenziamento ottenuti dalla corsa non sono salvati.

## Panoramica sull'adattatore BeadChip riutilizzabile

L'adattatore BeadChip riutilizzabile contiene il BeadChip durante la scansione. Il BeadChip è bloccato nel supporto incassato dell'adattatore mediante la clip di blocco. Quindi, l'adattatore BeadChip viene caricato sul piano nello scomparto di imaging.

Figura 3 Adattatore BeadChip riutilizzabile

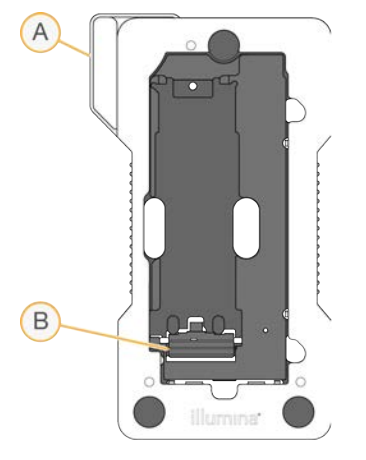

- A Adattatore BeadChip
- B Clip di blocco

# <span id="page-10-1"></span><span id="page-10-0"></span>Panoramica sul kit di reagenti

## Panoramica sui materiali di consumo per il sequenziamento

I materiali di consumo per il sequenziamento richiesti per eseguire NextSeq 550Dx sono forniti separatamente in un kit monouso. Ciascun kit include una cella a flusso, una cartuccia di reagenti, una cartuccia di tamponi e un tampone di diluizione della libreria. Per maggiori informazioni, vedere l'inserto della confezione per *NextSeq 550Dx High Output Reagent Kit v2 (300 cicli)*, *NextSeq 550Dx High Output Reagent Kit v2.5 (300 cicli)* o *NextSeq 550Dx High Output Reagent Kit v2.5 (75 cicli)*.

La cella a flusso, la cartuccia di reagenti e la cartuccia di tamponi utilizzano l'identificazione a radiofrequenza (RFID, Radio Frequency IDentifcation) per la compatibilità e il monitoraggio accurato dei materiali di consumo.

#### ATTENZIONE

NextSeq 550Dx High Output Reagent v2.5 Kit richiedono NOS 1.3, o versione successiva, affinché lo strumento accetti la cartuccia della a cella a flusso v2.5. Completare gli aggiornamenti del software prima di preparare i campioni e i materiali di consumo per evitare la perdita di reagenti o di campioni.

#### **NOTA**

Conservare i materiali di consumo per il sequenziamento nelle loro scatole fino al momento dell'utilizzo.

# Etichettatura per la compatibilità dei kit

I componenti del kit sono etichettati con indicatori codificati per colore per indicare la compatibilità tra le celle a flusso e le cartucce di reagenti. Utilizzare sempre una cartuccia di reagenti e una cella a flusso compatibili. La cartuccia di tamponi è universale.

Ogni cella a flusso e cartuccia di reagenti è etichettata High (Elevato) o Mid (Medio). Verificare sempre l'etichetta quando si preparano i materiali di consumo per una corsa.

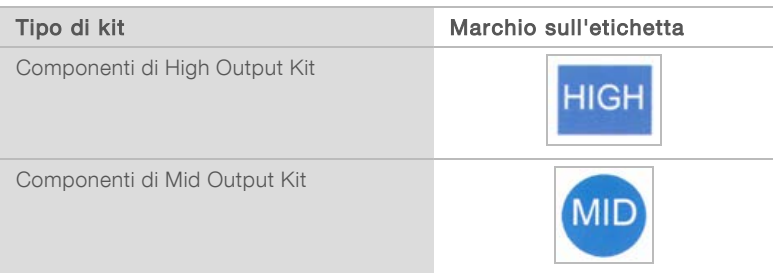

## Panoramica sulla cella a flusso

Figura 4 Cartuccia della cella a flusso

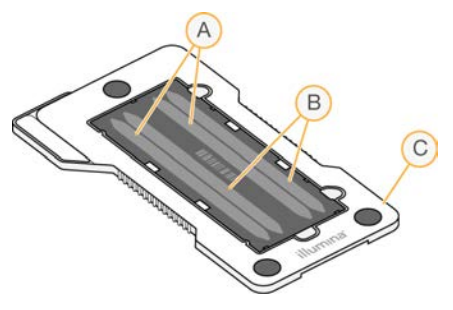

- A Coppia corsie A corsie 1 e 3
- B Coppia corsie B corsie 2 e 4
- C Struttura della cartuccia della cella a flusso

La cella a flusso è un substrato su vetro su cui vengono generati i cluster e viene eseguita la reazione di sequenziamento. La cella a flusso è racchiusa in una cartuccia della cella a flusso.

La cella a flusso contiene quattro corsie che sono sottoposte a imaging in coppie.

- $\blacktriangleright$  Le corsie 1 e 3 (coppia corsie A) sono sottoposte a imaging contemporaneamente.
- $\blacktriangleright$  Le corsie 2 e 4 (coppia corsie B) sono sottoposte a imaging al completamento dell'imaging della coppia di corsie A.

Sebbene la cella a flusso contenga quattro corsie, solo una singola libreria o un set di librerie raggruppate in pool viene sequenziato sulla cella a flusso. Le librerie vengono caricate sulla cartuccia di reagenti da un singolo flacone e trasferite automaticamente alla cella a flusso a tutte e quattro le corsie.

Ciascuna corsia viene sottoposta a imaging in aree denominate tile. Per maggiori informazioni, vedere *[Tile](#page-65-2) [della cella a flusso](#page-65-2)* a pagina 61.

## Panoramica sulla cartuccia di reagenti

La cartuccia di reagenti è un materiale di consumo monouso dotato di monitoraggio RFID e serbatoi sigillati e preriempiti con reagenti per la generazione di cluster e di sequenziamento.

Figura 5 Cartuccia di reagenti

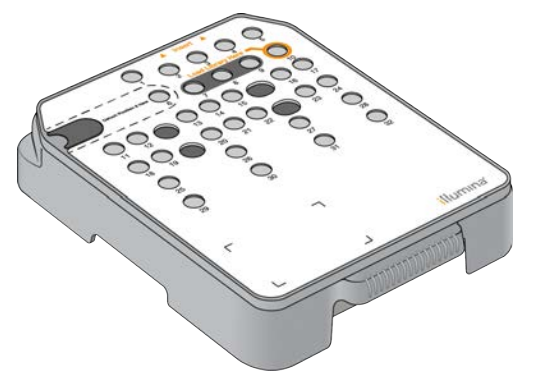

La cartuccia di reagenti comprende un serbatoio designato al caricamento delle librerie preparate. Dopo l'avvio della corsa, le librerie vengono trasferite automaticamente dal serbatoio alla cella a flusso.

Diversi serbatoi sono riservati per il lavaggio post-corsa automatico. La soluzione di lavaggio viene pompata dalla cartuccia di tamponi nei serbatoi riservati, attraverso il sistema, quindi al contenitore dei reagenti usati.

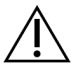

#### AVVERTENZA

Questo set di reagenti contiene materiali chimici potenzialmente pericolosi. L'inalazione, l'ingestione, il contatto con la pelle o con gli occhi possono causare lesioni personali. Indossare l'attrezzatura protettiva, inclusi protezione per gli occhi, guanti e indumento da laboratorio appropriato per evitare i rischi di esposizione. Manipolare i reagenti usati come rifiuti chimici e smaltirli in base alle leggi e alle regolamentazioni applicabili a livello regionale, nazionale e locale. Per ulteriori informazioni ambientali, di salute e di sicurezza, vedere le SDS alla pagina Web [support.illumina.com/sds.html](http://support.illumina.com/sds.html).

## Serbatoi riservati

Figura 6 Serbatoi numerati

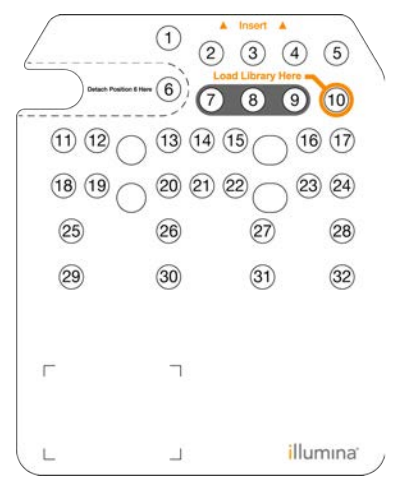

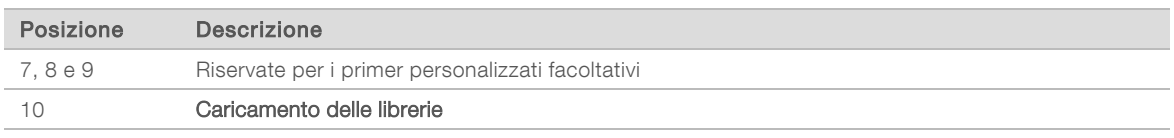

## Serbatoio rimovibile in posizione n. 6

La cartuccia di reagenti pre-riempita include un reagente di denaturazione nella posizione n. 6 che contiene formammide. Per semplificare lo smaltimento sicuro di qualsiasi reagente non usato dopo una corsa di sequenziamento, il serbatoio in posizione 6 è rimovibile. Per maggiori informazioni, vedere *[Rimozione del serbatoio usato dalla posizione n. 6](#page-26-0)* a pagina 22.

## Panoramica sulla cartuccia di tamponi

La cartuccia di tamponi è un materiale di consumo monouso che contiene tre serbatoi pre-riempiti con tamponi e soluzione di lavaggio. Il contenuto della cartuccia di tamponi è sufficiente per il sequenziamento di una cella a flusso.

Figura 7 Cartuccia di tamponi

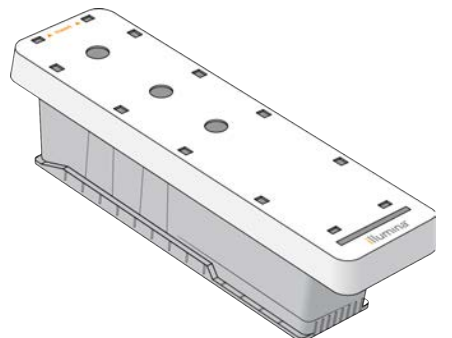

Guida di consultazione dello strumento NextSeq 550Dx in modalità di ricerca

# <span id="page-15-0"></span>Capitolo 2 Informazioni preliminari

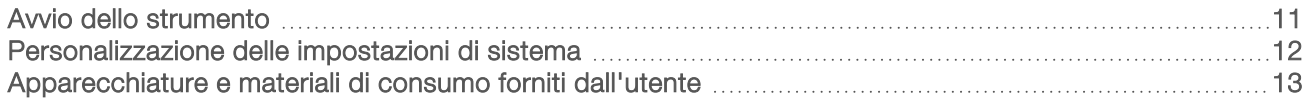

## <span id="page-15-1"></span>Avvio dello strumento

Portare l'interruttore di alimentazione in posizione I (acceso).

Figura 8 Interruttore di alimentazione sulla parte posteriore dello strumento

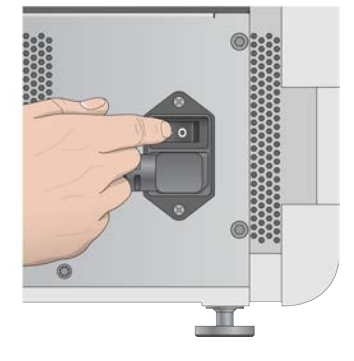

1 Premere il pulsante di alimentazione sopra lo scomparto reagenti. Il pulsante di alimentazione accende l'alimentazione dello strumento e avvia il computer e il software dello strumento integrati.

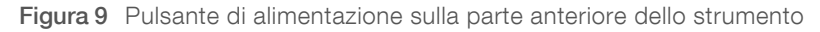

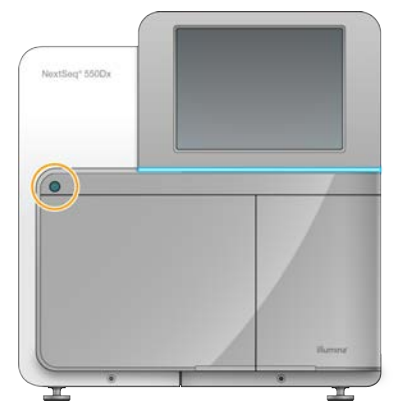

- 2 Attendere che il sistema operativo completi il caricamento. NextSeq Control Software (NCS) viene avviato e inizializza il sistema automaticamente. Al termine dell'inizializzazione si apre la schermata Home (Inizio).
- 3 Immettere il nome utente e la password per Local Run Manager. Per informazioni sulle password, vedere *[Password degli utenti](../../../../../Content/Source/Informatics/LRM/UserPasswords_swLRM.htm)* a pagina 1. Per informazioni su come impostare un account su Local Run Manager, vedere *[Impostazioni e attività di amministrazione](../../../../../Content/DxVault/Informatics/Sequencing_Analysis/LRM/AdministrativeTasks_swLRM.htm)* a [pagina 1](../../../../../Content/DxVault/Informatics/Sequencing_Analysis/LRM/AdministrativeTasks_swLRM.htm).
- 4 Selezionare Login (Accedi).

Si apre la schermata Home (Inizio), con le icone Sequence (Sequenziamento), Local Run Manager, Manage Instrument (Gestione strumento) e Perform Wash (Esecuzione lavaggio).

# Indicatori di modalità dello strumento

La modalità predefinita su NextSeq 550Dx è la modalità diagnostica. Quanto segue è visualizzato nella schermata di NCS e indica la modalità dello strumento.

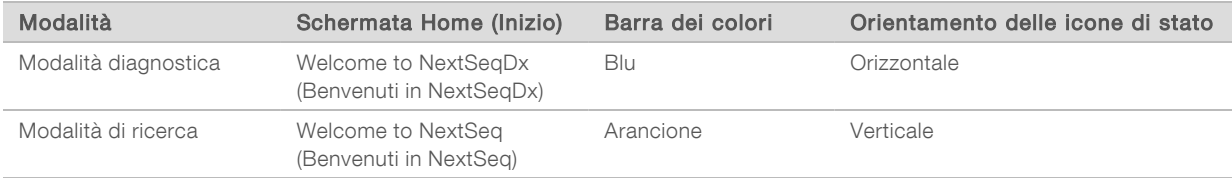

# <span id="page-16-0"></span>Personalizzazione delle impostazioni di sistema

Il software operativo include le impostazioni di sistema personalizzabili per l'identificazione dello strumento, le preferenze di input, le impostazioni audio e la posizione della cartella di output. Per modificare le impostazioni di configurazione della rete, vedere *[Configurazione delle impostazioni di sistema](#page-55-0)* [a pagina 51.](#page-55-0)

Opzioni di personalizzazione:

- <sup>u</sup> Personalizzazione dell'dentificazione dello strumento (Avatar e nome personalizzato)
- $\blacktriangleright$  Impostazione dell'opzione di input e dell'indicatore audio
- $\blacktriangleright$  Impostazione delle opzioni di configurazione della corsa
- $\triangleright$  Opzioni di spegnimento
- **Demographical configurazione dell'avvio dello strumento dopo la verifica pre-corsa**
- $\blacktriangleright$  Invio dei dati delle prestazioni dello strumento a Illumina
- Designazione di una cartella di output della corsa

## Avatar e nome personalizzato dello strumento

- 1 Nella schermata Home (Inizio), selezionare Manage Instrument (Gestione strumento).
- 2 Selezionare System Customization (Personalizzazione sistema).
- 3 Per assegnare un'immagine preferita allo strumento, selezionare Browse (Sfoglia) per individuare l'immagine.
- 4 Nel campo Nick Name (Nome personalizzato), immettere un nome preferito per lo strumento.
- 5 Selezionare Save (Salva) per salvare le impostazioni e passare alla schermata successiva. L'immagine e il nome vengono visualizzati nell'angolo superiore sinistro di ciascuna schermata.

## Impostazione dell'opzione della tastiera e dell'indicatore audio

- 1 Nella schermata Home (Inizio), selezionare Manage Instrument (Gestione strumento).
- 2 Selezionare System Customization (Personalizzazione sistema).
- 3 Selezionare la casella di controllo Use on-screen keyboard (Usa tastiera sullo schermo) per attivare la tastiera sullo schermo e immettere i dati per lo strumento.
- 4 Selezionare la casella di controllo Play audio (Attiva audio) per attivare gli indicatori audio per i seguenti eventi.
	- All'inizializzazione dello strumento
	- $\blacktriangleright$  All'avvio di una corsa

Documento n. 1000000041922 v03 ITA Solo a uso di ricerca. Non usare in procedimenti diagnostici.

- Al verificarsi di determinati errori
- Alla richiesta di intervento da parte dell'utente
- $\blacktriangleright$  Al termine di una corsa
- <span id="page-17-1"></span>5 Selezionare Save (Salva) per salvare le impostazioni e passare alla schermata successiva.

## Impostazione delle opzioni di configurazione della corsa

- 1 Dalla schermata Manage Instrument (Gestione strumento), selezionare System Customization (Personalizzazione sistema).
- 2 Selezionare la casella di controllo Use Advanced Load Consumables (Usa caricamento avanzato dei materiali di consumo) per attivare l'opzione di caricamento di tutti i materiali di consumo da una singola schermata.
- 3 Selezionare la casella di controllo Skip Pre-Run Check Confirmation (Salta conferma verifica pre-corsa) per avviare automaticamente il sequenziamento dopo il completamento corretto di una verifica automatica.
- 4 Selezionare Save (Salva) per salvare le impostazioni e uscire dalla schermata.

## Impostazione dell'opzione di spurgo automatico

- 1 Dalla schermata Manage Instrument (Gestione strumento), selezionare System Customization (Personalizzazione sistema).
- 2 Selezionare la casella di controllo Purge Consumables at End of Run (Spurga i materiali di consumo al termine della corsa) per spurgare automaticamente i reagenti usati dalla cartuccia di reagenti al contenitore dei reagenti usati dopo ogni corsa.

NOTA Lo spurgo automatico dei materiali di consumo allunga il flusso di lavoro.

<span id="page-17-0"></span>3 Selezionare Save (Salva) per salvare le impostazioni e uscire dalla schermata.

## Apparecchiature e materiali di consumo forniti dall'utente

Le apparecchiature e i materiali di consumo seguenti sono utilizzati sullo strumento NextSeq 550Dx. Le apparecchiature e i materiali di consumo indicati di seguito sono utilizzati per la preparazione dei materiali di consumo, per il sequenziamento e per la manutenzione dello strumento. Per maggiori informazioni, vedere la *Guida del sistema NextSeq 550*.

# Materiali di consumo per il sequenziamento

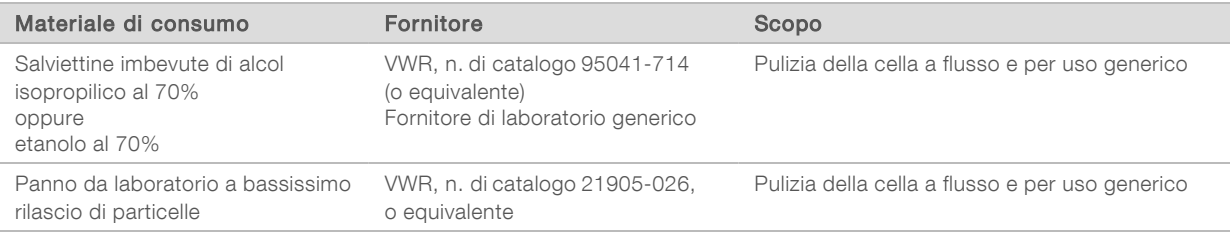

## Materiali di consumo per la manutenzione e la risoluzione dei problemi

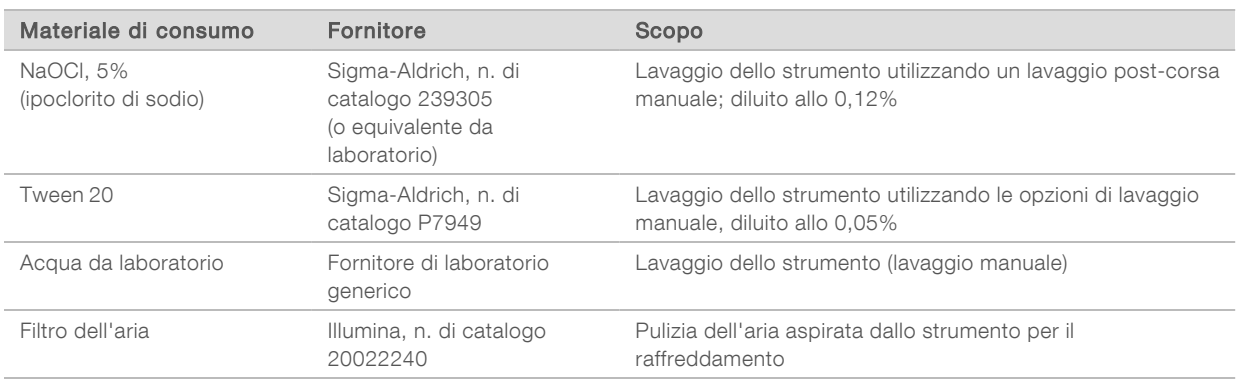

# Linee guida per l'acqua da laboratorio

Per eseguire le procedure dello strumento utilizzare sempre acqua da laboratorio o acqua deionizzata. Non usare mai acqua di rubinetto. Utilizzare solo acqua da laboratorio o gli equivalenti seguenti:

- $\blacktriangleright$  Acqua deionizzata
- $\blacktriangleright$  PW1 Illumina
- $\blacktriangleright$  Acqua con resistività pari a 18 Megohm (ΜΩ)
- $\blacktriangleright$  Acqua Milli-Q
- Acqua Super-Q
- Acqua sterile per biologia molecolare

# Apparecchiatura

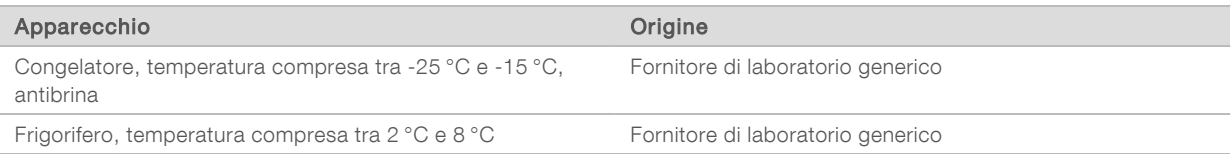

# <span id="page-19-0"></span>Capitolo 3 Sequenziamento

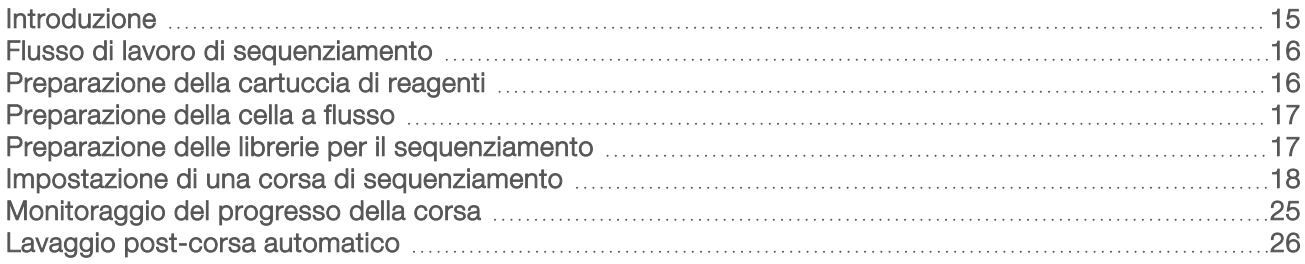

## <span id="page-19-1"></span>Introduzione

Per eseguire una corsa di sequenziamento sullo strumento NextSeq 550Dx, preparare una cartuccia di reagenti e una cella a flusso, quindi seguire le indicazioni del software per impostare e avviare la corsa. La generazione di cluster e il sequenziamento sono integrati sullo strumento. Dopo la corsa, viene avviato automaticamente un lavaggio dello strumento usando i componenti già caricati sullo strumento.

## Generazione di cluster

Durante la generazione di cluster, singole molecole di DNA si legano alla superficie della cella a flusso e in seguito vengono amplificate per formare i cluster.

## Sequenziamento

I cluster vengono sottoposi a imaging utilizzando la chimica di sequenziamento a due canali e una combinazione di filtri specifici per ciascun nucleotide marcato con coloranti fluorescenti. Al termine dell'imaging di una tile sulla cella a flusso, la tile successiva viene sottoposta a imaging. Il processo è ripetuto per ciascun ciclo di sequenziamento. Dopo l'analisi delle immagini, il software esegue l'identificazione delle basi, il filtraggio e il calcolo dei punteggi qualitativi.

# Analisi

Man mano che la corsa procede, il software operativo trasferisce automaticamente i file di identificazione delle basi (BCL) nella posizione di output specificata per l'analisi secondaria.

## Durata della corsa di sequenziamento

La durata della corsa di sequenziamento dipende dal numero di cicli eseguiti. La lunghezza massima di una corsa è una corsa paired-end di 150 cicli per ciascuna lettura (2 × 150), più otto cicli ciascuna per due letture indice.

# Numero di cicli di sequenziamento in una lettura

In una corsa di sequenziamento, il numero di cicli eseguiti in una lettura è pari a un ciclo in più rispetto al numero di cicli analizzati. Ad esempio, una corsa paired-end da 150 cicli esegue letture da 151 cicli  $(2 \times 151)$  con un totale di 302 cicli. Al termine della corsa, si analizzano  $2 \times 150$  cicli. L'ultimo ciclo in più è necessario per i calcoli di correzioni della determinazione delle fasi (phasing) e della predeterminazione delle fasi (prephasing).

# <span id="page-20-0"></span>Flusso di lavoro di sequenziamento

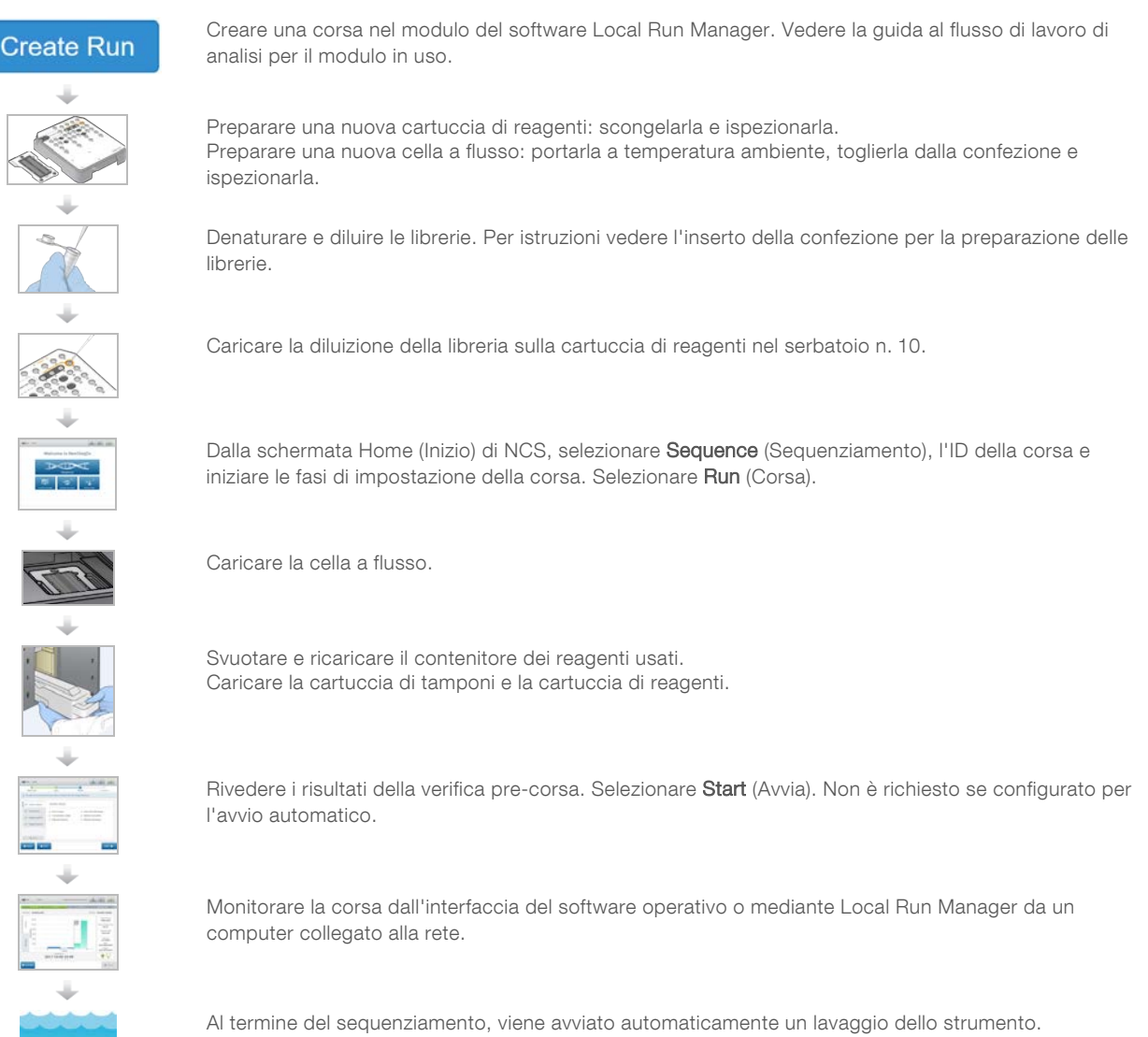

# <span id="page-20-1"></span>Preparazione della cartuccia di reagenti

Attenersi scrupolosamente alle seguenti istruzioni per la cartuccia di reagenti per ottenere un sequenziamento corretto.

- 1 Rimuovere la cartuccia di reagenti dal luogo di conservazione con temperatura tra -25 °C e -15 °C.
- 2 Scegliere uno dei seguenti metodi per scongelare i reagenti. Non sommergere la cartuccia. Una volta scongelata la cartuccia, asciugarla prima di passare alla fase successiva.

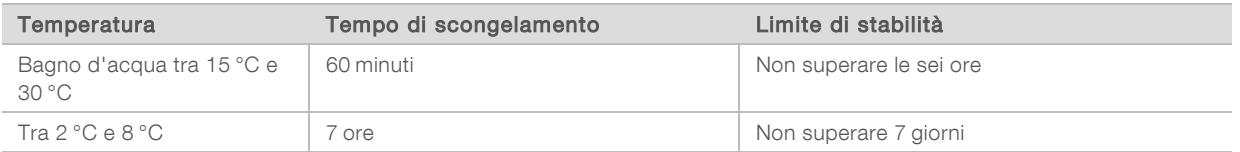

Documento n. 1000000041922 v03 ITA

Solo a uso di ricerca. Non usare in procedimenti diagnostici.

NOTA Se si scongela più di una cartuccia nello stesso bagno d'acqua, consentire ulteriore tempo di scongelamento.

- 3 Capovolgere la cartuccia cinque volte per miscelare i reagenti.
- 4 Ispezionare la parte inferiore della cartuccia per assicurarsi che i reagenti siano scongelati e privi di precipitati. Confermare che le posizioni 29, 30, 31 e 32 siano scongelate, in quanto sono le più grandi e impiegano un tempo di scongelamento superiore.
- 5 Picchiettare delicatamente sul banco per ridurre le bolle d'aria. Per risultati ottimali, procedere direttamente caricando il campione e impostando la corsa.

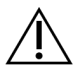

#### AVVERTENZA

Questo set di reagenti contiene materiali chimici potenzialmente pericolosi. L'inalazione, l'ingestione, il contatto con la pelle o con gli occhi possono causare lesioni personali. Indossare l'attrezzatura protettiva, inclusi protezione per gli occhi, guanti e indumento da laboratorio appropriato per evitare i rischi di esposizione. Manipolare i reagenti usati come rifiuti chimici e smaltirli in base alle leggi e alle regolamentazioni applicabili a livello regionale, nazionale e locale. Per ulteriori informazioni ambientali, di salute e di sicurezza, vedere le SDS alla pagina Web [support.illumina.com/sds.html](http://support.illumina.com/sds.html).

## <span id="page-21-0"></span>Preparazione della cella a flusso

- 1 Rimuovere dalla scatola una nuova cella a flusso dalla temperatura di conservazione compresa tra 2 °C e 8 °C.
- 2 Rimuovere la confezione in alluminio dalla scatola e tenerla a temperatura ambiente per 30 minuti.

NOTA Se la confezione in alluminio è intatta, la cella a flusso può rimanere a temperatura ambiente fino a 12 ore. Evitare il raffreddamento e il riscaldamento ripetuti della cella a flusso.

## <span id="page-21-1"></span>Preparazione delle librerie per il sequenziamento

Denaturare e diluire le librerie a un volume di caricamento di 1,3 ml. In pratica, la concentrazione di caricamento può variare in base ai metodi di preparazione e di quantificazione delle librerie. La diluzione delle librerie di campioni dipende dalla complessità dei raggruppamenti in pool di oligonucleotidi. Per le istruzioni sulla preparazione delle librerie dei campioni per il sequenziamento, inclusi la diluizione delle librerie e il raggruppamento in pool, vedere la sezione Istruzioni per l'uso applicabile al kit di preparazione delle librerie. È richiesta l'ottimizzazione della densità dei cluster su NextSeq 550Dx.

## Denaturazione e diluizione delle librerie

Denaturare e diluire le librerie a un volume di caricamento di 1,3 ml e a una concentrazione di caricamento di 1,8 pM. In pratica, la concentrazione di caricamento può variare in base ai metodi di preparazione e di quantificazione delle librerie. Per istruzioni, vedere l'inserto della confezione per la preparazione delle librerie.

## Caricamento delle librerie sulla cartuccia di reagenti

- 1 Pulire il sigillo in alluminio che copre il serbatoio n. 10 etichettato Load Library Here (Carica qui le librerie) con un panno a bassissimo rilascio di particelle.
- 2 Forare il sigillo con la punta di una pipetta pulita da 1 ml.

3 Caricare 1,3 ml di librerie preparate nel serbatoio n. 10 etichettato Load Library Here (Carica qui le librerie). Non toccare il sigillo in alluminio mentre si dispensano le librerie.

Figura 10 Caricamento delle librerie

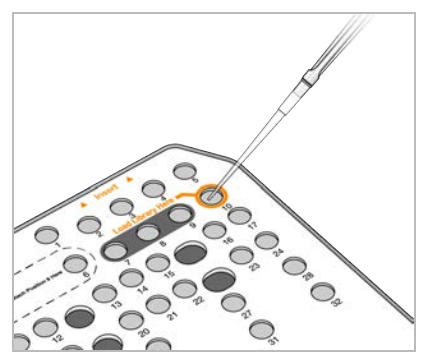

## <span id="page-22-0"></span>Impostazione di una corsa di sequenziamento

## Accesso a BaseSpace

- 1 Immettere il nome utente e la password per BaseSpace.
- 2 Selezionare Next (Avanti).

## Caricamento della cella a flusso

- 1 Rimuovere la cella a flusso usata in una corsa precedente.
- 2 Rimuovere la cella a flusso dalla confezione in alluminio.

Figura 11 Rimozione dalla confezione in alluminio

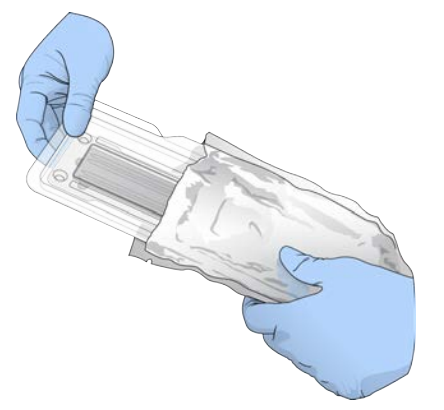

3 Aprire la confezione in plastica trasparente a forma di conchiglia e rimuovere la cella a flusso.

Figura 12 Rimozione dalla confezione a forma di conchiglia

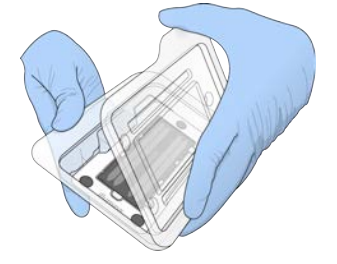

4 Pulire la superficie in vetro della cella a flusso con una salvietta imbevuta di alcool che non lascia residui. Asciugare il vetro con un panno da laboratorio a bassissimo rilascio di particelle.

NOTA Assicurarsi che la superficie in vetro della cella a flusso sia pulita. Se necessario, ripetere la fase di pulizia.

5 Utilizzare i perni di allineamento per posizionare la cella a flusso sul piano portacelle.

Figura 13 Caricamento della cella a flusso

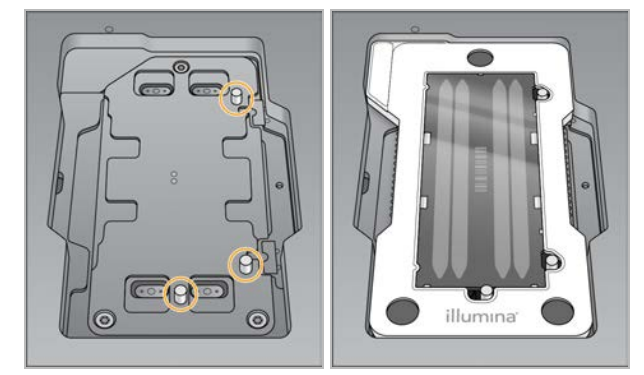

6 Selezionare Load (Carica).

Lo sportello si chiude automaticamente, l'ID della cella a flusso viene visualizzato sulla schermata e i sensori sono sottoposti a verifica.

NOTA Tenere le mani lontano dallo sportello della cella a flusso mentre si chiude per evitare di schiacciarle.

7 Selezionare Next (Avanti).

# Svuotamento del contenitore dei reagenti usati

- 1 Aprire lo sportello dello scomparto tamponi utilizzando il fermo sotto l'angolo inferiore sinistro dello sportello.
- 2 Rimuovere il contenitore dei reagenti usati e smaltirne i contenuti in base agli standard applicabili.

Figura 14 Rimozione del contenitore dei reagenti usati

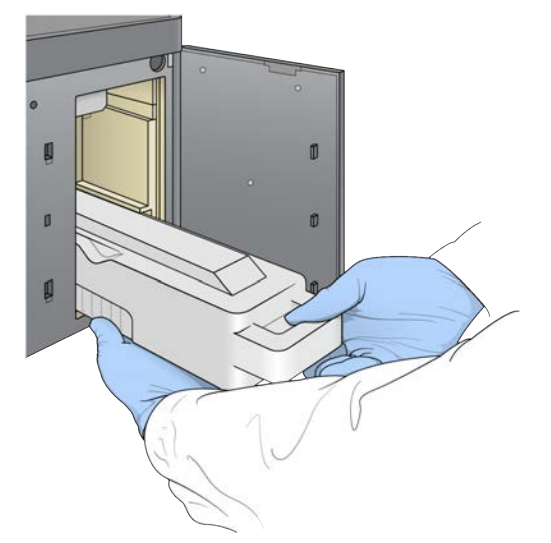

NOTA Mentre si rimuove il contenitore, posizionare l'altra mano sotto il contenitore per sostenerlo.

### AVVERTENZA

Questo set di reagenti contiene materiali chimici potenzialmente pericolosi. L'inalazione, l'ingestione, il contatto con la pelle o con gli occhi possono causare lesioni personali. Indossare l'attrezzatura protettiva, inclusi protezione per gli occhi, guanti e indumento da laboratorio appropriato per evitare i rischi di esposizione. Manipolare i reagenti usati come rifiuti chimici e smaltirli in base alle leggi e alle regolamentazioni applicabili a livello regionale, nazionale e locale. Per ulteriori informazioni ambientali, di salute e di sicurezza, vedere le SDS alla pagina Web [support.illumina.com/sds.html](http://support.illumina.com/sds.html).

3 Fare scorrere il contenitore dei reagenti usati vuoto nello scomparto tamponi fino all'arresto. Quando il contenitore è in posizione si avverte un "clic".

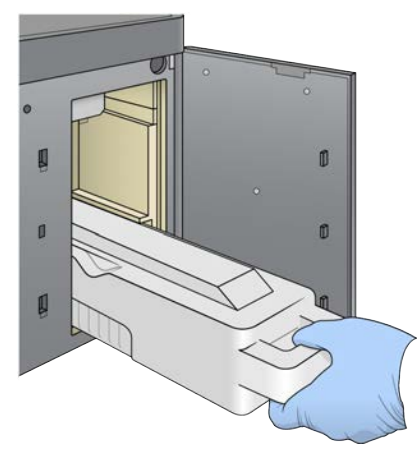

Figura 15 Caricamento del contenitore dei reagenti usati vuoto

# Caricamento della cartuccia di tamponi

- 1 Rimuovere la cartuccia di tamponi usata dallo scomparto superiore. È necessario utilizzare un po' di forza per sollevare e tirare fuori la cartuccia di tamponi.
- 2 Fare scorrere una nuova cartuccia di tamponi nello scomparto tamponi fino all'arresto. Quando la cartuccia è in posizione si avverte un "clic", l'ID della cartuccia di tamponi viene visualizzato sullo schermo e il sensore viene verificato.

Figura 16 Caricamento della cartuccia di tamponi

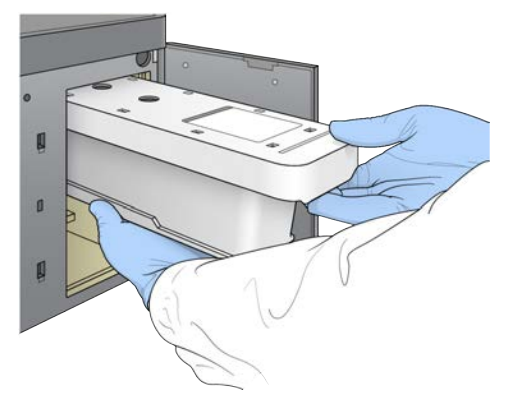

3 Chiudere lo sportello dello scomparto tamponi e selezionare Next (Avanti).

## Caricamento della cartuccia di reagenti

- 1 Aprire lo sportello dello scomparto reagenti utilizzando il fermo sotto l'angolo inferiore destro dello sportello.
- 2 Rimuovere la cartuccia di reagenti usata dallo scomparto reagenti. Smaltire i contenuti non utilizzati in base agli standard applicabili.

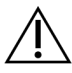

#### AVVERTENZA

Questo set di reagenti contiene materiali chimici potenzialmente pericolosi. L'inalazione, l'ingestione, il contatto con la pelle o con gli occhi possono causare lesioni personali. Indossare l'attrezzatura protettiva, inclusi protezione per gli occhi, guanti e indumento da laboratorio appropriato per evitare i rischi di esposizione. Manipolare i reagenti usati come rifiuti chimici e smaltirli in base alle leggi e alle regolamentazioni applicabili a livello regionale, nazionale e locale. Per ulteriori informazioni ambientali, di salute e di sicurezza, vedere le SDS alla pagina Web [support.illumina.com/sds.html](http://support.illumina.com/sds.html).

NOTA Per semplificare lo smaltimento sicuro dei reagenti non usati, il serbatoio in posizione n. 6 è rimovibile. Per maggiori informazioni, vedere *[Rimozione del serbatoio usato dalla posizione n. 6](#page-26-0)* a pagina 22.

3 Fare scorrere la cartuccia di reagenti nello scomparto reagenti fino a quando la cartuccia si ferma in posizione, quindi chiudere lo sportello dello scomparto reagenti.

#### Figura 17 Caricamento della cartuccia di reagenti

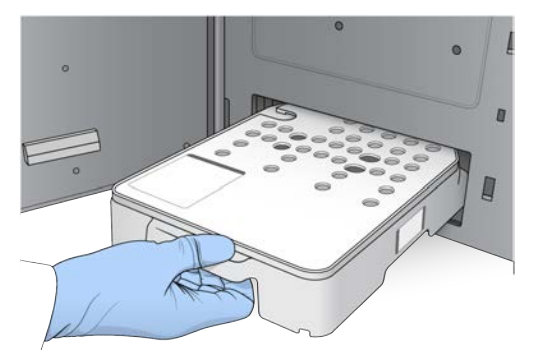

4 Selezionare Load (Carica).

Il software sposta automaticamente la cartuccia in posizione (circa 30 secondi), l'ID della cartuccia viene visualizzato sulla schermata e i sensori sono sottoposti a verifica.

<span id="page-26-0"></span>5 Selezionare Next (Avanti).

### Rimozione del serbatoio usato dalla posizione n. 6

1 Dopo aver rimosso dallo strumento la cartuccia di reagenti *usata*, rimuovere la copertura protettiva in gomma sopra la slot accanto alla posizione n. 6.

#### Figura 18 Posizione rimovibile n. 6

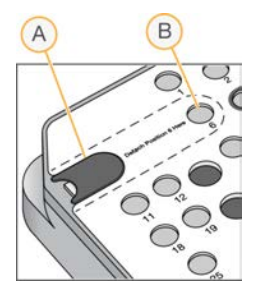

- A Copertura protettiva in gomma
- B Posizione n. 6
- 2 Premere la linguetta in plastica trasparente e quindi spingere verso sinistra per far fuoriuscire il serbatoio.
- 3 Smaltire il serbatoio in base agli standard applicabili.

## Inserimento dei parametri della corsa

I passaggi visualizzati sulla schermata Run Setup (Impostazione corsa) sono diversi in base alla configurazione del sistema:

- **BaseSpace o BaseSpace Onsite:** la schermata Run Setup (Impostazione corsa) elenca le corse che sono state impostate mediante la scheda Prep (Preparazione) di BaseSpace. Se la corsa prevista non viene visualizzata sulla schermata Run Setup (Impostazione corsa), assicurarsi che la corsa sia selezionata per il sequenziamento in BaseSpace.
- Computer indipendente: la schermata Run Setup (Impostazione corsa) include i campi per la definizione dei parametri della corsa.

## Selezione delle corse disponibili (configurazione BaseSpace)

- 1 Selezionare un nome della corsa dall'elenco delle corse disponibili. Utilizzare le frecce verso l'alto e verso il basso per scorrere nell'elenco o inserire un nome della corsa nel campo Search (Cerca).
- 2 Selezionare Next (Avanti).
- 3 Confermare i parametri della corsa.
	- ▶ Run Name (Nome corsa): il nome della corsa come assegnato in BaseSpace.
	- **Library ID** (ID libreria): il nome delle librerie raggruppate in pool come assegnato in BaseSpace.
	- Recipe (Ricetta): il nome della ricetta, NextSeq High o NextSeq Mid, in base alla cartuccia di reagenti usata per la corsa.
	- Read Type (Tipo lettura): Single Read (Lettura unidirezionale) oppure Paired-End (Lettura pairedend).
	- Read Length (Lunghezza lettura): il numero di cicli per ogni lettura.
	- **Eacoltativo]** Custom Primers (Primer personalizzati), se applicabile.
	- ▶ Run parameters (Parametri della corsa): cambiare il numero di letture o il numero di cicli per lettura.
	- <sup>u</sup> Custom primers (Primer personalizzati): modificare le impostazioni per i primer personalizzati. Per informazioni, vedere *NextSeq Custom Primers Guide (Guida ai primer personalizzati NextSeq) (documento n. 15057456)*.
	- **Purge consumables for this run** (Spurga i materiali di consumo per questa corsa): modificare questa impostazione per spurgare automaticamente i materiali di consumo dopo la corsa attuale.
- 4 Selezionare Next (Avanti).

## Inserimento dei parametri della corsa (configurazione indipendente)

- 1 Immettere un nome della corsa scelto dall'utente.
- 2 **[Facoltativo]** Immettere un ID della libreria scelto dall'utente.
- 3 Selezionare un tipo di lettura, Single Read (Unidirezionale) oppure Paired End (Paired-end).
- 4 Inserire il numero di cicli per ciascuna lettura nella corsa di sequenziamento.
	- $\triangleright$  Read 1 (Lettura 1): immettere un valore fino a 151 cicli.
	- $\triangleright$  Index 1 (Indice 1): immettere il numero di cicli richiesti per il primer Index 1 (i7) (Indice 1 i7).
	- $\triangleright$  Index 2 (Indice 2): immettere il numero di cicli richiesti per il primer Index 2 (i5) (Indice 2 i5).
	- Read 2 (Lettura 2): immettere un valore fino a 151 cicli. Di solito questo valore è lo stesso numero di cicli di Read 1 (Lettura 1).

Il software di controllo conferma le voci immesse in base ai criteri seguenti:

- $\blacktriangleright$  I cicli totali non devono superare il numero di cicli massimi permesso
- icicli per Read 1 (Lettura 1) sono superiori ai 5 cicli usati per la generazione della griglia per l'identificazione dei cluster
- ► I cicli per Index Read (Lettura indici) non superano i cicli per Read 1 (Lettura 1) e Read 2 (Lettura 2)
- 5 [Facoltativo] Se si stanno usando primer personalizzati, selezionare la casella di controllo per i primer usati. Per informazioni, vedere *NextSeq Custom Primers Guide (Guida ai primer personalizzati NextSeq) (documento n. 15057456)*.
	- ▶ Read 1 (Lettura 1): primer personalizzati per Read 1 (Lettura 1).
	- $\triangleright$  Index 1 (Indice 1): primer personalizzati per Index 1 (Indice 1).
- $\triangleright$  Index 2 (Indice 2): primer personalizzati per Index 2 (Indice 2).
- Read 2 (Lettura 2): primer personalizzati per Read 2 (Lettura 2).
- **[Facoltativo]** Selezionare il pulsante Advanced Settings (**Bestanced Settings** (Impostazioni avanzate) per modificare i parametri della corsa.
	- <sup>u</sup> Dall'elenco a discesa Recipe (Ricetta), selezionare una ricetta. Sono elencate solo le ricette compatibili.
	- **Dutput folder location** (Posizione cartella di output): modificare la posizione della cartella di output per la corsa attuale. Selezionare Browse (Sfoglia) e andare a una posizione di rete.
	- **Included file** (File inclusi): selezionare i file da includere in Output Folder (Cartella di output) da utilizzare in caso di ulteriore analisi. Ad esempio, i file manifest e gli elenchi dei campioni.
	- **Purge consumables for this run** (Spurga i materiali di consumo per questa corsa): modificare questa impostazione per spurgare automaticamente i materiali di consumo dopo la corsa attuale.
	- $\triangleright$  Use run monitoring for this run (Usa monitoraggio corsa per questa corsa): modificare questa impostazione per utilizzare il monitoraggio della corsa in BaseSpace.
- 7 Selezionare Next (Avanti).

## Revisione della verifica pre-corsa

Il software esegue una verifica pre-corsa automatica del sistema. Durante la verifica, gli indicatori seguenti vengono visualizzati sulla schermata:

- Segno di spunta grigio  $\heartsuit$ : la verifica non è ancora stata eseguita.
- **De loona di progresso**  $\heartsuit$ : la verifica è in corso.
- Segno di spunta verde v: la verifica è stata superata.
- Rosso  $\blacktriangleright$ : la verifica non è stata superata. Per qualsiasi voce che non supera la verifica, è richiesta un'azione prima di poter procedere. Vedere *[Risoluzione degli errori della verifica automatica](#page-48-0)* a pagina [44.](#page-48-0)

Per arrestare una verifica automatica pre-corsa in corso, selezionare il pulsante Cancel (Annulla). Per riavviare la verifica, selezionare il pulsante Retry (Riprova). La verifica riprende dalla prima verifica non completata o non superata.

Per visualizzare i risultati di ciascuna singola verifica in una categoria, selezionare la scheda Category (Categoria).

Se lo strumento non è configurato per l'avvio automatico della corsa, avviare la corsa al completamento della verifica pre-corsa automatizzata.

## Avvio della corsa

Al termine della verifica pre-corsa automatica, selezionare Start (Avvia). La corsa di sequenziamento viene avviata.

Per configurare il sistema per avviare una corsa automaticamente dopo una verifica completata correttamente, vedere *[Impostazione delle opzioni di configurazione della corsa](#page-17-1)* a pagina 13.

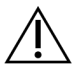

#### ATTENZIONE

Assicurarsi di mantenere l'accesso a Windows. Se si esce dal sistema Windows durante una corsa di sequenziamento, la corsa si arresta.

NOTA I reagenti non possono rimanere inattivi sullo strumento per più di 24 ore.

# <span id="page-29-0"></span>Monitoraggio del progresso della corsa

1 Monitorare il progresso della corsa, le intensità e i punteggi qualitativi mentre le metriche vengono visualizzate sulla schermata.

NOTA Dopo aver selezionato Home (Inizio), non è possibile tornare a visualizzare le metriche della corsa. Tuttavia, le metriche della corsa sono accessibili su BaseSpace o visualizzabili da un computer indipendente usando Sequencing Analysis Viewer (SAV).

## Cicli per le metriche della corsa

Le metriche della corsa vengono visualizzate in diversi punti in una corsa.

- Durante le fasi di generazione di cluster non appare alcuna metrica.
- I primi cinque cicli sono riservati per la generazione della griglia per l'identificazione dei cluster.
- ► Le metriche della corsa appaiono dopo il ciclo 25, inclusi densità dei cluster, cluster che attraversano il filtro, resa e punteggi qualitativi.

## Trasferimento dei dati

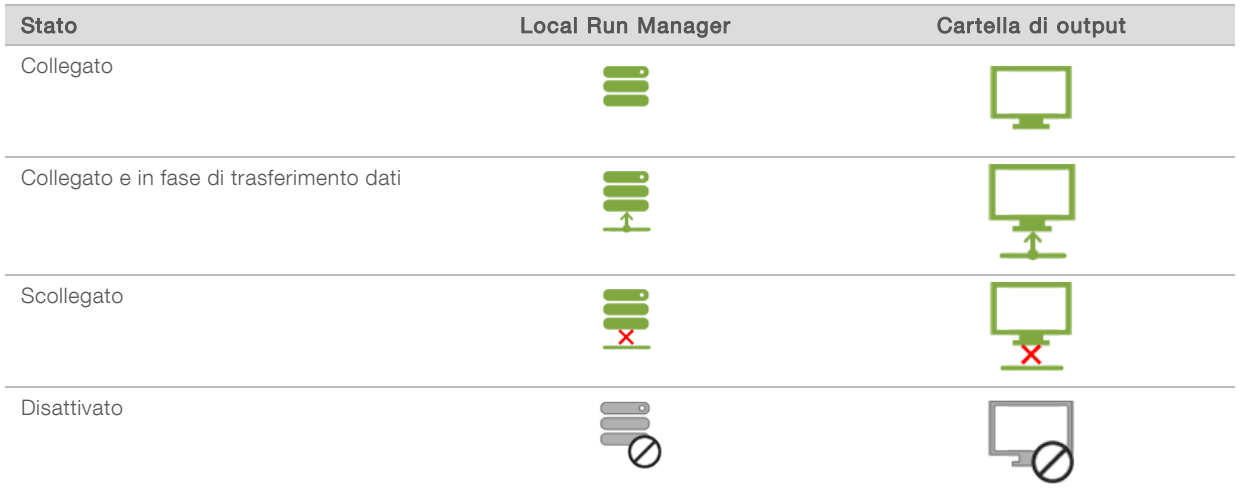

Se durante la corsa viene interrotto il trasferimento dei dati, i dati vengono archiviati temporaneamente sul computer dello strumento. Quando la connessione viene ripristinata, il trasferimento dei dati riprende automaticamente. Se la connessione non viene ripristinata prima del termine della corsa, i dati devono essere trasferiti manualmente dal computer dello strumento prima di avviare una corsa successiva.

## Universal Copy Service

NextSeq 550Dx include Universal Copy Service. RTA2 richiede il servizio di copia dei file da una posizione di origine a una posizione di destinazione e il servizio esegue la copia desiderata nell'ordine ricevuto. Nel caso si verifichi un'eccezione, il file viene rimesso in coda per la copia in base al numero di file nella coda di copia.

# Sequencing Analysis Viewer

Il software Sequencing Analysis Viewer mostra le metriche del sequenziamento generate durante la corsa. Le metriche vengono visualizzate sotto forma di grafici, diagrammi e tabelle in base ai dati generati da RTA e scritti nei file InterOp. Le metriche vengono aggiornate man mano che la corsa procede. Selezionare Refresh (Aggiorna) in qualsiasi momento durante la corsa per visualizzare le metriche aggiornate. Per maggiori informazioni, vedere *Sequencing Analysis Viewer User Guide (Guida per l'utente di Sequencing Analysis Viewer) (n. codice 15020619)*.

Sequencing Analysis Viewer è incluso nel software installato sul computer dello strumento. Sequencing Analysis Viewer può anche essere installato su un altro computer collegato alla stessa rete dello strumento per monitorare a distanza le metriche della corsa.

## <span id="page-30-0"></span>Lavaggio post-corsa automatico

Al completamento della corsa di sequenziamento, il software avvia un lavaggio post-corsa automatico utilizzando la soluzione di lavaggio fornita nella cartuccia di tamponi e NaOCl fornito nella cartuccia di reagenti.

Il lavaggio post-corsa automatico dura circa 90 minuti. Al termine del lavaggio, il pulsante Home (Inizio) diventa attivo. Durante il lavaggio, i risultati del sequenziamento rimangono visibili sulla schermata.

# Dopo il lavaggio

Dopo il lavaggio, i pescanti rimangono nella posizione abbassata per impedire che aria entri nel sistema. Lasciare le cartucce in posizione fino alla corsa successiva.

# <span id="page-31-0"></span>Capitolo 4 Scansione

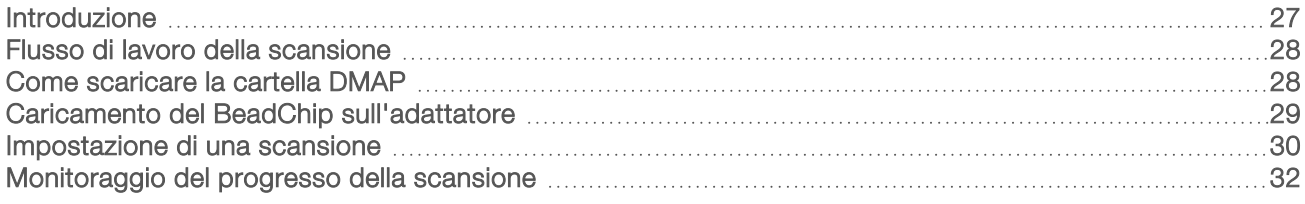

## <span id="page-31-1"></span>Introduzione

Per eseguire una scansione sullo strumento NextSeq 550Dx, sono necessari i seguenti componenti della corsa:

- **Un BeadChip ibridato e colorato**
- **L'adattatore BeadChip riutilizzabile**
- I file Decode Map (DMAP) per il BeadChip in uso
- **ID Un file manifest per il tipo di BeadChip in uso**
- Un file cluster per il tipo di BeadChip in uso

I file di output vengono generati durante la scansione e sono quindi messi in coda per essere trasferiti nella cartella di output specificata.

Eseguire l'analisi utilizzando il software BlueFuse Multi, che richiede i dati della scansione in un formato file di identificazione dei genotipi (GTC). Per impostazione predefinita, lo strumento NextSeq 550Dx genera dati normalizzati e identificazioni del genotipo associate in un formato file GTC. Facoltativamente, è possibile configurare lo strumento per generare file dei dati di intensità (IDAT) aggiuntivi. Per maggiori informazioni, vedere *[Configurazione della scansione dei BeadChip](#page-57-0)* a pagina 53.

# Utility Decode File Client

La cartella DMAP contiene le informazioni che identificano le posizioni delle microsfere sul BeadChip e quantifica il segnale associato con ogni microsfera. Una cartella DMAP è unica per ogni codice a barre del BeadChip.

L'utility Decode File Client permette di scaricare le cartelle DMAP direttamente dai server Illumina utilizzando un protocollo HTTP standard.

Per accedere a Decode File Client, andare alla [pagina di supporto di Decode File Client](http://support.illumina.com/array/array_software/decode_file_client/downloads.html) sul sito Web Illumina (support.illumina.com/array/array\_software/decode\_file\_client/downloads.html). Installare Decode File Client su un computer con accesso alla posizione di rete della cartella DMAP.

Per maggiori informazioni, vedere *[Come scaricare la cartella DMAP](#page-32-1)* a pagina 28.

# File manifest e file cluster

Per ogni BeadChip, il software richiede l'accesso a un file manifest e a un file cluster. Ogni file manifest e file cluster è unico per un tipo di BeadChip. Assicurarsi che siano utilizzati i file cluster che comprendono NS550 nel nome del file. I seguenti file sono compatibili con il sistema NextSeq 550Dx.

- File manifest: i file manifest descrivono il contenuto dell'SNP o della sonda su un BeadChip. I file manifest utilizzano il formato file \*.bpm.
- File cluster: i file cluster descrivono le posizioni dei cluster per l'array di genotipizzazione Illumina e sono utilizzati nell'analisi dei dati per eseguire l'identificazione dei genotipi. I file cluster utilizzano il formato file \*.egt.

La posizione dei file è specificata sulla schermata BeadChip Scan Configuration (Configurazione per la scansione del BeadChip). Dalla schermata Home (Inizio) di NCS, selezionare Manage Instrument (Gestione strumento), System Configuration (Configurazione sistema), quindi BeadChip Scan Configuration (Configurazione per la scansione del BeadChip).

Una volta installato lo strumento NextSeq 550Dx, il rappresentante Illumina scarica questi file e specifica il percorso nel software di controllo. Non è necessario modificare questi file, fatta eccezione in caso di perdita di dati o se è disponibile una nuova versione. Per maggiori informazioni, vedere *[Sostituzione dei file](#page-54-2) [manifest e dei file cluster](#page-54-2)* a pagina 50.

# <span id="page-32-0"></span>Flusso di lavoro della scansione

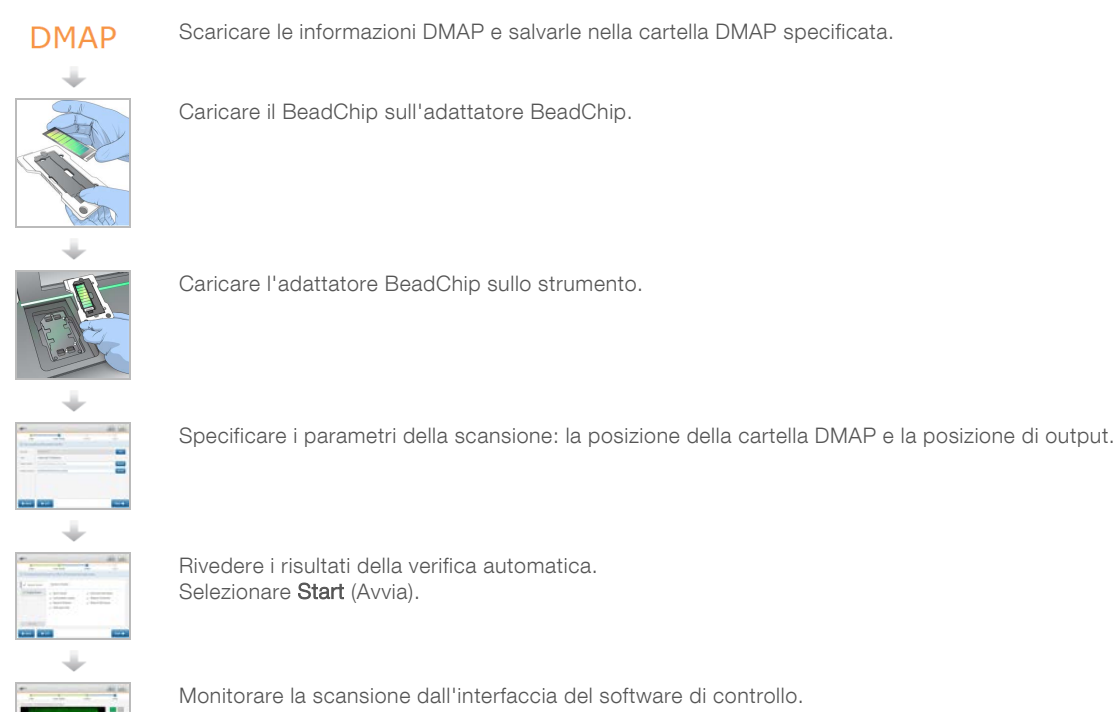

# <span id="page-32-1"></span>Come scaricare la cartella DMAP

Alla cartella DMAP si accede utilizzando l'utility Decode File Client mediante l'account o il BeadChip (visualizzazione predefinita).

## Accesso alla cartella DMAP mediante account

- 1 Dalla scheda principale dell'utility Decode File Client, selezionare un'opzione di download:
	- $\blacktriangleright$  AutoPilot
	- $\blacktriangleright$  All BeadChips not yet downloaded (Non tutti i BeadChip sono stati scaricati)
	- $\blacktriangleright$  All BeadChips (Tutti i BeadChip)
	- BeadChips by Purchase Order (BeadChip per Ordine di acquisto)
	- BeadChips by barcode (BeadChip per codice a barre)
- 2 Immettere le informazioni richieste.
- 3 Individuare la cartella DMAP che si desidera scaricare.
- 4 Assicurarsi di avere spazio libero sufficiente sulla destinazione di download.
- 5 Avviare il download. Visualizzare lo stato del download dalla scheda Download Status and Log (Stato download e registro).
- 6 Salvare la cartella DMAP nella posizione della cartella DMAP specificata.

## Accesso alla cartella DMAP mediante BeadChip

- 1 Identificare i BeadChip utilizzando due delle opzioni seguenti:
	- ▶ Codice a barre del BeadChip
	- **ID della confezione del BeadChip**
	- **Numero dell'Ordine di acquisto**
	- **Numero dell'Ordine di vendita**
- 2 Individuare la cartella DMAP che si desidera scaricare.
- 3 Assicurarsi di avere spazio libero sufficiente sulla destinazione di download.
- 4 Avviare il download. Visualizzare lo stato del download dalla scheda Download Status and Log (Stato download e registro).
- <span id="page-33-0"></span>5 Salvare la cartella DMAP nella posizione della cartella DMAP specificata.

## Caricamento del BeadChip sull'adattatore

- 1 Premere sulla clip di blocco dell'adattatore. La clip si inclina leggermente per aprirsi.
- 2 Tenendo il BeadChip per le estremità, posizionare il BeadChip con il codice a barre accanto alla clip di blocco e collocare il BeadChip sul supporto incassato dell'adattatore.

Figura 19 Caricamento del BeadChip sull'adattatore

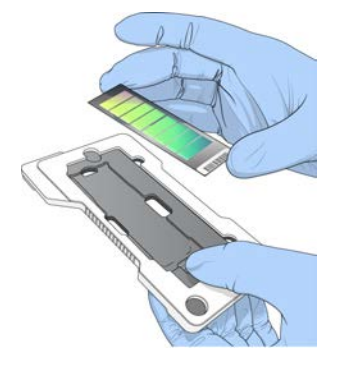

3 Utilizzando le aperture su entrambi i lati del BeadChip, assicurarsi che il BeadChip sia posizionato nel supporto incassato dell'adattatore.

Figura 20 Collocamento sicuro del BeadChip

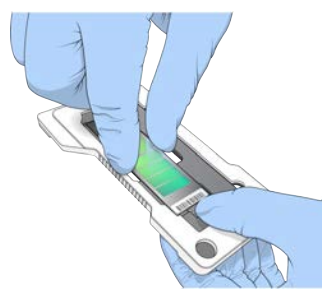

- 4 Rilasciare delicatamente la clip di blocco per assicurare in posizione il BeadChip.
- 5 Ispezionare il BeadChip lateralmente per assicurarsi che il BeadChip sia adagiato sull'adattatore. Se necessario, riposizionare il BeadChip.

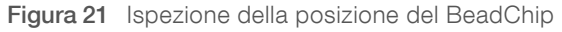

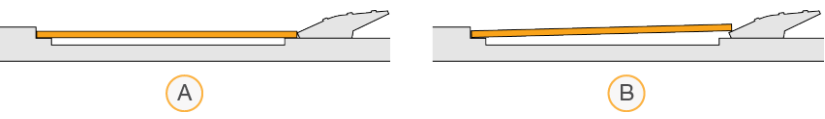

- A Posizione corretta: quando la clip viene rilasciata, il BeadChip è livellato sull'adattatore.
- B Posizione errata: quando la clip viene rilasciata, il BeadChip non è livellato sull'adattatore.

## <span id="page-34-0"></span>Impostazione di una scansione

1 Dalla schermata Home (Inizio), selezionare Experiment (Esperimento), quindi selezionare Scan (Scansione).

Il comando Scan (Scansione) apre lo sportello dello scomparto di imaging, rilascia i materiali di consumo di una corsa precedente (se presenti) e apre la serie di schermate per l'impostazione della scansione. Un breve ritardo è normale.

## Scaricamento dei materiali di consumo per il sequenziamento

Se quando si imposta una nuova scansione sono presenti materiali di consumo per il sequenziamento usati, il software indica di scaricare la cartuccia di reagenti e la cartuccia di tamponi prima di procedere con la fase successiva.

- 1 Se indicato, rimuovere i materiali di consumo usati da una corsa di sequenziamento precedente.
	- a Rimuovere la cartuccia di reagenti dallo scomparto reagenti. Smaltire i contenuti non utilizzati in base agli standard applicabili.
	- b Rimuovere la cartuccia di tamponi usata dallo scomparto tamponi.

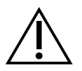

#### AVVERTENZA

Questo set di reagenti contiene materiali chimici potenzialmente pericolosi. L'inalazione, l'ingestione, il contatto con la pelle o con gli occhi possono causare lesioni personali. Indossare l'attrezzatura protettiva, inclusi protezione per gli occhi, guanti e indumento da laboratorio appropriato per evitare i rischi di esposizione. Manipolare i reagenti usati come rifiuti chimici e smaltirli in base alle leggi e alle regolamentazioni applicabili a livello regionale, nazionale e locale. Per ulteriori informazioni ambientali, di salute e di sicurezza, vedere le SDS alla pagina Web [support.illumina.com/sds.html](http://support.illumina.com/sds.html).

2 Rimuovere la cella a flusso dallo scomparto di imaging.

3 Chiudere gli sportelli dello scomparto reagenti e dello scomparto tamponi.

# Caricamento dell'adattatore BeadChip

1 Utilizzare i perni di allineamento per posizionare l'adattatore BeadChip sul piano.

Figura 22 Caricamento dell'adattatore BeadChip

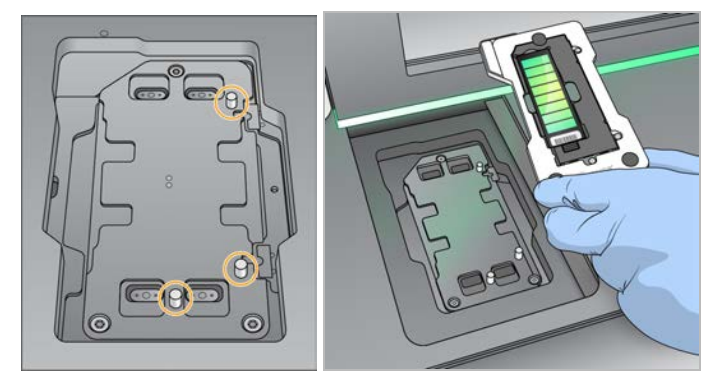

2 Selezionare Load (Carica).

Lo sportello si chiude automaticamente, l'ID del BeadChip viene visualizzato sulla schermata e i sensori sono verificati. Un breve ritardo è normale. Se il codice a barre del BeadChip non può essere letto, viene visualizzata una finestra di dialogo che permette di immettere manualmente il codice a barre. Vedere *II software non riesce a leggere il codice a barre del BeadChip* a pagina 49.

3 Selezionare Next (Avanti).

## Impostazione della scansione

- 1 Nella schermata Scan Setup (Impostazione scansione), confermare le informazioni seguenti:
	- Barcode (Codice a barre): il software legge il codice a barre del BeadChip quando il BeadChip è caricato. Se il codice a barre è stato immesso manualmente, viene visualizzato il pulsante Edit (Modifica) per apportare ulteriori modifiche.
	- $\triangleright$  Type (Tipo): il campo del tipo di BeadChip viene popolato automaticamente in base al codice a barre del BeadChip.
	- **DMAP Location** (Posizione DMAP): la posizione della cartella DMAP specificata sulla schermata BeadChip Scan Configuration (Configurazione per la scansione del BeadChip). Per modificare la posizione solo per la scansione attuale, selezionare Browse (Sfoglia) e navigare alla posizione corretta.
	- **Dutput Location** (Posizione di output): la posizione di output specificata sulla schermata BeadChip Scan Configuration (Configurazione per la scansione del BeadChip). Per modificare la posizione solo per la scansione attuale, selezionare Browse (Sfoglia) e navigare alla posizione preferita.
- 2 Selezionare Next (Avanti).

## Revisione della verifica pre-corsa

Il software esegue una verifica pre-corsa automatica del sistema. Durante la verifica, gli indicatori seguenti vengono visualizzati sulla schermata:

- Segno di spunta grigio  $\oslash$  : la verifica non è ancora stata eseguita.
- $l$ cona di progresso  $\heartsuit$ : la verifica è in corso.
- Segno di spunta verde v: la verifica è stata superata.
- Rosso  $\blacktriangleright$ : la verifica non è stata superata. Per qualsiasi voce che non supera la verifica, è richiesta un'azione prima di poter procedere. Vedere *[Risoluzione degli errori della verifica automatica](#page-48-0)* a pagina [44.](#page-48-0)

Per arrestare una verifica automatica pre-corsa in corso, selezionare il pulsante Cancel (Annulla). Per riavviare la verifica, selezionare il pulsante Retry (Riprova). La verifica riprende dalla prima verifica non completata o non superata.

Per visualizzare i risultati di ciascuna singola verifica in una categoria, selezionare la scheda Category (Categoria).

Se lo strumento non è configurato per l'avvio automatico della corsa, avviare la corsa al completamento della verifica pre-corsa automatizzata.

# Avvio della scansione

Al termine della verifica automatica, selezionare Start (Avvia). La scansione ha inizio.

Per configurare il sistema per avviare una scansione automaticamente dopo una verifica completata correttamente, vedere *[Impostazione delle opzioni di configurazione della corsa](#page-17-0)* a pagina 13.

# Monitoraggio del progresso della scansione

- 1 Monitorare il progresso della scansione utilizzando l'immagine del BeadChip. Ciascun colore sull'immagine indica lo stato della scansione.
	- $\blacktriangleright$  Grigio chiaro: scansione non eseguita.
	- $\blacktriangleright$  Grigio scuro: scansione eseguita ma non registrata.
	- $\blacktriangleright$  Verde: scansione eseguita e registrata correttamente.
	- $\triangleright$  Rosso: scansione e registrazione non riuscite.

Se la registrazione non riesce, è possibile ripetere la scansione dei campioni che contengono le sezioni non riuscite. Vedere *[Mancata scansione del BeadChip](#page-53-0)* a pagina 49.

- 2 Selezionare l'immagine del BeadChip per passare tra la visualizzazione completa e la visualizzazione dettagliata di un campione selezionato.
	- $\blacktriangleright$  La visualizzazione completa mostra i campioni sul BeadChip e le sezioni entro ciascun campione.
	- $\blacktriangleright$  La visualizzazione dettagliata mostra ciascuna sezione entro il campione selezionato.

Figura 23 Immagine del BeadChip: visualizzazione completa e visualizzazione dettagliata

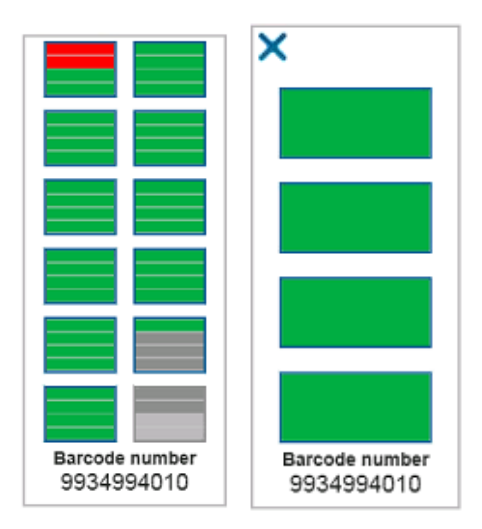

NOTA La terminazione di una scansione è definitiva. Se una scansione viene terminata prima del completamento della scansione, i dati della scansione *non* vengono salvati.

# Trasferimento dei dati

Al termine della scansione, i dati sono messi in coda per essere trasferiti nella cartella di output della scansione. I dati sono scritti temporaneamente sul computer dello strumento. Quando viene avviata una scansione successiva, la cartella temporanea viene eliminata automaticamente dal computer dello strumento.

Il tempo richiesto per il trasferimento dei dati dipende dalla connessione di rete. Prima di avviare una scansione successiva, assicurarsi che i dati siano stati scritti nella cartella di output. Per verificare, assicurarsi che i file GTC siano presenti nella cartella del codice a barre. Per maggiori informazioni, vedere *[Struttura della cartella di output della scansione](#page-69-0)* a pagina 65.

Se la connessione viene interrotta, il trasferimento dei dati riprende automaticamente al ripristino della connessione. Dopo essere stato messo in coda, ogni file dispone di un lasso di tempo di un'ora per far sì che i dati vengano trasferiti alla cartella di output. Quando è trascorsa l'ora o lo strumento viene riavviato prima del completamento del trasferimento, i dati non vengono scritti nella cartella di output.

Guida di consultazione dello strumento NextSeq 550Dx in modalità di ricerca

# Capitolo 5 Manutenzione

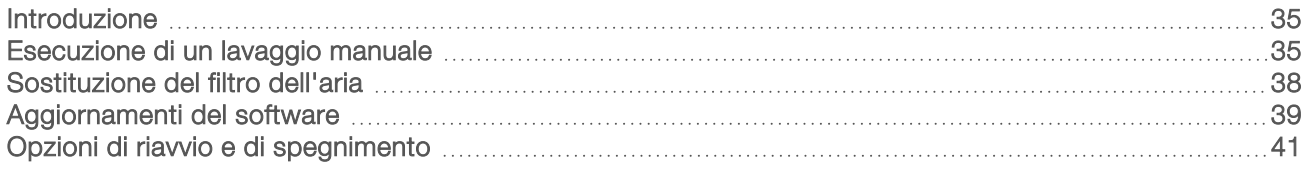

# <span id="page-39-0"></span>Introduzione

Le procedure di manutenzione includono i lavaggi manuali dello strumento e la sostituzione del filtro dell'aria. Sono inoltre descritte le opzioni di spegnimento e riavvio dello strumento.

- Lavaggi dello strumento: un lavaggio post-corsa automatico dopo ciascuna corsa di sequenziamento mantiene le prestazioni dello strumento. Tuttavia, un lavaggio manuale è richiesto periodicamente in determinate condizioni. Vedere *[Esecuzione di un lavaggio manuale](#page-39-1)* a pagina 35.
- Sostituzione del filtro dell'aria: la sostituzione regolare del filtro dell'aria assicura il corretto flusso d'aria nello strumento.

# Manutenzione preventiva

Illumina raccomanda di programmare un servizio di manutenzione preventiva ogni anno. Se non si dispone di un contratto di assistenza, contattare il responsabile di zona o l'Assistenza Tecnica Illumina per organizzare un servizio di manutenzione preventiva a pagamento.

# <span id="page-39-1"></span>Esecuzione di un lavaggio manuale

I lavaggi manuali sono avviati dalla schermata Home (Inizio). Le opzioni di lavaggio comprendono Quick Wash (Lavaggio rapido) e Manual Post-Run Wash (Lavaggio post-corsa manuale).

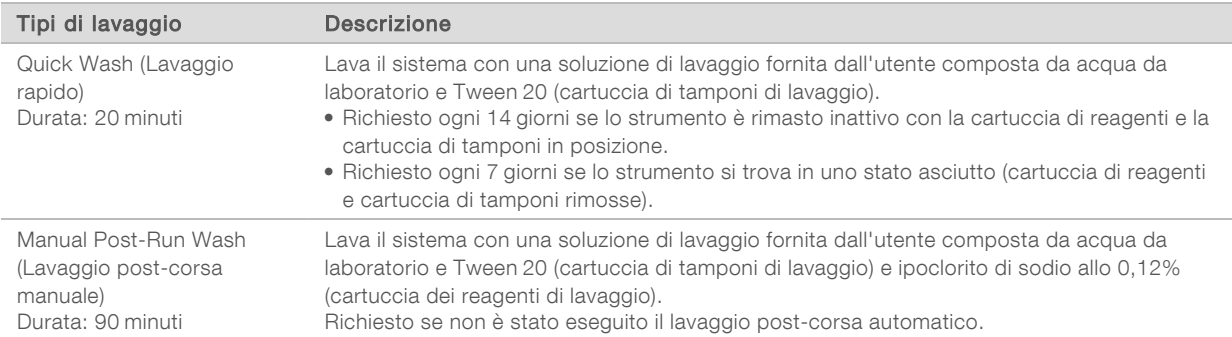

Un lavaggio manuale richiede la cartuccia dei reagenti di lavaggio e la cartuccia di tamponi di lavaggio forniti con lo strumento e una cella a flusso usata. Una cella a flusso usata può essere utilizzata fino a 20 volte per i lavaggi dello strumento.

Figura 24 Cartuccia dei reagenti di lavaggio e cartuccia di tamponi di lavaggio, formato originale

Figura 25 Cartuccia dei reagenti di lavaggio e cartuccia di tamponi di lavaggio, nuovo formato

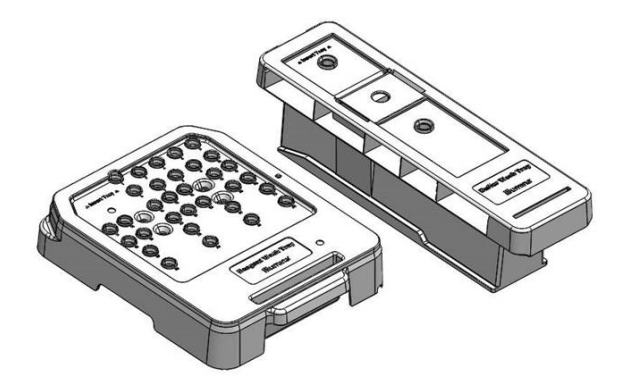

# <span id="page-40-0"></span>Preparazione per Manual Post-Run Wash (Lavaggio post-corsa manuale)

Scegliere se preparare un lavaggio post-corsa manuale, come descritto di seguito, oppure preparare un lavaggio rapido (sezione successiva). Se si opta per un lavaggio post-corsa manuale, saltare la sezione relativa al lavaggio rapido e passare a *[Caricamento di una cella a flusso usata e delle cartucce di lavaggio](#page-41-0)* [a pagina 37.](#page-41-0)

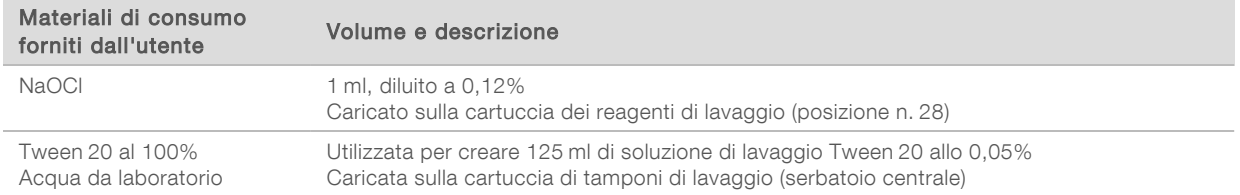

NOTA Usare sempre una diluizione di NaOCI fresca preparata nelle ultime 24 ore. Se si prepara un volume superiore a 1 ml, conservare la diluizione residua a una temperatura compresa tra 2 °C e 8 °C da utilizzare nelle successive 24 ore. Altrimenti, smaltire la diluizione residua di NaOCl.

- <span id="page-40-1"></span>1 Combinare i volumi seguenti in una provetta per microcentrifuga per ottenere 1 ml di 0,12% NaOCl:
	- $\triangleright$  NaOCl al 5% (24 µl)
	- $\triangleright$  Acqua da laboratorio (976 µl)
- 2 Capovolgere la provetta per miscelare.
- 3 Aggiungere 1 ml di NaOCl allo 0,12% alla cartuccia dei reagenti di lavaggio. Il serbatoio corretto corrisponde alla posizione n. 28 sulla cartuccia precaricata.
	- Figura 26 Caricamento di NaOCl

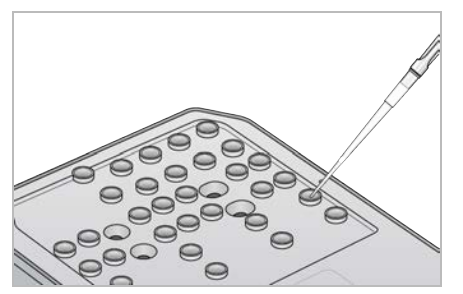

- 4 Combinare i volumi seguenti per ottenere una soluzione di lavaggio Tween 20 allo 0,05%: Cartuccia di tamponi di lavaggio, formato originale
	- $\triangleright$  Tween 20 al 100% (62 µl)
	- $\blacktriangleright$  Acqua da laboratorio (125 ml)
	- <sup>u</sup> Aggiungere 125 ml di soluzione di lavaggio al serbatoio centrale della cartuccia di tamponi di lavaggio.

Cartuccia di tamponi di lavaggio, nuovo formato

- $\triangleright$  Tween 20 al 100% (75 µl)
- $\triangleright$  Acqua da laboratorio (150 ml)
- ▶ Aggiungere 150 ml di soluzione di lavaggio al serbatoio centrale della cartuccia di tamponi di lavaggio.
- 5 Selezionare Perform Wash (Esecuzione lavaggio), quindi selezionare Manual Post-Run Wash (Lavaggio post-corsa manuale).

# Preparazione per Quick Wash (Lavaggio rapido)

È possibile preparare un lavaggio rapido, come descritto di seguito, come passaggio alternativo a *[Preparazione per Manual Post-Run Wash \(Lavaggio post-corsa manuale\)](#page-40-0)* a pagina 36.

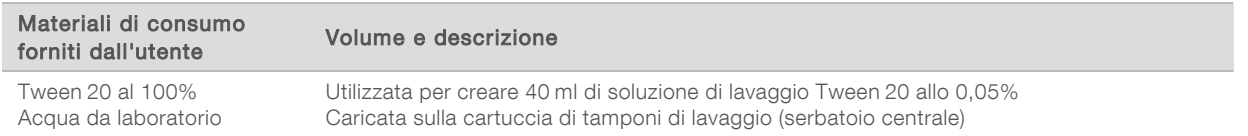

- 1 Combinare i volumi seguenti per ottenere una soluzione di lavaggio Tween 20 allo 0,05%:
	- $\triangleright$  Tween 20 al 100% (20 µl)
	- Acqua da laboratorio (40 ml)
- 2 Aggiungere 40 ml di soluzione di lavaggio al serbatoio centrale della cartuccia di tamponi di lavaggio.
- <span id="page-41-0"></span>3 Selezionare Perform Wash (Esecuzione lavaggio), quindi selezionare Quick Wash (Lavaggio rapido).

# Caricamento di una cella a flusso usata e delle cartucce di lavaggio

1 Se non è presente una cella a flusso usata, caricarne una nel modo seguente. Selezionare Load (Carica), quindi selezionare Next (Avanti).

2 Rimuovere il contenitore dei reagenti usati e smaltirne i contenuti in base agli standard applicabili.

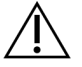

#### AVVERTENZA

Questo set di reagenti contiene materiali chimici potenzialmente pericolosi. L'inalazione, l'ingestione, il contatto con la pelle o con gli occhi possono causare lesioni personali. Indossare l'attrezzatura protettiva, inclusi protezione per gli occhi, guanti e indumento da laboratorio appropriato per evitare i rischi di esposizione. Manipolare i reagenti usati come rifiuti chimici e smaltirli in base alle leggi e alle regolamentazioni applicabili a livello regionale, nazionale e locale. Per ulteriori informazioni ambientali, di salute e di sicurezza, vedere le SDS alla pagina Web [support.illumina.com/sds.html.](http://support.illumina.com/sds.html)

- 3 Fare scorrere il contenitore dei reagenti usati vuoto nello scomparto tamponi fino all'arresto.
- 4 Rimuovere la cartuccia di tamponi usata nella corsa precedente, se presente.
- 5 Caricare la cartuccia di tamponi di lavaggio contenente la soluzione di lavaggio.
- 6 Rimuovere la cartuccia dei reagenti usata nella corsa precedente, se presente.
- 7 Caricare la cartuccia dei reagenti di lavaggio.
- 8 Selezionare Next (Avanti). La verifica pre-lavaggio si avvia automaticamente.

### Avvio del lavaggio

- 1 Selezionare Start (Avvia).
- 2 Al termine del lavaggio, selezionare Home (Inizio).

### Dopo il lavaggio

<span id="page-42-0"></span>Dopo il lavaggio, i pescanti rimangono nella posizione abbassata per impedire che aria entri nel sistema. Lasciare le cartucce in posizione fino alla corsa successiva.

# Sostituzione del filtro dell'aria

I nuovi sistemi sono dotati di tre filtri dell'aria di ricambio che devono essere conservati e utilizzati quando lo strumento suggerisce di sostituire il filtro.

Il filtro dell'aria assicura flusso di aria nello strumento. Il software visualizza una notifica di sostituzione del filtro dell'aria ogni 90 giorni. Quando suggerito dal software, selezionare Remind in 1 day (Ricordami tra 1 giorno) o attenersi alla seguente procedura e selezionare Filter Changed (Filtro sostituito). Dopo aver selezionato Filter Changed (Filtro sostituito) viene reimpostato il conto alla rovescia di 90 giorni.

- 1 Rimuovere il nuovo filtro dell'aria dalla confezione e scrivere sul telaio del filtro la data in cui viene installato.
- 2 Nella parte posteriore dello strumento, premere sulla parte superiore del vassoio del filtro per rilasciare il vassoio.
- 3 Afferrare la parte superiore del vassoio del filtro dell'aria e tirare verso l'alto per sollevare completamente il vassoio dallo strumento.
- 4 Rimuovere e smaltire il vecchio filtro dell'aria.
- 5 Inserire il nuovo filtro dell'aria nel vassoio.

NOTA Il filtro dell'aria non funziona correttamente se rivolto all'indietro. Assicurarsi di inserire il filtro dell'aria nel vassoio in modo che sia visibile la freccia verde "Up" (verso l'alto) e che non sia visibile l'etichetta di avvertenza. La freccia deve essere rivolta verso la maniglia del vassoio del filtro.

6 Fare scorrere il vassoio del filtro nello strumento. Spingere la parte superiore del vassoio del filtro fino a quando si blocca in posizione.

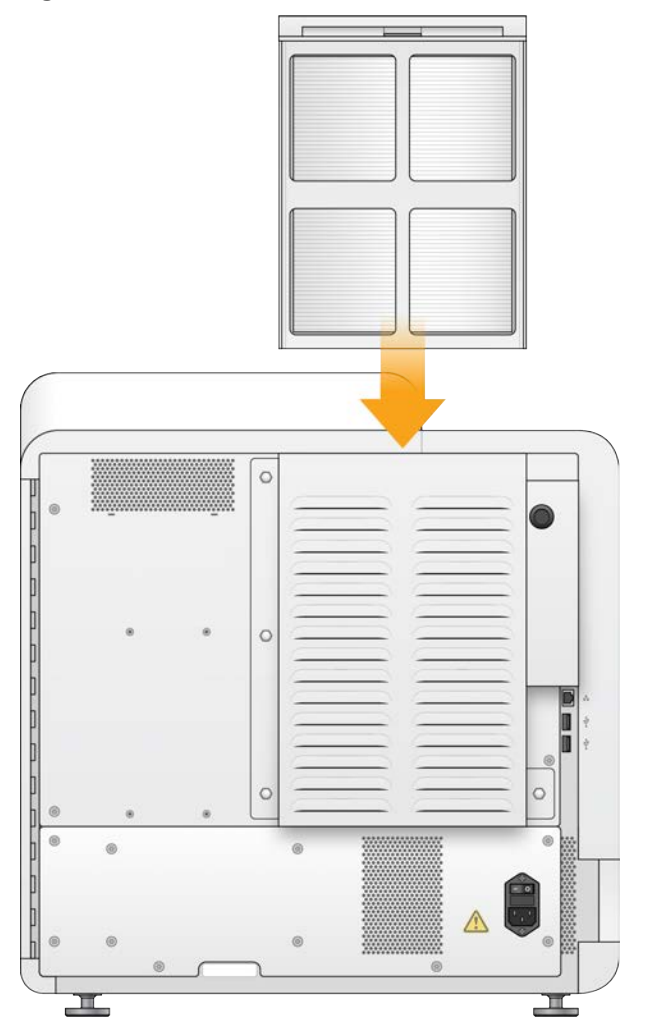

Figura 27 Inserimento del filtro dell'aria

# <span id="page-43-1"></span><span id="page-43-0"></span>Aggiornamenti del software

Gli aggiornamenti del software sono riuniti in un gruppo di software denominato System Suite, che include i seguenti software:

- **NextSeq Control Software (NCS)**
- Ricette NextSeq
- $RTA2$
- **NextSeq Service Software (NSS)**

Documento n. 1000000041922 v03 ITA Solo a uso di ricerca. Non usare in procedimenti diagnostici.

- Sequencing Analysis Viewer (SAV)
- **BaseSpace Broker**

È possibile installare gli aggiornamenti del software automaticamente mediante una connessione a Internet o manualmente da una posizione di rete o USB.

- Automatic updates (Aggiornamenti automatici): per gli strumenti collegati a una rete con accesso a Internet, quando è disponibile un aggiornamento software viene visualizzata un'icona di allerta  $\bigoplus$  sul pulsante Manage Instrument (Gestione strumento), nella schermata Home (Inizio).
- Manual updates (Aggiornamenti manuali): scaricare l'installer di System Suite dalla [pagina di supporto](http://support.illumina.com/sequencing/sequencing_instruments/nextseq-500.html) [dello strumento NextSeq 550Dx](http://support.illumina.com/sequencing/sequencing_instruments/nextseq-500.html) sul sito Web Illumina.

# Aggiornamento automatico del software

- 1 Selezionare Manage Instrument (Gestione strumento).
- 2 Selezionare **Software Update** (Aggiornamento software).
- 3 Selezionare Install the update already downloaded from BaseSpace (Installare l'aggiornamento già scaricato da BaseSpace).
- 4 Selezionare Update (Aggiorna) per avviare l'aggiornamento. Si apre una finestra di dialogo di conferma del comando.
- 5 Attenersi alle istruzioni indicate nella procedura guidata all'installazione:
	- a Accettare il contratto di licenza.
	- b Rivedere le note sulla versione.
	- c Rivedere l'elenco di software inclusi nell'aggiornamento.

Al termine dell'aggiornamento, il software di controllo si riavvia automaticamente.

NOTA Se è incluso un aggiornamento firmware, è richiesto un riavvio automatico dopo l'aggiornamento del firmware.

# Aggiornamento manuale del software

- 1 Scaricare l'installer della System Suite dal sito Web Illumina e salvarlo in una posizione di rete. In alternativa, copiare il file di installazione del software su un dispositivo USB portatile.
- 2 Selezionare Manage Instrument (Gestione strumento).
- 3 Selezionare Software Update (Aggiornamento software).
- 4 Selezionare Manually install the update from the following location (Installa manualmente l'aggiornamento dalla posizione seguente).
- 5 Selezionare Browse (Sfoglia) per andare alla posizione del file di installazione del software, quindi selezionare Update (Aggiorna).
- 6 Attenersi alle istruzioni indicate nella procedura guidata all'installazione:
	- a Accettare il contratto di licenza.
	- b Rivedere le note sulla versione.
	- c Rivedere l'elenco di software inclusi nell'aggiornamento.

Al termine dell'aggiornamento, il software di controllo si riavvia automaticamente.

Solo a uso di ricerca. Non usare in procedimenti diagnostici.

NOTA Se è incluso un aggiornamento firmware, è richiesto un riavvio automatico dopo l'aggiornamento del firmware.

# <span id="page-45-0"></span>Opzioni di riavvio e di spegnimento

Accedere alle seguenti funzioni selezionando il pulsante Reboot / Shutdown (Riavvia/spegni):

- $\triangleright$  Reboot to RUO (Riavvio in RUO): lo strumento si apre in modalità di ricerca.
- $\blacktriangleright$  Restart (Riavvia): lo strumento si apre in modalità diagnostica.
- ▶ Restart to Dx from RUO (Riavvia in modalità Dx dalla modalità RUO): lo strumento si apre in modalità diagnostica.
- <sup>u</sup> Shutdown (Spegnimento): quando lo strumento viene nuovamente avviato si apre in modalità diagnostica.
- Exit to Windows (Esci su Windows): in base ai permessi, è possibile chiudere NCS e visualizzare Windows.

# Riavvio in modalità diagnostica

Utilizzare il comando Restart (Riavvia) per spegnere in sicurezza lo strumento e riavviare in modalità diagnostica. La modalità diagnostica è la modalità di avvio predefinita.

- 1 Selezionare Manage Instrument (Gestione strumento).
- 2 Selezionare Reboot / Shutdown (Riavvia/Spegni).
- 3 Selezionare Restart (Riavvia).

### Spegnimento dello strumento

- 1 Selezionare Manage Instrument (Gestione strumento).
- 2 Selezionare Reboot / Shutdown (Riavvia/Spegni).
- 3 Selezionare Shutdown (Spegni).

Il comando Shutdown (Spegni) spegne in sicurezza il software e spegne lo strumento. Attendere almeno 60 secondi prima di accendere nuovamente lo strumento.

NOTA Per impostazione predefinita, all'accensione lo strumento si avvia in modalità diagnostica.

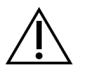

#### ATTENZIONE

*Non* riposizionare lo strumento. Uno spostamento dello strumento non eseguito nel modo appropriato può incidere sull'allineamento ottico e compromettere l'integrità dei dati. Nel caso sia necessario spostare lo strumento, rivolgersi al rappresentante Illumina.

# Exit to Windows (Esci su Windows)

Il comando Exit to Windows (Esci su Windows) consente di accedere al sistema operativo dello strumento e a qualsiasi cartella sul computer dello strumento. Il comando chiude in sicurezza il software ed esce su Windows. Solo un utente con privilegi di amministratore può uscire su Windows.

- 1 Selezionare Manage Instrument (Gestione strumento).
- 2 Selezionare Reboot / Shutdown (Riavvia/Spegni).
- 3 Selezionare Exit to Windows (Esci su Windows).

Guida di consultazione dello strumento NextSeq 550Dx in modalità di ricerca

# Appendice A Risoluzione dei problemi

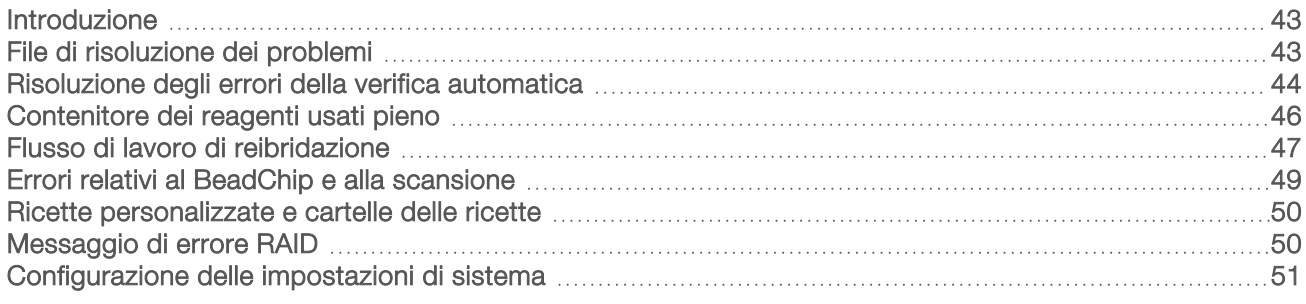

# <span id="page-47-0"></span>Introduzione

Per problemi relativi alla qualità della corsa o alle prestazioni, contattare l'Assistenza Tecnica Illumina. Vedere *[Assistenza Tecnica](#page-74-0)* a pagina 70.

# <span id="page-47-1"></span>File di risoluzione dei problemi

Un rappresentante dell'Assistenza Tecnica Illumina può richiedere copie dei file specifici della corsa o della scansione per risolvere il problema. Di solito, i file seguenti sono utilizzati per la risoluzione dei problemi.

# File di risoluzione dei problemi per le corse di sequenziamento

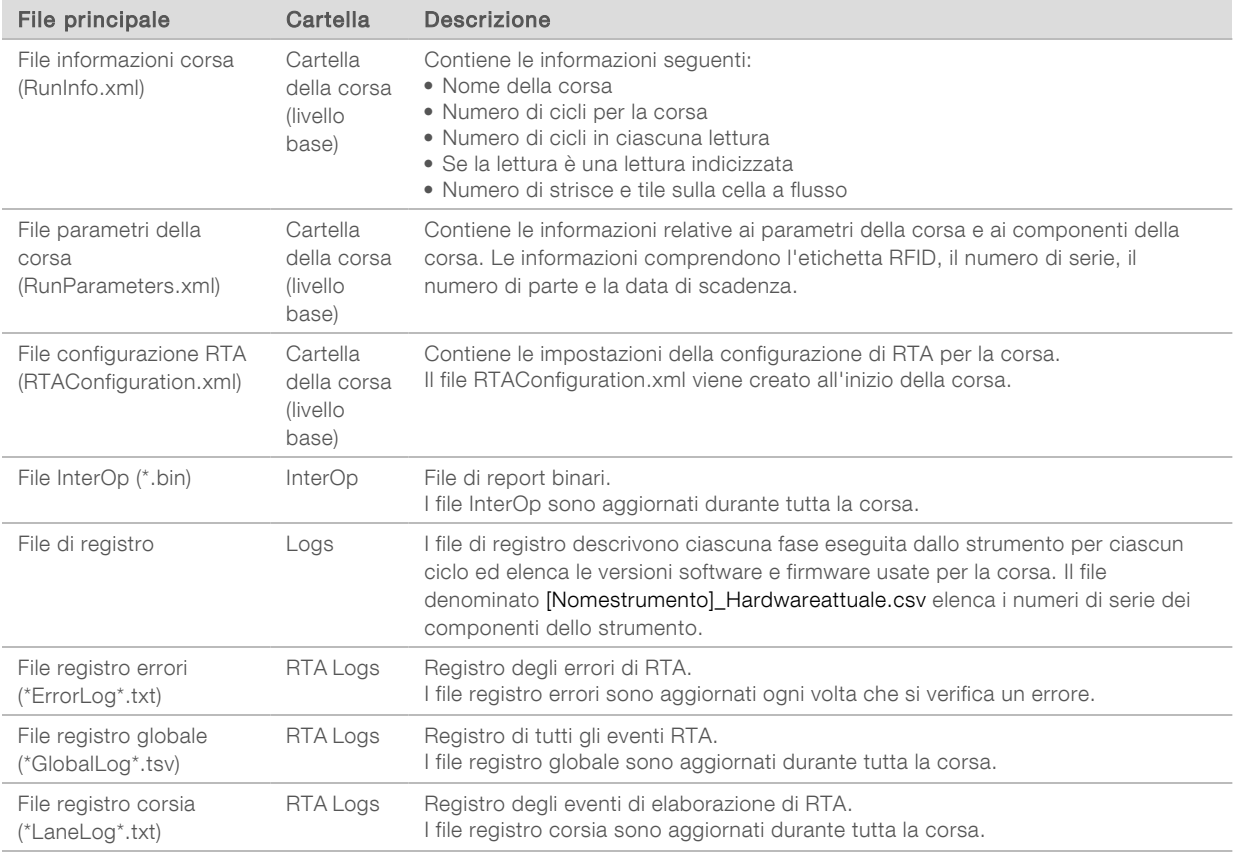

# Errori di RTA

Per risolvere gli errori di RTA, controllare prima il registro degli errori di RTA, che è archiviato nella cartella RTALogs. Questo file non è presente per le corse prive di errori. Includere il registro degli errori quando si comunicano i problemi all'Assistenza Tecnica Illumina.

# File di risoluzione dei problemi per le scansioni di array

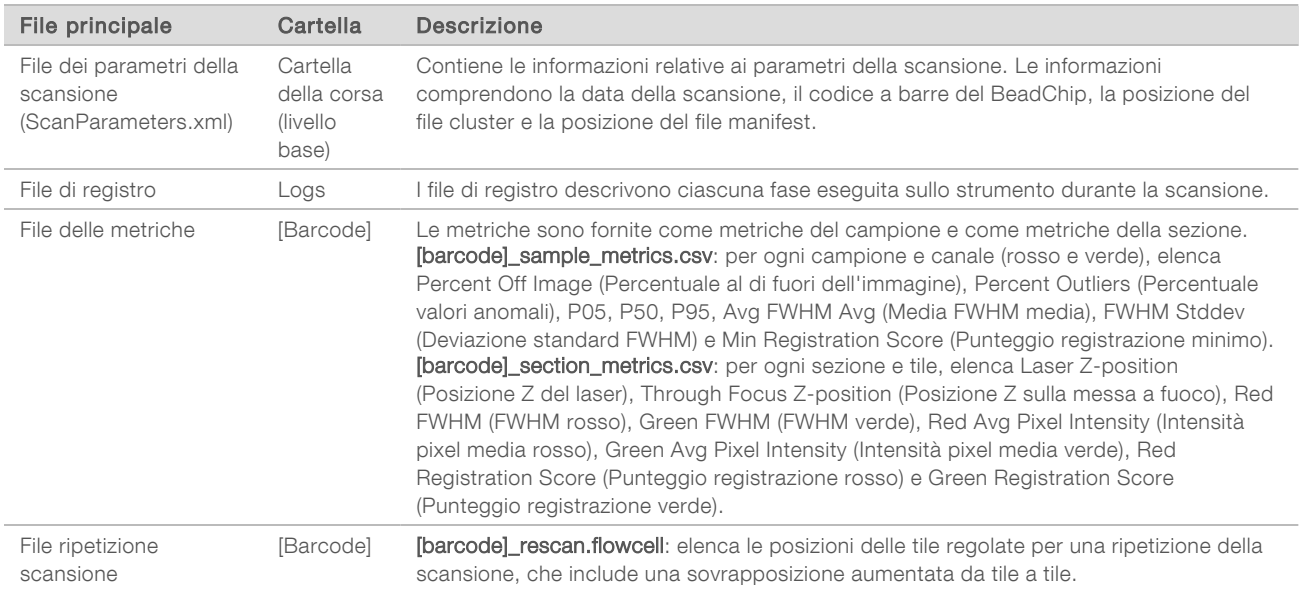

# <span id="page-48-1"></span><span id="page-48-0"></span>Risoluzione degli errori della verifica automatica

Se si verificano errori durante la verifica automatica, utilizzare le azioni seguenti raccomandate per risolvere l'errore.

# Verifiche per le corse di sequenziamento

Se la verifica pre-corsa non viene superata, l'etichetta RFID della cartuccia di reagenti non viene bloccata e può essere utilizzata per una corsa successiva. Tuttavia, le etichette RFID della cella a flusso, della cartuccia di reagenti e della cartuccia di tamponi saranno bloccate durante l'inizializzazione del software di controllo; questa azione potrebbe essere richiesta per risolvere un errore. La cella a flusso, la cartuccia di reagenti e la cartuccia di tamponi devono essere rimosse dallo strumento prima di un riavvio del sistema. Inoltre, dopo la foratura dei sigilli, le etichette RFID dei materiali di consumo sono bloccate. Una volta che l'etichetta RFID è stata letta dal software, parte un timer di 7 ore prima che la cella a flusso sia considerata bloccata o non utilizzabile.

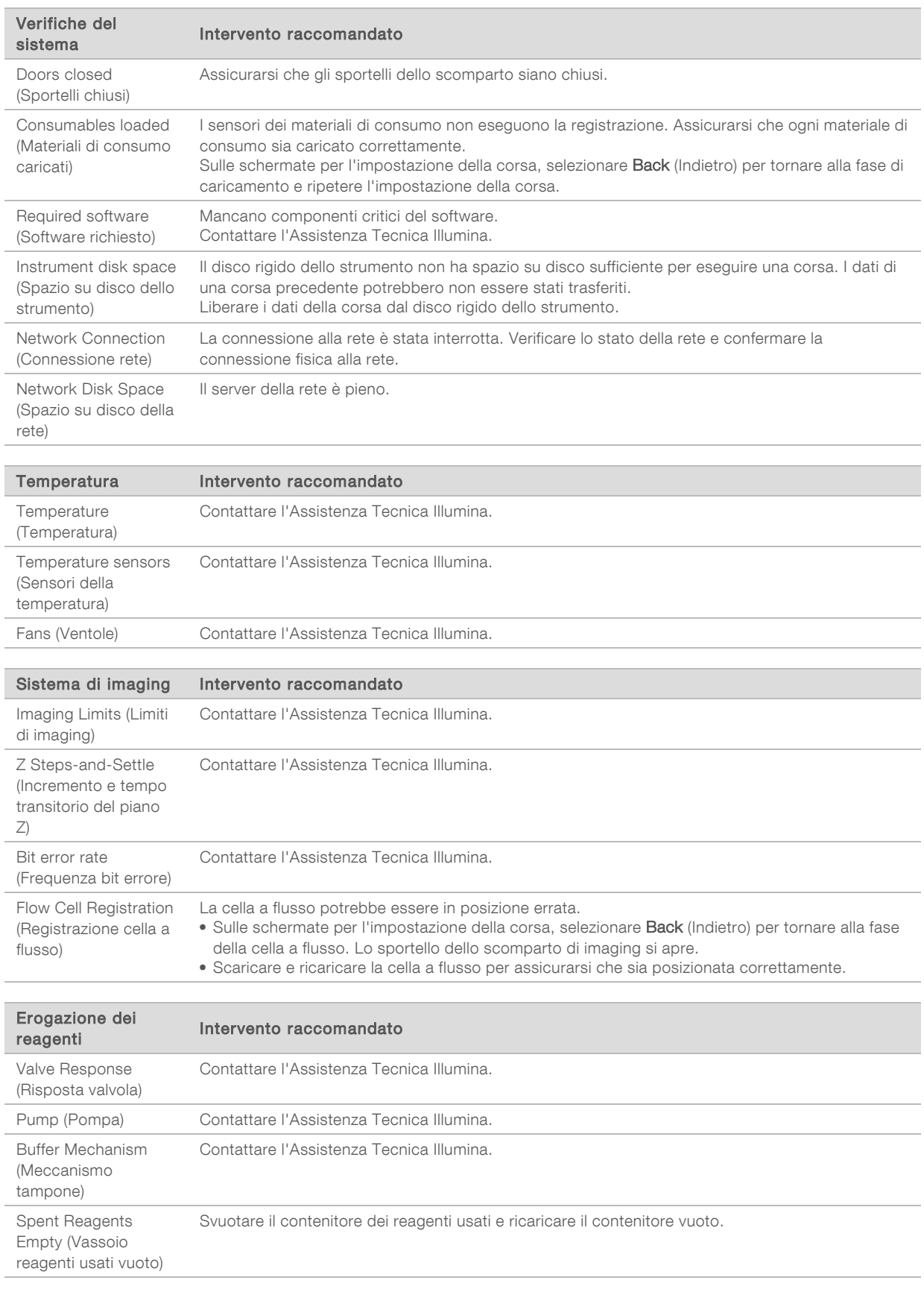

Documento n. 1000000041922 v03 ITA

Solo a uso di ricerca. Non usare in procedimenti diagnostici.

# Verifiche per le scansioni di array

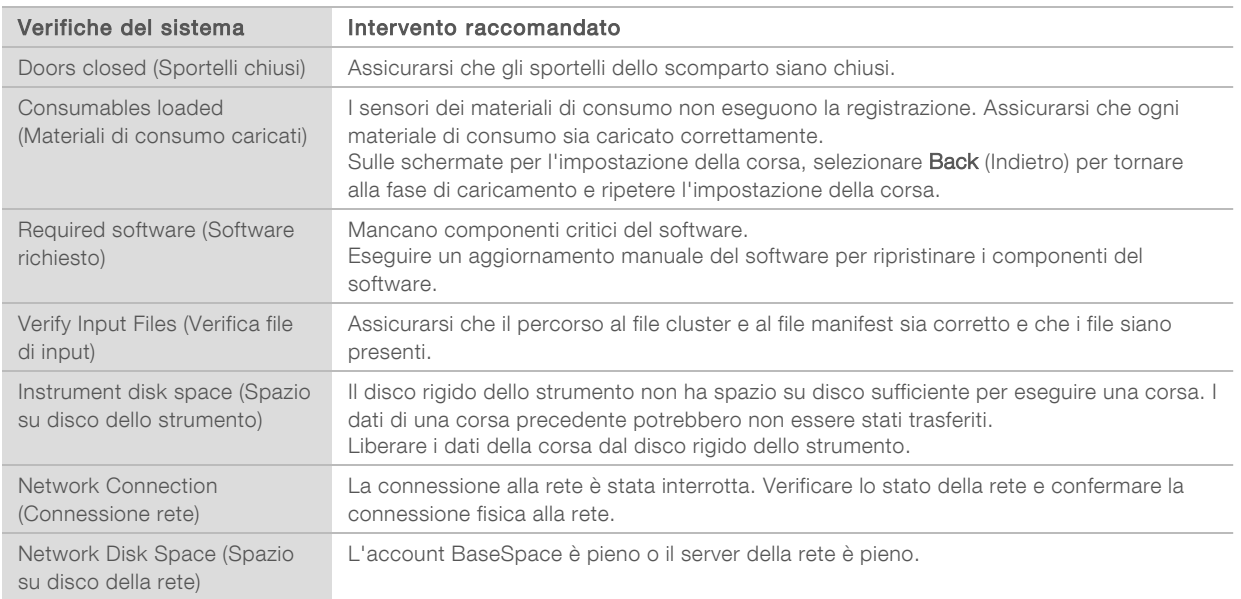

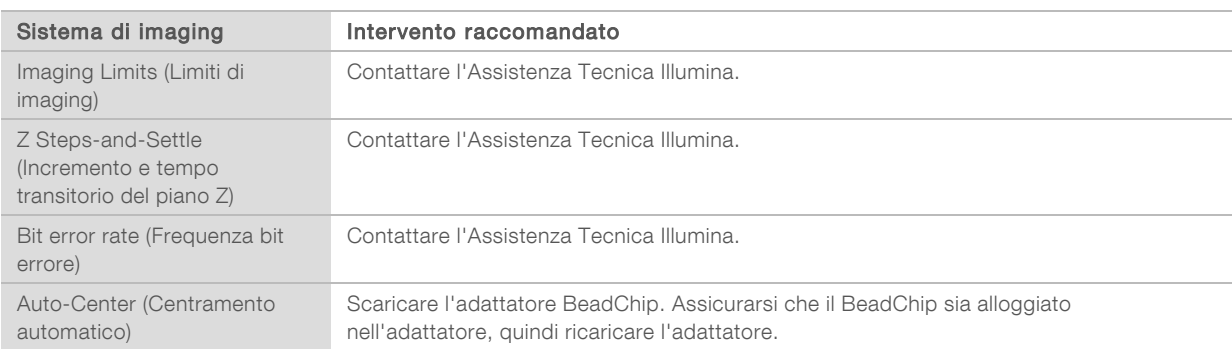

# <span id="page-50-0"></span>Contenitore dei reagenti usati pieno

Iniziare sempre una corsa con un contenitore dei reagenti usati vuoto.

Se si inizia una corsa senza svuotare il contenitore dei reagenti usati, i sensori del sistema indicano al software di mettere in pausa la corsa quando il contenitore è pieno. I sensori del sistema non possono mettere in pausa una corsa durante la generazione di cluster, la risintesi paired-end o un lavaggio postcorsa automatico.

Quando la corsa è in pausa, si apre una finestra di dialogo con le opzioni per sollevare i pescanti e svuotare il contenitore pieno.

# Svuotamento del contenitore dei reagenti usati

- 1 Selezionare Raise Sippers (Solleva pescanti).
- 2 Rimuovere il contenitore dei reagenti usati e smaltirne i contenuti in modo appropriato.
- 3 Rimettere il contenitore vuoto nello scomparto tamponi.
- 4 Selezionare Continue (Continua). La corsa riprende automaticamente.

Documento n. 1000000041922 v03 ITA

Solo a uso di ricerca. Non usare in procedimenti diagnostici.

# <span id="page-51-1"></span><span id="page-51-0"></span>Flusso di lavoro di reibridazione

Potrebbe essere necessario eseguire una corsa di reibridazione nel caso in cui le metriche generate durante il primi pochi cicli mostrano intensità inferiori a 2.500. Alcune librerie a bassa diversità possono mostrare intensità inferiori a 1.000, il che è previsto e non può essere risolto con la reibridazione.

NOTA Il comando End Run (Termina corsa) è definitivo. La corsa non può essere ripresa, i materiali di consumo della corsa non possono essere riutilizzati e i dati di sequenziamento della corsa non sono salvati.

Quando viene terminata una corsa, il software esegue i passaggi seguenti prima di terminare la corsa:

- Pone la cella a flusso in uno stato sicuro.
- <sup>u</sup> Sblocca l'etichetta RFID della cella a flusso per una corsa successiva.
- Assegna alla cella a flusso una data di scadenza per la reibridazione.
- ▶ Scrive i registri della corsa per i cicli completati. Un ritardo è normale.
- $\blacktriangleright$  Bypassa il lavaggio post-corsa automatico.

Quando viene avviata una corsa di reibridazione, il software esegue i seguenti passaggi prima di eseguire la corsa:

- crea una cartella per la corsa in base a un nome univoco per la corsa.
- verifica che la data della cella a flusso per la reibridazione non sia scaduta.
- $\blacktriangleright$  Esegue il priming dei reagenti. Un ritardo è normale.
- Salta il passaggio di generazione di cluster.
- **EXECUTE:** Rimuove il primer Read 1 (Lettura 1) precedente.
- $\blacktriangleright$  Ibridizza un primer Read 1 (Lettura 1) fresco.
- Prosegue con Read 1 (Lettura 1) e il resto della corsa in base ai parametri specificati della corsa.

#### Momenti in cui terminare una corsa per la reibridazione

La reibridazione successiva è possibile solo se si termina la corsa nei seguenti momenti:

- Dopo il ciclo 5: le intensità appaiono dopo la registrazione della griglia, che richiede i primi cinque cicli di sequenziamento. Sebbene sia sicuro terminare una corsa dopo il ciclo 1, si raccomanda di terminare una corsa dopo il ciclo 5. Non terminare una corsa durante la generazione di cluster.
- Read 1 (Lettura 1) o Index 1 Read (Lettura indice 1): terminare la corsa *prima* dell'avvio della risintesi paired-end. La cella a flusso non può essere salvata per la successiva reibridazione dopo l'avvio della risintesi paired-end.

### Materiali di consumo richiesti

Una corsa di reibridazione richiede una nuova cartuccia di reagenti e una nuova cartuccia di tamponi NextSeq 550Dx indipendentemente da quando è stata arrestata la corsa.

#### Terminazione della corsa attuale

1 Selezionare End Run (Termina corsa). Quando richiesto di confermare il comando, selezionare Yes (Sì).

- 2 Quando richiesto di salvare la cella a flusso, selezionare Yes (Sì). Annotare la data di scadenza per la reibridazione.
- 3 Rimuovere la cella a flusso salvata e metterla da parte a una temperatura compresa tra 2 °C e 8 °C fino a quando si è pronti a impostare la corsa di reibridazione.

NOTA È possibile conservare la cella a flusso fino a 7 giorni a una temperatura compresa tra 2 °C e 8 °C nella confezione in plastica a forma di conchiglia *senza* la confezione essiccante. Per ottenere i risultati migliori, reibridare la cella a flusso salvata entro tre giorni.

# Esecuzione di un lavaggio manuale

- 1 Nella schermata Home (Inizio), selezionare Perform Wash (Esecuzione lavaggio).
- 2 Dalla schermata Wash Selection (Selezione lavaggio), selezionare Manual Post-Run Wash (Lavaggio post-corsa manuale). Vedere *[Esecuzione di un lavaggio manuale](#page-39-1)* a pagina 35.

NOTA Se la cartuccia di reagenti e la cartuccia di tamponi non sono state rimosse dalla corsa arrestata, utilizzarle per il lavaggio manuale. Altrimenti, eseguire il lavaggio manuale con la cartuccia di reagenti di lavaggio e la cartuccia di tamponi di lavaggio.

# Impostazione di una nuova corsa sulla scheda Prep (Preparazione) di **BaseSpace**

1 Se lo strumento è configurato per BaseSpace o BaseSpace Onsite impostare una nuova corsa sulla scheda Prep (Preparazione) utilizzando gli stessi parametri della corsa originale.

PUNTA Fare clic sulla scheda Pools (Raggruppamenti in pool), selezionare l'ID del raggruppamento in pool appropriato per mantenere le impostazioni della corsa precedente e quindi assegnare un nome unico alla nuova corsa.

# Impostazione di una corsa sullo strumento

- 1 Preparare una nuova cartuccia di reagenti.
- 2 Se la cella a flusso salvata è stata conservata, permettere alla cella a flusso di raggiungere la temperatura ambiente (15-30 minuti).
- 3 Pulire e caricare la cella a flusso salvata.
- 4 Rimuovere il contenitore dei reagenti usati e smaltirne i contenuti in modo appropriato, quindi ricaricare il contenitore vuoto.
- 5 Caricare la cartuccia di tamponi e la cartuccia di reagenti nuove.
- 6 Dalla schermata Run Setup (Impostazione corsa), selezionare le seguenti opzioni:
	- BaseSpace o BaseSpace Onsite: selezionare la corsa e confermare i parametri della corsa.
	- **Computer indipendente**: immettere il nome della corsa e specificare gli stessi parametri della corsa originale.
- 7 Selezionare Next (Avanti) per procedere alla verifica pre-corsa e avviare la corsa.

# <span id="page-53-1"></span>Errori relativi al BeadChip e alla scansione

### <span id="page-53-2"></span>Il software non riesce a leggere il codice a barre del BeadChip

Quando viene visualizzata la finestra di dialogo degli errori di lettura del codice a barre, selezionare le opzioni seguenti:

- **E** Selezionare Rescan (Ripeti scansione). Il software cerca di leggere di nuovo il codice a barre.
- <sup>u</sup> Selezionare il campo di testo e immettere il codice a barre numerico come mostrato nell'immagine. In base al BeadChip, i numeri del codice a barre contengono fino a 12 cifre. Selezionare Save (Salva). L'immagine del codice a barre è archiviato nella cartella di output.
- ▶ Selezionare Cancel (Annulla). Lo sportello dello scomparto di imaging si apre per scaricare l'adattatore BeadChip.

# <span id="page-53-0"></span>Mancata scansione del BeadChip

Dopo la scansione, le immagini vengono registrate. La registrazione identifica le microsfere mettendo in correlazione le loro posizioni sull'immagine scansionata con le informazioni contenute nella mappa delle microsfere o nella cartella DMAP.

<span id="page-53-3"></span>Le sezioni che non vengono registrate sono indicate in rosso sull'immagine del BeadChip.

Figura 28 BeadChip con le sezioni non riuscite

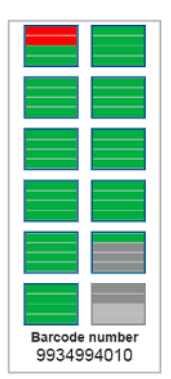

Quando la scansione è completata e i dati della scansione sono scritti nella cartella di output, il pulsante Rescan (Ripeti scansione) diventa attivo.

Quando viene selezionato Rescan (Ripeti scansione), il software esegue le fasi seguenti:

- $\triangleright$  Ripete la scansione dei campioni che contengono le sezioni non riuscite utilizzando una sovrapposizione da tile a tile aumentata.
- Genera file di output nella cartella di output originale.
- Sovrascrive i precedenti file di output per le sezioni non riuscite.
- igno Incrementa il conteggio delle scansioni di uno per ogni ripetizione della scansione, ma lo fa in secondo piano. Il software non rinomina la cartella di output.

#### Ripetizione della scansione o avvio di una nuova scansione

- 1 Selezionare Rescan (Ripeti scansione) per sottoporre a scansione i campioni che contengono sezioni non riuscite.
- 2 Se la scansione continua a non riuscire, terminare la scansione.

Documento n. 1000000041922 v03 ITA

Solo a uso di ricerca. Non usare in procedimenti diagnostici.

- 3 Rimuovere il BeadChip e l'adattatore e ispezionare il BeadChip per eventuale presenza di polvere o residui. Utilizzare aria compressa o altro metodo di pulizia della polvere a compressione per eliminare i residui.
- 4 Ricaricare il BeadChip e avviare una nuova scansione.
	- Quando viene avviata una nuova scansione, il software esegue le fasi seguenti:
		- Esegue la scansione dell'intero BeadChip.
		- $\blacktriangleright$  Genera file di output in una nuova cartella di output.
		- ncrementa il contatore delle scansioni di uno in base al conteggio delle scansioni dell'ultima ripetizione della scansione.

# <span id="page-54-2"></span>Sostituzione dei file manifest e dei file cluster

- 1 Andare alla pagina di supporto Illumina [\(support.illumina.com\)](http://support.illumina.com/) per il BeadChip che si sta utilizzando e fare clic sulla scheda Downloads (Download).
- 2 Scaricare i file da sostituire o aggiornare e copiarli nella posizione di rete preferita.

NOTA Assicurarsi di selezionare i file manifest e i file cluster compatibili con il sistema dello strumento NextSeq 550Dx. I file compatibili contengono NS550 nel nome del file.

- 3 Solo se la posizione è cambiata, aggiornare la posizione nella schermata BeadChip Scan Configuration (Configurazione per la scansione del BeadChip), nel modo seguente:
	- a Nella schermata Home (Inizio) di NCS, selezionare Manage Instrument (Gestione strumento).
	- b Selezionare System Configuration (Configurazione sistema).
	- c Selezionare BeadChip Scan Configuration (Configurazione per la scansione del BeadChip).
- <span id="page-54-0"></span>4 Selezionare Browse (Sfoglia) e andare alla posizione dei file sostituiti o aggiornati.

### Ricette personalizzate e cartelle delle ricette

Non modificare le ricette originali. Fare sempre una copia della ricetta originale assegnandole un nuovo nome. Se una ricetta originale è stata modificata, il programma di aggiornamento software non riconosce più la ricetta per gli ultimi aggiornamenti e le nuove versioni non vengono installate.

Archiviare le ricette personalizzate nella cartella delle ricette appropriata. Le cartelle delle ricette sono organizzate nel modo seguente.

- Custom
	- High: ricette personalizzate usate con un High Output Kit.

**Mid:** ricette personalizzate usate con un Mid Output Kit.

- High: ricette originali usate con un High Output Kit.
- **Mid:** ricette originali usate con un Mid Output Kit.
- Wash: contiene la ricetta per il lavaggio manuale.

# <span id="page-54-1"></span>Messaggio di errore RAID

Il computer NextSeq 550Dx è dotato di quattro dischi rigidi, due per la modalità diagnostica e due per la modalità di ricerca. Se un disco rigido inizia a non funzionare, il sistema genera un messaggio di errore RAID e suggerisce di contattare l'Assistenza Tecnica Illumina. Di solito, è richiesta la sostituzione del disco rigido.

È possibile proseguire con le fasi d'impostazione della corsa e di funzionamento normale. Lo scopo del messaggio è quello di programmare in anticipo un intervento di assistenza per evitare interruzioni durante il funzionamento normale dello strumento. L'avvertenza RAID può essere accettata solo da un amministratore. L'utilizzo dello strumento con un solo disco rigido potrebbe portare a perdita di dati.

# <span id="page-55-0"></span>Configurazione delle impostazioni di sistema

Il sistema viene configurato durante l'installazione. Tuttavia, se è richiesta una modifica o se il sistema deve essere riconfigurato, utilizzare le opzioni di configurazione del sistema. Solo un amministratore dell'account Windows dispone dei privilegi per accedere alle opzioni di configurazione del sistema.

Network Configuration (Configurazione della rete): fornisce le opzioni per le impostazioni relative a indirizzo IP, indirizzo del server di nomi di dominio (DNS, Domain Name Server), nome del computer e nome del dominio.

#### Impostazione della configurazione della rete

- 1 Nella schermata Manage Instrument (Gestione strumento), selezionare System configuration (Configurazione sistema).
- 2 Selezionare Obtain an IP address automatically (Ottieni un indirizzo IP automaticamente) per ottenere l'indirizzo IP usando il server DHCP.

NOTA Il protocollo di configurazione host dinamico (DHCP, Dynamic Host Configuration Protocol) è un protocollo di rete standard utilizzato sulle reti IP per distribuire dinamicamente i parametri di configurazione della rete.

Altrimenti, selezionare Use the following IP address (Usa l'indirizzo IP seguente) per collegare lo strumento a un altro server manualmente nel modo seguente. Contattare l'amministratore della rete per ottenere gli indirizzi specifici per la struttura.

- ▶ Immettere l'indirizzo IP. L'indirizzo IP è una serie di quattro numeri separati da un punto, ad esempio 168.62.20.37.
- Immettere la maschera di sottorete, che è una sottodivisione della rete IP.
- Immettere il gateway predefinito, che è un router sulla rete che collega a Internet.
- 3 Selezionare Obtain a DNS server address automatically (Ottieni un indirizzo DNS automaticamente) per collegare lo strumento al server di nomi di dominio associato con l'indirizzo IP. In alternativa, selezionare Use the following DNS server addresses (Usa gli indirizzi del server DNS seguenti) per collegare manualmente lo strumento a un altro server del nome di dominio nel modo seguente.
	- Immettere l'indirizzo DNS prescelto. L'indirizzo DNS è il nome del server usato per tradurre i nomi di dominio in indirizzi IP.
	- <sup>u</sup> Immettere l'indirizzo DNS alternativo. L'indirizzo alternativo è usato se il DNS prescelto non è in grado di tradurre un determinato nome di dominio in un indirizzo IP.
- 4 Selezionare Save (Salva) per passare alla schermata Computer (Computer).

NOTA Il nome del computer dello strumento è il nome assegnato al computer dello strumento al momento della fabbricazione. Qualsiasi modifica al nome del computer può incidere sulla connettività e richiede un amministratore di rete.

5 Collegare il computer dello strumento a un dominio o a un gruppo di lavoro nel modo seguente.

Documento n. 1000000041922 v03 ITA

Solo a uso di ricerca. Non usare in procedimenti diagnostici.

- **Per gli strumenti collegati a Internet:** selezionare **Member of Domain** (Membro del dominio) e immettere il nome del dominio associato con la connessione Internet presso la sede. Le modifiche al dominio richiedono il nome utente e la password di amministratore.
- $\blacktriangleright$  Per gli strumenti non collegati a Internet: selezionare Member of Work Group (Membro del gruppo di lavoro) e immettere il nome di un gruppo di lavoro. Il nome del gruppo di lavoro è univoco per la struttura.
- <span id="page-56-0"></span>6 Selezionare Save (Salva).

# Impostazione della configurazione dell'analisi

- 1 Nella schermata Manage Instrument (Gestione strumento), selezionare System configuration (Configurazione sistema).
- 2 Selezionare Analysis Configuration (Configurazione dell'analisi).
- 3 Selezionare dalle opzioni seguenti per indicare una posizione in cui trasferire i dati per l'analisi successiva.
	- **Example 3** Selezionare BaseSpace per inviare i dati di sequenziamento a BaseSpace Illumina. [Facoltativo] Selezionare la casella di controllo Output Folder (Cartella di output), selezionare Browse (Sfoglia) per andare a una posizione di rete secondaria dove salvare i file BCL oltre che in BaseSpace.
	- **EXECTS Selezionare BaseSpace Onsite.** Nel campo Server Name (Nome server), immettere il percorso completo al server BaseSpace Onsite. [Facoltativo] Selezionare la casella di controllo Output Folder (Cartella di output), selezionare Browse (Sfoglia) per andare a una posizione di rete secondaria dove salvare i file BCL oltre che sul server BaseSpace Onsite.
	- **EXECTS Selezionare Standalone instrument** (Strumento indipendente) per salvare i dati solo su una posizione di rete. Selezionare Browse (Sfoglia) e andare alla posizione di rete prescelta. Il software di controllo genera automaticamente il nome della cartella di output.
		- Facoltativo] Selezionare Use Run Monitoring (Usa monitoraggio corsa) per monitorare la corsa utilizzando gli strumenti di visualizzazione disponibili su BaseSpace. È richiesto il login a BaseSpace e una connessione Internet.
- 4 Se è stato selezionato BaseSpace o BaseSpace Onsite, impostare i parametri di BaseSpace nel modo seguente.
	- **Immettere User Name** (Nome utente) e Password (Password) di BaseSpace per registrare lo strumento con BaseSpace.
	- $\triangleright$  Selezionare Use default login and bypass the BaseSpace login screen (Usa login predefinito e bypassa la schermata di login di BaseSpace) per impostare il nome utente e la password registrati come login predefinito. Questa impostazione bypassa la schermata BaseSpace durante l'impostazione della corsa.
- 5 Selezionare Send Instrument Performance Data to Illumina (Invia dati sulle prestazioni dello strumento a Illumina) per attivare il servizio di monitoraggio proattivo Illumina. In base alla versione di NCS in uso, il nome di questa impostazione nell'interfaccia del software potrebbe essere diverso dal nome presente in questa guida.

L'attivazione di questa impostazione consente di inviare a Illumina i dati delle prestazioni dello strumento. Questi dati consentono a Illumina di risolvere facilmente eventuali problemi, di rilevare possibili malfunzionamenti, di eseguire una manutenzione proattiva e di massimizzare il tempo di funzionamento dello strumento. Per maggiori informazioni sui vantaggi di questo servizio, fare riferimento a *Illumina Proactive Technical Note (Nota tecnica sul servizio proattivo Illumina) (documento n. 1000000052503)*.

Questo servizio:

- $\blacktriangleright$  Non invia i dati del sequenziamento
- $\triangleright$  Richiede che lo strumento sia connesso a una rete con accesso a Internet
- $\triangleright$  È disattivato per impostazione predefinita. Per usufruire di questo servizio, attivare l'opzione **Send** Instrument Performance Data to Illumina (Invia i dati delle prestazioni dello strumento a Illumina).
- 6 Selezionare Save (Salva).

### Configurazione della scansione dei BeadChip

- 1 Nella schermata Manage Instrument (Gestione strumento), selezionare System configuration (Configurazione sistema).
- 2 Selezionare BeadChip Scan Configuration (Configurazione per la scansione del BeadChip).
- 3 Per specificare una posizione predefinita della cartella DMAP, selezionare Browse (Sfoglia) e andare alla posizione della cartella prescelta sulla rete della sede.

NOTA Prima di ciascuna scansione, scaricare e copiare il contenuto di DMAP in questa posizione. Il contenuto di DMAP è richiesto per ogni BeadChip ed è unico per ogni codice a barre del BeadChip.

- 4 Per specificare una posizione predefinita di output, selezionare **Browse** (Sfoglia) e andare alla posizione della cartella prescelta sulla rete della sede.
- 5 Selezionare un formato file per le immagini salvate. Il tipo di immagine predefinito è JPG.
- 6 Selezionare un formato file per gli output dei dati della scansione. Il tipo di file di output predefinito è GTC only (Solo GTC).
- 7 Selezionare Save (Salva).
- 8 Dalla schermata Scan Map (Mappa scansione), indicare il percorso al file manifest e al file cluster per ogni tipo di BeadChip. Selezionare Browse (Sfoglia) per ogni tipo di file e andare alla posizione della cartella che contiene questi file.
- 9 [Facoltativo] Selezionare Hide Obsolete BeadChips (Nascondi BeadChip obsoleti) per rimuovere i BeadChip obsoleti dalla visualizzazione.
- 10 Selezionare Save (Salva).

Guida di consultazione dello strumento NextSeq 550Dx in modalità di ricerca

# Appendice B Real-Time Analysis

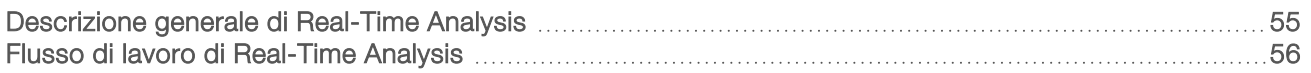

# <span id="page-59-0"></span>Descrizione generale di Real-Time Analysis

Lo strumento NextSeq 550Dx utilizza un'implementazione del software Real-Time Analysis (RTA) denominata RTA2. RTA2 viene eseguito sul computer dello strumento ed estrae le intensità dalle immagini, esegue l'identificazione delle basi e assegna punteggi qualitativi all'identificazione delle basi. RTA2 e il software operativo comunicano mediante un'interfaccia HTTP sul Web e condividono file di memoria. Se RTA2 viene terminato, l'elaborazione non riprende e i dati della corsa non vengono salvati.

# Input di RTA2

RTA2 richiede i seguenti input per l'elaborazione:

- $\blacktriangleright$  Le immagini delle tile contenute nella memoria locale del sistema.
- <sup>u</sup> RunInfo.xml, che viene generato automaticamente all'inizio della corsa e fornisce il nome della corsa, il numero di cicli, se una lettura è indicizzata e il numero di tile sulla cella a flusso.
- **EXTER.** RTA.exe.config, ossia un file di configurazione software in formato XML.

RTA2 riceve i comandi dal software operativo sulla posizione del file RunInfo.xml e se è stata specificata una cartella di output facoltativa.

# File di output per RTA2

Le immagini per ciascun canale sono passate in memoria come tile. Le tile sono piccole aree di imaging sulla cella a flusso definite come il campo visivo della videocamera. In base a queste immagini, il software produce output sotto forma di un set di file di identificazione delle basi qualitativamente valutate e di file filtro. Tutti gli altri file sono file di output di supporto.

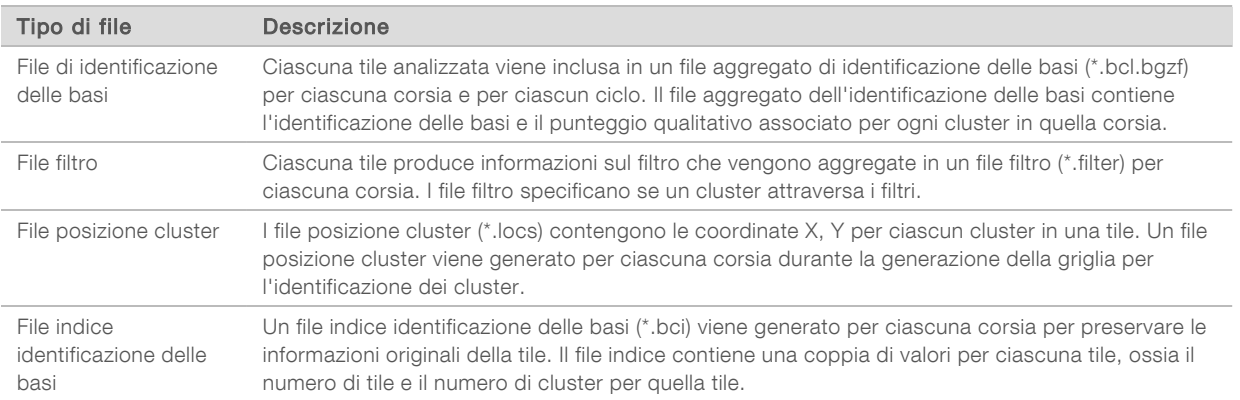

<span id="page-59-1"></span>RTA2 fornisce metriche in tempo reale sulla qualità della corsa archiviate come file InterOp. I file InterOp sono un output binario che contiene tile, ciclo e metriche a livello di lettura.

# Gestione degli errori

RTA2 crea file di registro e li scrive nella cartella RTALogs. Gli errori vengono registrati in un file di errori nel formato file \*.tsv.

I seguenti file di registro e di errori sono trasferiti alla destinazione di output finale al termine dell'elaborazione:

- $\blacktriangleright$  \*GlobalLog\*.tsv riassume importanti eventi della corsa.
- $\blacktriangleright$  \*LaneNLog\*.tsv elenca gli eventi di elaborazione per ciascuna corsia.
- \*Error\*.tsv elenca gli errori che si sono verificati durante una corsa.
- <span id="page-60-0"></span>\*WarningLog\*.tsv elenca gli avvertimenti che si sono verificati durante una corsa.

# Flusso di lavoro di Real-Time Analysis

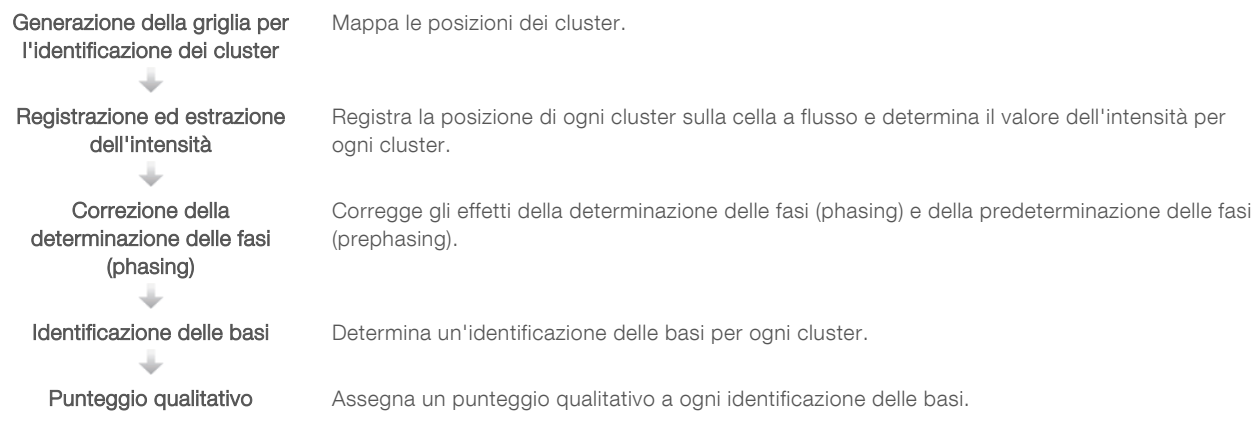

# Generazione della griglia per l'identificazione dei cluster

Il primo passaggio del flusso di lavoro RTA è la generazione della griglia per l'identificazione dei cluster, che definisce la posizione di ciascun cluster in una tile usando le coordinate X e Y.

La generazione della griglia per l'identificazione dei cluster richiede i dati dell'immagine ottenuti dai primi cinque cicli della corsa. Dopo che l'ultimo ciclo della griglia per una tile è stato sottoposto a imaging, viene generata la griglia.

NOTA Per rilevare un cluster durante la generazione della griglia per l'identificazione dei cluster, deve essere presente una base che non sia G nei primi cinque cicli. Per qualsiasi sequenza indicizzata, RTA2 richiede almeno una base che non sia G nei primi due cicli.

La griglia è utilizzata come un riferimento per la fase successiva di registrazione ed estrazione dell'intensità. Le posizioni dei cluster per l'intera cella a flusso sono scritti nei file di posizione dei cluster (\*.locs), uno per ciascuna corsia.

# Registrazione ed estrazione dell'intensità

La registrazione e l'estrazione dell'intensità vengono avviate dopo la generazione della griglia per l'identificazione dei cluster.

- ichtu La registrazione allinea le immagini prodotte su ogni ciclo successivo di immagini rispetto alla griglia.
- <sup>u</sup> L'estrazione dell'intensità determina un valore di intensità per ciascun cluster nella griglia per una data immagine.

Se la registrazione non riesce per una qualsiasi immagine in un ciclo, non viene generata alcuna identificazione delle basi per quella tile in quel ciclo.

# <span id="page-61-0"></span>Correzione della determinazione delle fasi (phasing)

Durante la reazione di sequenziamento, ciascun filamento di DNA in un cluster si estende di una base per ciclo. La determinazione delle fasi (phasing) e la predeterminazione delle fasi (prephasing) si verificano quando un filamento fuoriesce dalla fase con il ciclo di incorporazione attuale.

- La determinazione delle fasi (phasing) si verifica quando una base rimane indietro.
- La predeterminazione delle fasi (prephasing) si verifica quando una base salta in avanti.

Figura 29 Determinazione delle fasi (phasing) e predeterminazione delle fasi (prephasing)

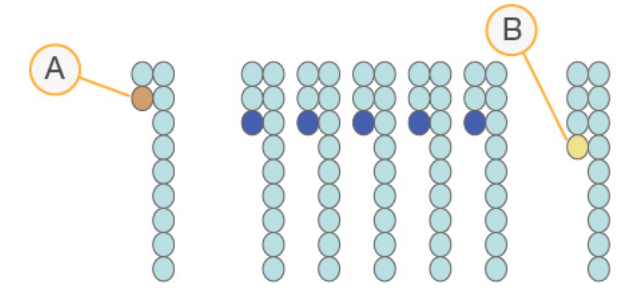

- A Lettura con una base nella determinazione delle fasi (phasing)
- B Lettura con una base nella predeterminazione delle fasi (prephasing).

RTA2 corregge gli effetti della determinazione delle fasi (phasing) e della predeterminazione delle fasi (prephasing) che massimizza la qualità dei dati a ogni ciclo per tutta la corsa.

# Identificazione delle basi

L'identificazione delle basi determina una base (A, C, G o T) per ogni cluster di una data tile a un ciclo specifico. Lo strumento NextSeq 550Dx utilizza il sequenziamento a due canali, che richiede solo due immagini per codificare i dati per quattro basi di DNA, un'immagine dal canale rosso e un'immagine dal canale verde.

Le intensità estratte da un'immagine e confrontate con un'altra immagine forniscono quattro popolazioni distinte, ciascuna corrispondente a un nucleotide. Il processo di identificazione delle basi determina a quale popolazione appartiene ogni cluster.

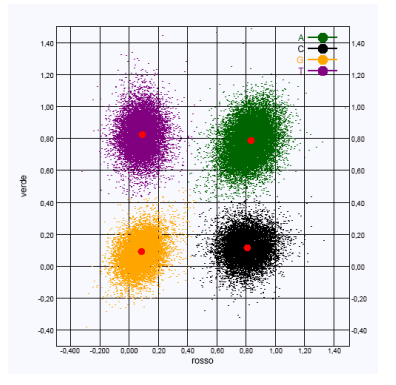

Figura 30 Visualizzazione delle intensità dei cluster

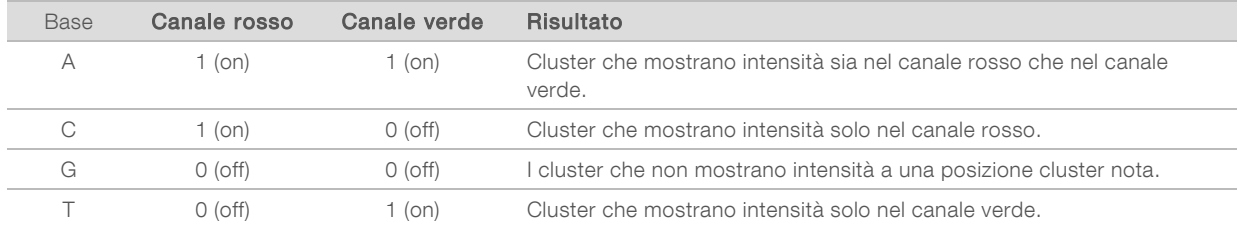

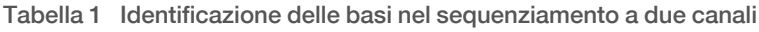

### <span id="page-62-1"></span>Cluster che attraversano il filtro

Durante la corsa, RTA2 filtra i dati non elaborati e rimuove le letture che non soddisfano la soglia per la qualità dei dati. I cluster sovrapposti o di bassa qualità vengono rimossi.

Per l'analisi a due canali, RTA2 utilizza un sistema basato sulla popolazione per determinare il valore chastity di un'identificazione delle basi. I cluster attraversano il filtro (PF) quando non più di un'identificazione delle basi nei primi 25 cicli presenta un valore chastity di < 0,63. I cluster che non attraversano il filtro non sono identificati come basi.

### <span id="page-62-2"></span>Considerazioni sull'indicizzazione

La procedura di identificazione delle basi per le letture indici è diversa rispetto all'identificazione delle basi durante altre letture.

Le letture indici devono iniziare con almeno una base che non sia G in entrambi i primi due cicli. Se Index Read (Lettura indici) inizia con due identificazioni delle basi di G, non viene generato alcuna intensità di segnale. Il segnale deve essere presente in entrambi i primi due cicli per assicurare prestazioni di demultiplex.

Per aumentare l'efficienza del demultiplex, selezionare le sequenze d'indice che forniscono segnale in almeno un canale, preferibilmente in entrambi i canali, per ogni ciclo. Attenendosi a queste linee guida si evitano combinazioni indici che risultano solo in basi G a qualsiasi ciclo.

- Canale rosso: A o C
- Canale verde: A o T

Questa procedura di identificazione delle basi assicura l'accuratezza quando si analizzano campioni con basso plex.

# <span id="page-62-0"></span>Punteggio qualitativo

Un punteggio qualitativo (Q-score) è una previsione della probabilità di un'identificazione delle basi errata. Un punteggio qualitativo superiore implica che un'identificazione delle basi presenta una qualità superiore ed è più probabile che sia corretta.

Il punteggio qualitativo permette di comunicare velocemente la probabilità di piccoli errori. I punteggi qualitativi sono rappresentati come Q(X), dove X è il punteggio. La tabella seguente illustra la relazione fra il punteggio qualitativo e la probabilità di errore.

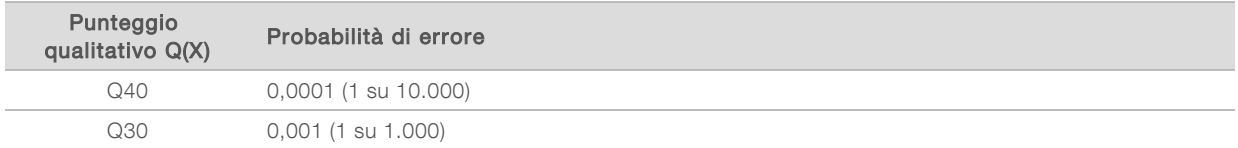

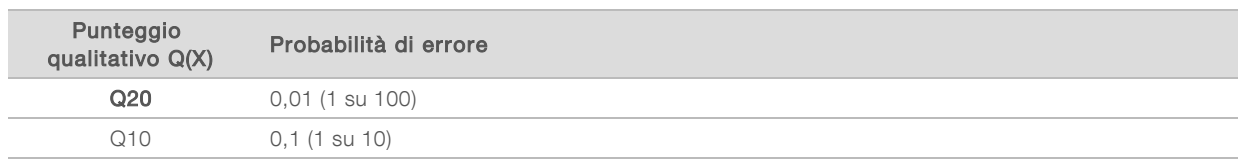

NOTA Il punteggio qualitativo si basa su una versione modificata dell'algoritmo Phred.

Il punteggio qualitativo calcola un set valori per ciascuna identificazione delle basi, quindi utilizza questi valori per individuare il punteggio qualitativo in una tabella qualitativa. Le tabelle qualitative sono create per fornire previsioni di qualità accurate e ottimali per le corse generate da una specifica configurazione di una piattaforma di sequenziamento e versione della chimica.

Dopo la determinazione del punteggio qualitativo, i risultati sono registrati nei file per l'identificazione delle basi (\*.bcl.bgzf).

Guida di consultazione dello strumento NextSeq 550Dx in modalità di ricerca

# Appendice C File e cartelle di output

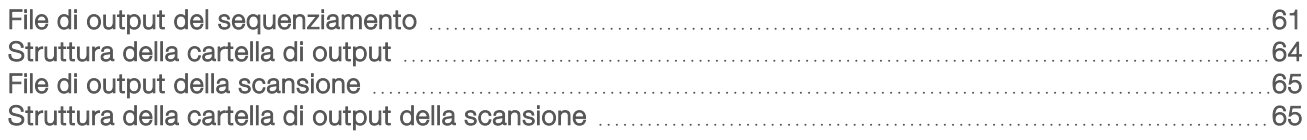

# <span id="page-65-0"></span>File di output del sequenziamento

<span id="page-65-1"></span>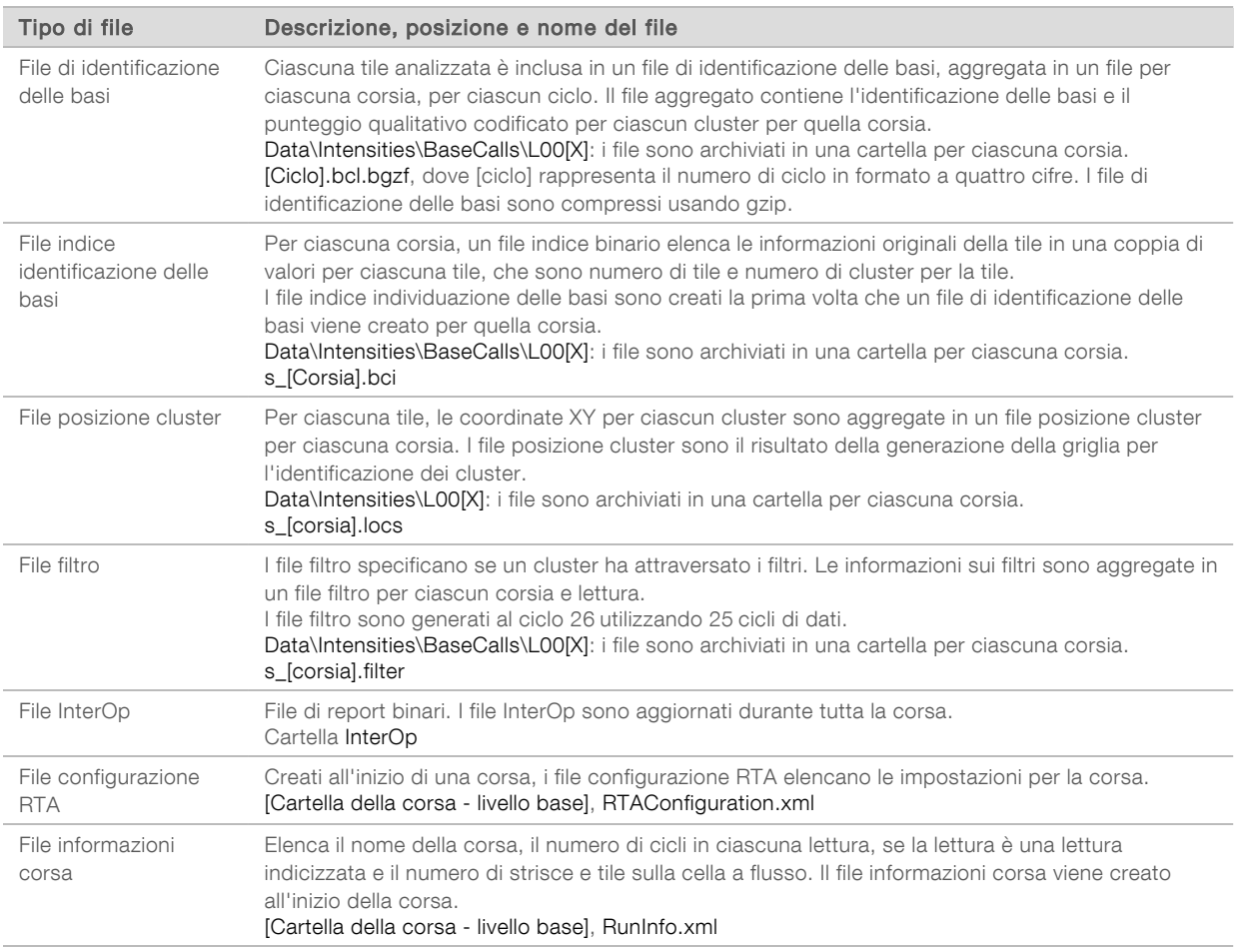

# <span id="page-65-2"></span>Tile della cella a flusso

Le tile sono piccole aree di imaging sulla cella a flusso definite come il campo visivo della videocamera. Il numero totale di tile dipende dal numero di corsie, strisce e superfici sottoposte a imaging sulla cella a flusso e da come le videocamere lavorano assieme per raccogliere le immagini. Le celle a flusso a output elevato dispongono di un totale di 864 tile.

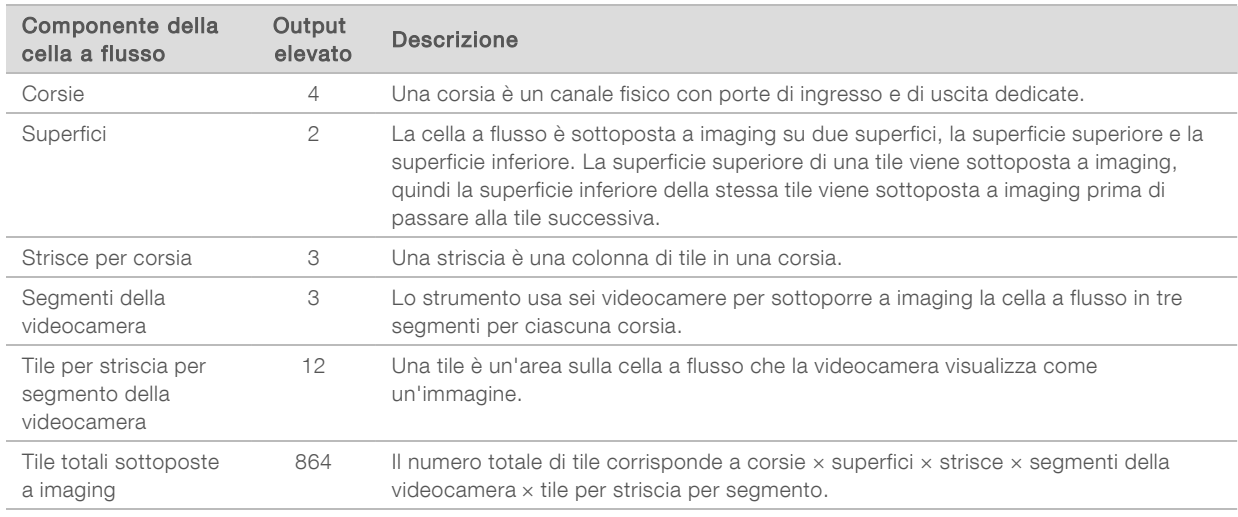

#### Tabella 2 Tile della cella a flusso

# <span id="page-66-0"></span>Numerazione delle corsie

Le corsie 1 e 3, chiamate coppia corsie A, sono sottoposte a imaging contemporaneamente. Le corsie 2 e 4, chiamate coppia corsie B, sono sottoposte a imaging al completamento dell'imaging della coppia di corsie A.

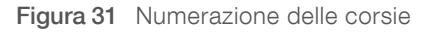

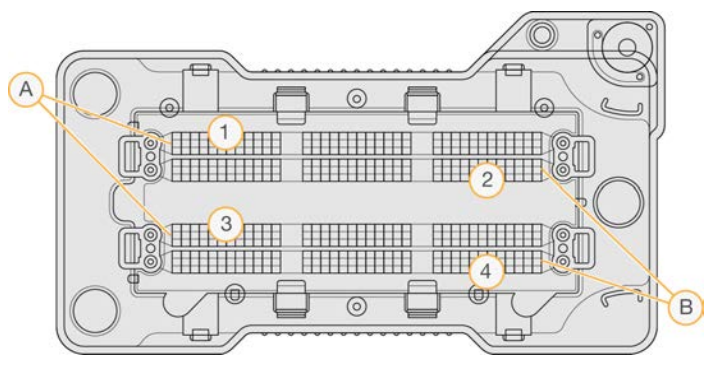

- A Coppia corsie A corsie 1 e 3
- B Coppia corsie B corsie 2 e 4

### <span id="page-66-1"></span>Numerazione delle strisce

Ciascuna corsia viene sottoposta a imaging in tre strisce. Le strisce sono numerate 1-3 per le celle a flusso a output elevato.

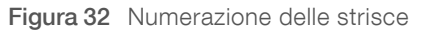

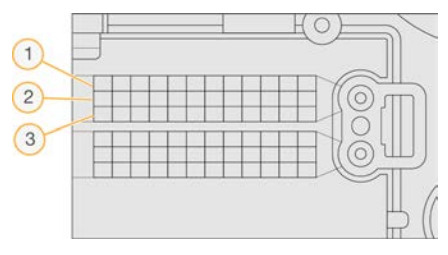

#### <span id="page-67-0"></span>Numerazione delle videocamere

Lo strumento NextSeq 550Dx utilizza sei videocamere per sottoporre a imaging la cella a flusso.

Le videocamere sono numerate 1-6. Le videocamere 1-3 sottopongono a imaging la corsia 1. Le videocamere 4-6 sottopongono a imaging la corsia 3. Una volta sottoposte a imaging le corsie 1 e 3, il modulo di imaging si sposta sull'asse X per sottoporre a imaging le corsie 2 e 4.

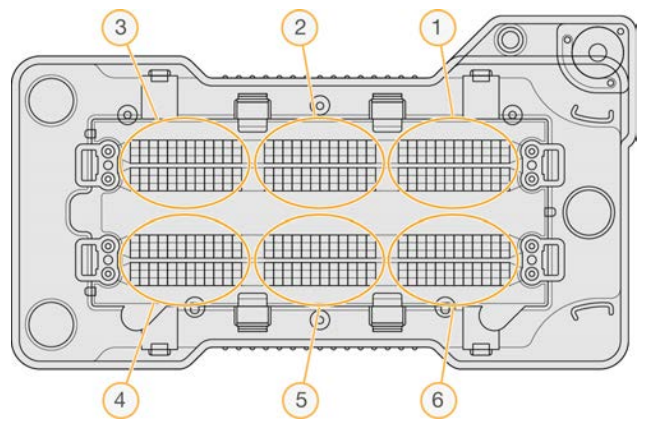

Figura 33 Numerazione delle videocamere e dei segmenti (è mostrata una cella a flusso High Output)

### <span id="page-67-1"></span>Numerazione delle tile

In ciascuna striscia sono presenti 12 tile per ciascun segmento della videocamera. Le tile sono numerate 01-12 (numero a due cifre) indipendentemente dal numero della striscia o del segmento della videocamera.

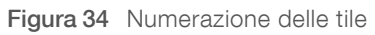

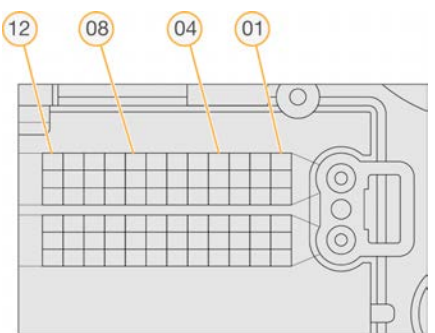

Il numero completo della tile include cinque cifre che rappresentano la posizione, come indicato qui di seguito:

- ▶ Superficie: 1 rappresenta la superficie superiore; 2 rappresenta la superficie inferiore
- Striscia: 1, 2 o 3
- **Videocamera: 1, 2, 3, 4, 5 o 6**
- Tile: 01, 02, 03, 04, 05, 06, 07, 08, 09, 10, 11 o 12

Esempio: il numero di tile 12508 indica superficie superiore, striscia numero 2, videocamera numero 5 e tile numero 8.

Il numero di tile a cinque cifre completo è usato nel nome del file delle immagini in miniatura e nei file di determinazione delle fasi (phasing). Per maggiori informazioni, vedere *[File di output del sequenziamento](#page-65-0)* a [pagina 61](#page-65-0).

### <span id="page-68-0"></span>Struttura della cartella di output

Il software operativo genera automaticamente il nome della cartella di output.

# **Data Intensities BaseCalls L001**: i file di identificazione delle basi per la corsia 1, aggregate in un file per ciclo. **L002:** i file di identificazione delle basi per la corsia 2, aggregate in un file per ciclo. **L003**: i file di identificazione delle basi per la corsia 3, aggregate in un file per ciclo. **L004:** i file di identificazione delle basi per la corsia 4, aggregate in un file per ciclo. **L001**: un file \*.locs aggregato per la corsia 1. **L002**: un file \*.locs aggregato per la corsia 2. **L003**: un file \*.locs aggregato per la corsia 3. **L004**: un file \*.locs aggregato per la corsia 4. **Images** Focus<sup></sup> **L001**: le immagini di messa a fuoco per la corsia 1. **L002**: le immagini di messa a fuoco per la corsia 2. **L003**: le immagini di messa a fuoco per la corsia 3. **L004**: le immagini di messa a fuoco per la corsia 4. **InterOp:** file binari. **Logs:** i file di registro che descrivono le fasi operative. Recipe: il file della ricetta specifico per la corsa denominato con l'ID della cartuccia di reagenti. **RTALogs:** i file di registro che descrivono le fasi dell'analisi. **E** RTAComplete.txt **E** RTAConfiguration.xml **E** RunInfo.xml

Documento n. 1000000041922 v03 ITA

Solo a uso di ricerca. Non usare in procedimenti diagnostici.

#### <span id="page-69-1"></span>**E** RunParameters.xml

# File di output della scansione

<span id="page-69-2"></span>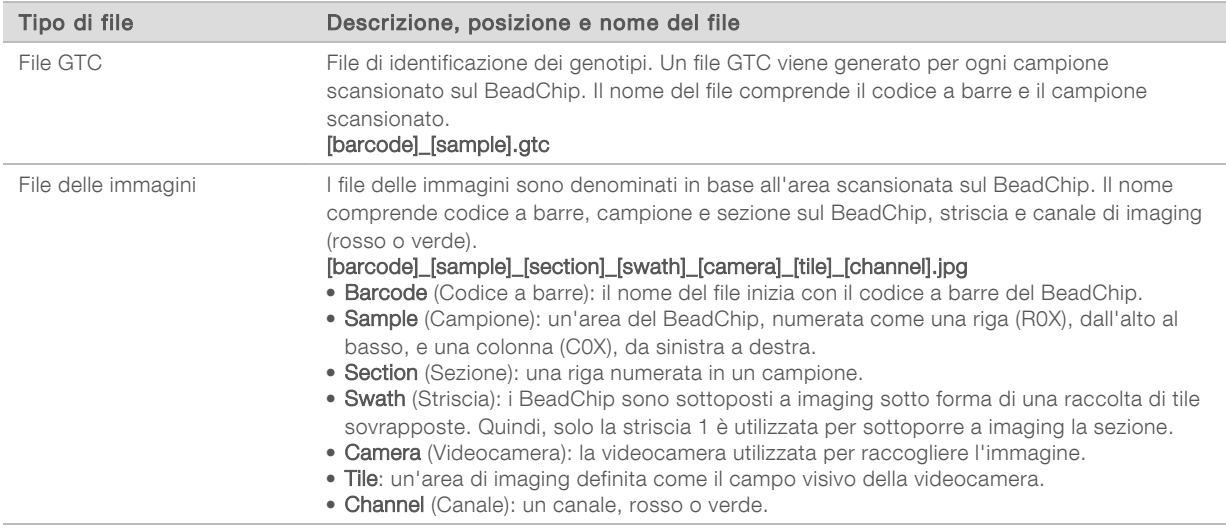

### <span id="page-69-0"></span>Struttura della cartella di output della scansione

#### [Date]\_[Instrument Name]\_[Scan#]\_[Barcode]

**F** [Barcode]

#### Config

Effective.cfg: registra le impostazioni di configurazione utilizzate durante la scansione.

- Focus: contiene i file delle immagini utilizzati per mettere la fuoco la scansione.
- **Logs:** contiene i file di registro che elencano ogni fase eseguita durante la scansione.

#### **PreScanDiagnosticFiles**

#### **[Date\_Time] Barcode Scan**

ProcessedBarcode.jpg: immagine del codice a barre del BeadChip.

- Scanning Diagnostics (file di registro)
- PreScanChecks.csv: registra i risultati della verifica automatica.
- GTC files: file dell'identificazione dei genotipi (un file per campione).
- IDAT files [facoltativo]: file dei dati di intensità (due file per campione; uno ciascuno per canale).
- Image files: le immagini scansionate per ogni campione, sezione, striscia, tile e canale.
- [Barcode]\_sample\_metrics.csv
- **E** [Barcode]\_section\_metrics.csv

#### ScanParameters.xml

Guida di consultazione dello strumento NextSeq 550Dx in modalità di ricerca

# **Indice**

# A

adattatore caricamento BeadChip [31](#page-35-0) orientamento BeadChip [29](#page-33-0) panoramica [5](#page-9-0) aggiornamento software [39](#page-43-1) aiuto documentazione [2](#page-6-0) algoritmo Phred [58](#page-62-0) analisi file output [61](#page-65-1) analisi, primaria purezza segnale [58](#page-62-1) assistenza clienti [70](#page-74-1) assistenza tecnica [70](#page-74-1) attraversano il filtro (PF) [58](#page-62-1) audio [12](#page-16-0) avvisi stato [4](#page-8-0)

# B

barra di stato [3](#page-7-0) BaseSpace [52](#page-56-0) accesso [18](#page-22-0) BeadChip adattatore [5](#page-9-0), [29](#page-33-0) analisi [1](#page-5-0) caricamento [31](#page-35-0) impossibile leggere codice a barre [49](#page-53-2) mancata registrazione [49](#page-53-3) orientamento codice a barre [29](#page-33-0) tipi [1](#page-5-0)

# C

cartella DMAP Decode File Client [27](#page-31-0) scaricamento [28](#page-32-0) cartuccia reagenti panoramica [8](#page-12-0) serbatoio n. 28 [36](#page-40-1) serbatoio n.6 [22](#page-26-0) cartuccia tamponi [9](#page-13-0), [21](#page-25-0) cella a flusso confezione [17](#page-21-0) coppia corsie [7](#page-11-0) imaging [63](#page-67-0) numerazione corsia [62](#page-66-0)

numerazione tile [63](#page-67-1) numero striscia [62](#page-66-1) panoramica [7](#page-11-0) perni allineamento [18](#page-22-1) pulizia [17](#page-21-0) reibridazione [47](#page-51-1) tile [61](#page-65-2) cicli in una lettura [15](#page-19-0) cluster che attraversano il filtro [58](#page-62-1) compatibilità cella a flusso, cartuccia reagenti [6](#page-10-0) monitoraggio RFID [6,](#page-10-0) [8](#page-12-0) componenti barra di stato [3](#page-7-0) scomparto buffer [3](#page-7-0) scomparto di imaging [3](#page-7-0) scomparto reagenti [3](#page-7-0) Configurazione [52](#page-56-0) configurazione BaseSpace [23](#page-27-0) configurazione indipendente [23](#page-27-1) considerazioni sull'indicizzazione [58](#page-62-2) coppie corsie [62](#page-66-0)

# D

Decode File Client [27](#page-31-0) accesso mediante account [28](#page-32-1) accesso mediante BeadChip [29](#page-33-1) determinazione delle fasi (phasing) empirica [57](#page-61-0) determinazione delle fasi (phasing), predeterminazione delle fasi (prephasing) [57](#page-61-0) documentazione [2,](#page-6-0) [70](#page-74-1) durata della corsa [15-16](#page-19-0)

# E

errori e avvertenze [4](#page-8-0), [55](#page-59-1) errori verifica pre-corsa [44](#page-48-1)

# F

file filtro [61](#page-65-1) file GTC [65](#page-69-2) file identificazione delle basi [61](#page-65-1) file input, scansione cartella DMAP [27](#page-31-0) cartella DMAP, scaricamento [28](#page-32-0) file cluster [27](#page-31-1), [50](#page-54-2)
file manifest [27,](#page-31-0) [50](#page-54-0) file InterOp [43,](#page-47-0) [61](#page-65-0) file locs [61](#page-65-1) file output [61](#page-65-1) file output scansione GTC, IDAT [65](#page-69-0) file output, scansione GTC, IDAT [65](#page-69-0) file output, sequenziamento [61](#page-65-1) filtro chastity [58](#page-62-0) filtro dell'aria [4](#page-8-0), [38](#page-42-0) flusso di lavoro accesso a BaseSpace [18](#page-22-0) BeadChip [31](#page-35-0) cartuccia reagenti [21](#page-25-0) cartuccia tamponi [21](#page-25-1) cella a flusso [18](#page-22-1) considerazioni sull'indicizzazione [58](#page-62-1) durata della corsa [15-16](#page-19-0) ipoclorito di sodio [36](#page-40-0) metriche corsa [25](#page-29-0) modalità BaseSpace [23](#page-27-0) modalità indipendente [23](#page-27-1) opzione avanzata caricamento [13](#page-17-0) panoramica [16](#page-20-0), [28](#page-32-0) preparazione cella a flusso [17](#page-21-0) reagenti usati [19](#page-23-0) sequenziamento [56](#page-60-0) verifica pre-corsa [24,](#page-28-0) [31](#page-35-1) flusso di lavoro di sequenziamento [16](#page-20-1), [56](#page-60-0) formammide, posizione n.6 [22](#page-26-0) formazione online [2](#page-6-0)

# G

generazione della griglia per l'identificazione dei cluster [56](#page-60-1) generazione di cluster [15](#page-19-1), [25](#page-29-1) generazione griglia [56](#page-60-2) gestione strumento spegnimento [41](#page-45-0) guida, tecnica [70](#page-74-0)

### I

icone errori e avvertenze [4](#page-8-1) stato [4](#page-8-1) identificazione delle basi [57](#page-61-0) considerazioni sull'indicizzazione [58](#page-62-1) imaging, sequenziamento a due canali [57](#page-61-0) impostazione corsa, opzione avanzata [13](#page-17-0) impostazioni configurazione [51](#page-55-0) impostazioni di sistema [12](#page-16-0) intensità [57](#page-61-0) ipoclorito di sodio, lavaggio [36](#page-40-0)

## L

lavaggio automatico [26](#page-30-0) componenti lavaggio [35](#page-39-0) lavaggio manuale [35](#page-39-0) materiali di consumo forniti dall'utente [35](#page-39-0) lavaggio post-corsa [26](#page-30-0) lavaggio strumento [35](#page-39-0) linee guida acqua da laboratorio [14](#page-18-0) lunghezza lettura [15-16](#page-19-0)

#### M

manutenzione preventiva [35](#page-39-1) manutenzione strumento materiali di consumo [14](#page-18-1) manutenzione, preventiva [35](#page-39-1) materiali di consumo [6](#page-10-0) acqua da laboratorio [14](#page-18-0) cartuccia reagenti [8](#page-12-0) cartuccia tamponi [9](#page-13-0) cella a flusso [7](#page-11-0) corse di sequenziamento [13](#page-17-1) manutenzione strumento [14](#page-18-1) materiali di consumo lavaggio [35-36](#page-39-0) materiali di consumo forniti dall'utente [13-14](#page-17-1) Messaggio di errore RAID [50](#page-54-1) metriche cicli densità cluster [25](#page-29-1) cicli intensità [25](#page-29-1) identificazione delle basi [57](#page-61-0) metriche corsa [25](#page-29-0) modalità RUO [12](#page-16-1) monitoraggio RFID [6](#page-10-0)

### N

nome utente e password utente [11](#page-15-0) nome utente e password utente sistema [11](#page-15-0) numerazione corsia [62](#page-66-0) numerazione striscia [62](#page-66-1) numerazione tile [63](#page-67-0) numerazione videocamere [63](#page-67-1)

# O

opzione avanzata caricamento [13](#page-17-0)

## P

parametri corsa modalità BaseSpace [23](#page-27-0) modalità indipendente [23](#page-27-1) modifica parametri [23](#page-27-0) posizione cartella [23](#page-27-1) posizione cluster file [61](#page-65-1) generazione griglia [56](#page-60-2) probabilità di errore [58](#page-62-2) pulsante alimentazione [11](#page-15-0) pulsante di alimentazione [5](#page-9-0), [11](#page-15-0) punteggi qualitativi [58](#page-62-2)

# R

reagenti confezionati [6](#page-10-0) smaltimento corretto [21](#page-25-0) reagenti usati contenitore pieno [46](#page-50-0) smaltimento [19,](#page-23-0) [37](#page-41-0) reibridazione primer [47](#page-51-0) reibridazione, Read 1 (Lettura1) [47](#page-51-0) riavvio [41](#page-45-1) strumento [41](#page-45-2) riavvio in modalità di ricerca [12](#page-16-1) risoluzione dei problemi contenitore reagenti pieno [46](#page-50-0) file specifici per la corsa [43](#page-47-1) file specifici scansione [44](#page-48-0) impossibile leggere codice a barre BeadChip [49](#page-53-0) mancata registrazione scansione [49](#page-53-1) metriche bassa qualità [47](#page-51-0) sostituzione file manifest e file cluster [50](#page-54-0) verifica pre-corsa [44](#page-48-1) RunInfo.xml [43](#page-47-0), [61](#page-65-1)

# S

scomparto buffer [3](#page-7-0) scomparto di imaging [3](#page-7-0) scomparto reagenti [3](#page-7-0)

sequenziamento introduzione [15](#page-19-2) materiali di consumo forniti dall'utente [13](#page-17-1) servizio di monitoraggio proattivo Illumina [52](#page-56-0) software aggiornamento automatico [40](#page-44-0) aggiornamento manuale [40](#page-44-1) analisi immagini, identificazione delle basi [4](#page-8-2) durata della corsa [15-16](#page-19-0) impostazioni configurazione [51](#page-55-0) inizializzazione [11](#page-15-0) integrato sullo strumento [4](#page-8-2) software BlueFuse Multi [1](#page-5-0) software di controllo [4](#page-8-2) software Real-Time Analysis [4](#page-8-2) determinazione delle fasi (phasing) [57](#page-61-1) flusso di lavoro [56](#page-60-0) risultati [61](#page-65-1) spegnimento dello strumento [41](#page-45-0) spurgo materiali di consumo [13](#page-17-2) strumento avatar [12](#page-16-2) avvio [11](#page-15-0) impostazioni configurazione [51](#page-55-0) indicatori modalità [12](#page-16-1) pulsante di alimentazione [5](#page-9-0) riavvio [41](#page-45-2) spegnimento [41](#page-45-2) **Strumento** nome personalizzato [12](#page-16-2)

# T

tastiera [12](#page-16-3) trasferimento dati scansione dati [33](#page-37-0) Universal Copy Service [25](#page-29-2)

# U

Universal Copy Service [25](#page-29-2)

# V

verifica pre-corsa [24](#page-28-0), [31](#page-35-1)

#### W

Windows esci [41](#page-45-3)

Solo a uso di ricerca. Non usare in procedimenti diagnostici.

# <span id="page-74-0"></span>Assistenza Tecnica

Per ricevere assistenza tecnica, contattare l'Assistenza Tecnica Illumina.

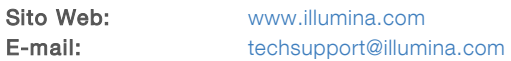

# Numeri di telefono dell'Assistenza clienti Illumina

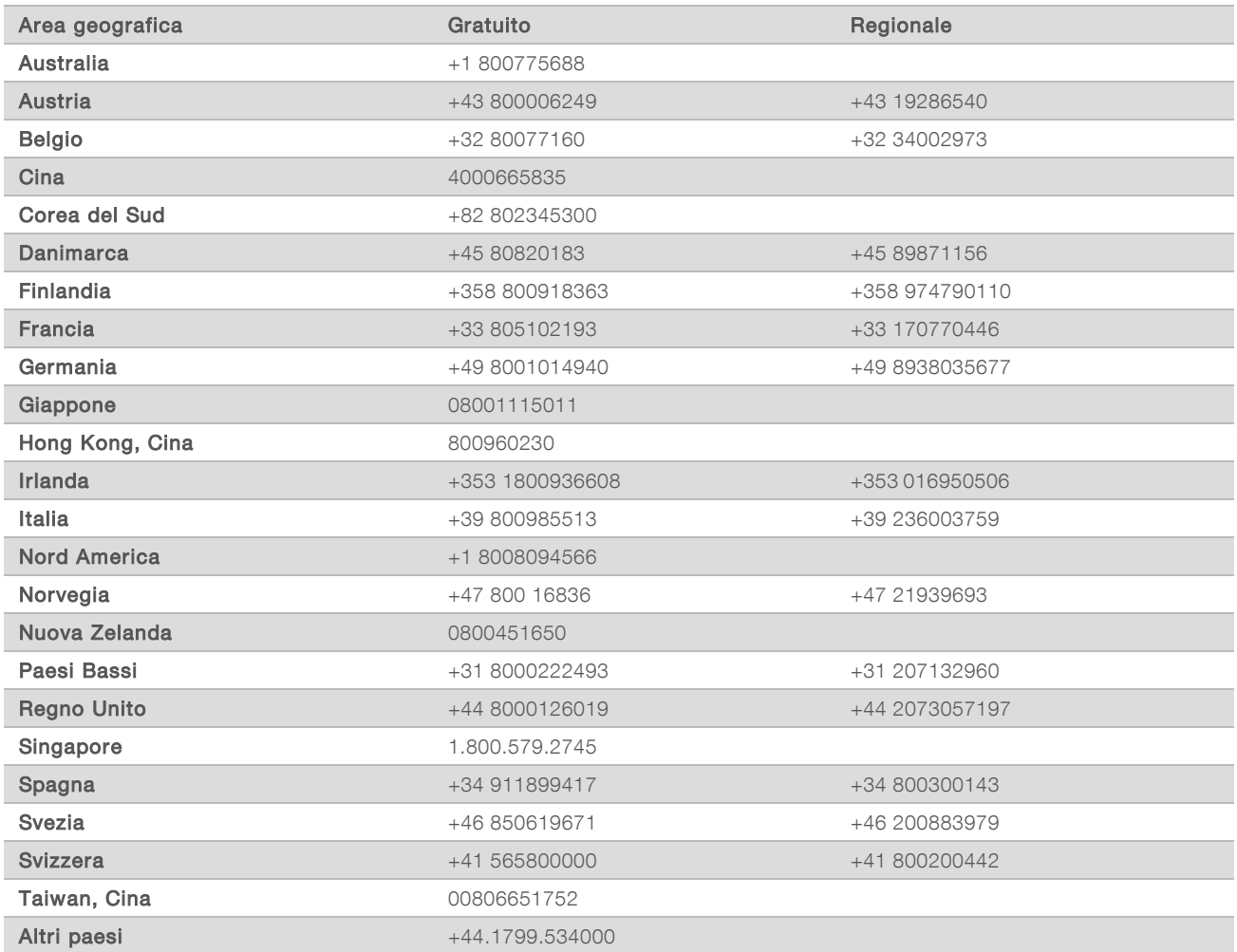

Schede dei dati di sicurezza (SDS, Safety Data Sheet): sono disponibili sul sito Web Illumina all'indirizzo [support.illumina.com/sds.html](http://support.illumina.com/sds.html).

Documentazione sul prodotto: disponibile per il download all'indirizzo [support.illumina.com](http://support.illumina.com/).

Guida di consultazione dello strumento NextSeq 550Dx in modalità di ricerca

# $\mathbf{\mathbf{m}}$

Illumina 5200 Illumina Way San Diego, California 92122 U.S.A. +1.800.809.ILMN (4566) +1.858.202.4566 (fuori dal Nord America) techsupport@illumina.com www.illumina.com

Solo a uso di ricerca. Non usare in procedimenti diagnostici.

© 2021 Illumina, Inc. Tutti i diritti riservati.

# illumına